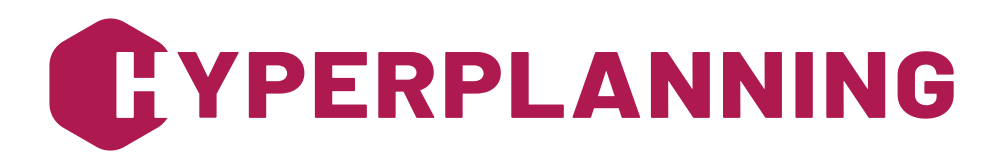

**2024**

## **GUIDA RAPIDA**

**62 schede informative pratiche**

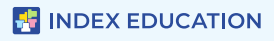

#### **Sommario**

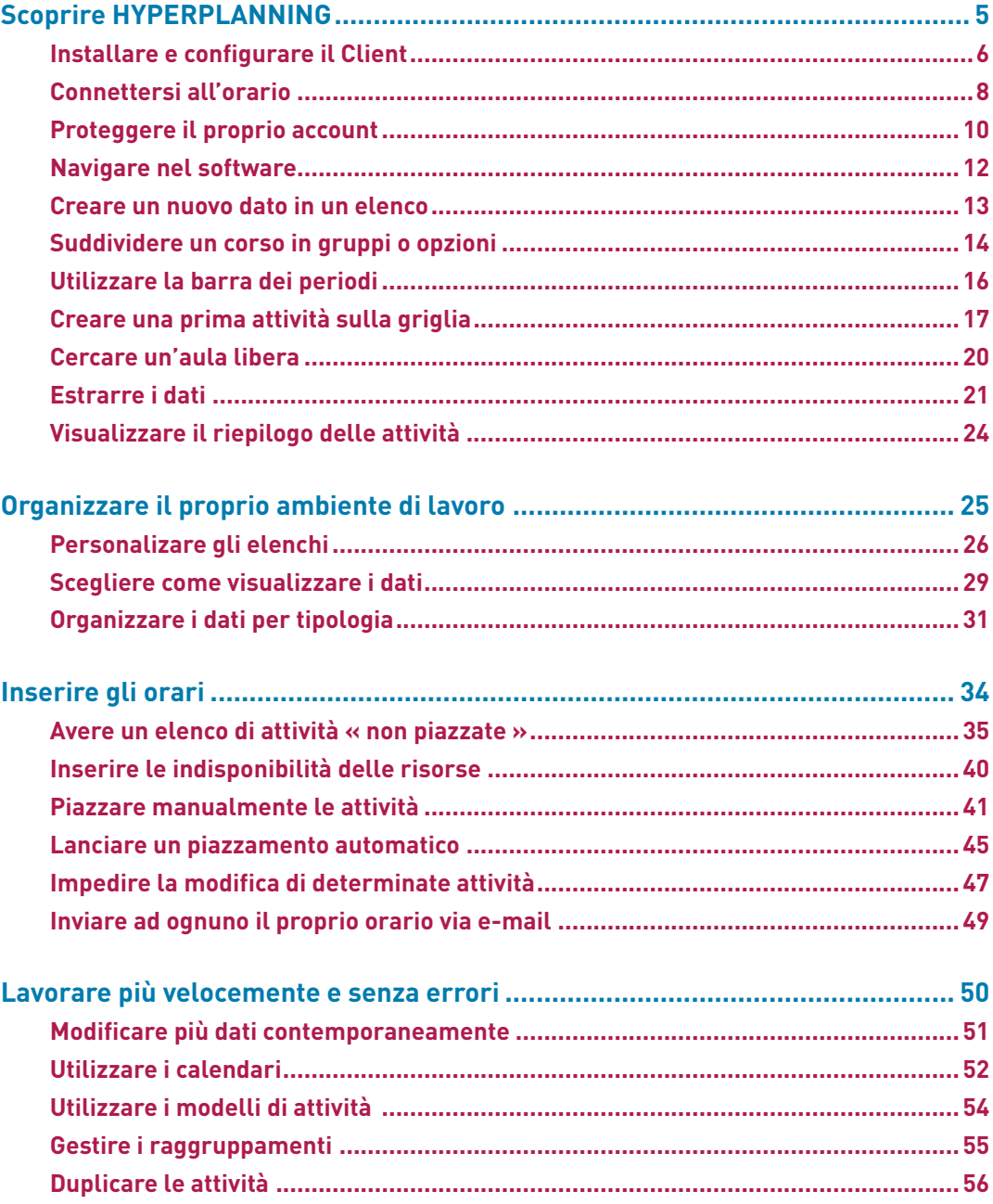

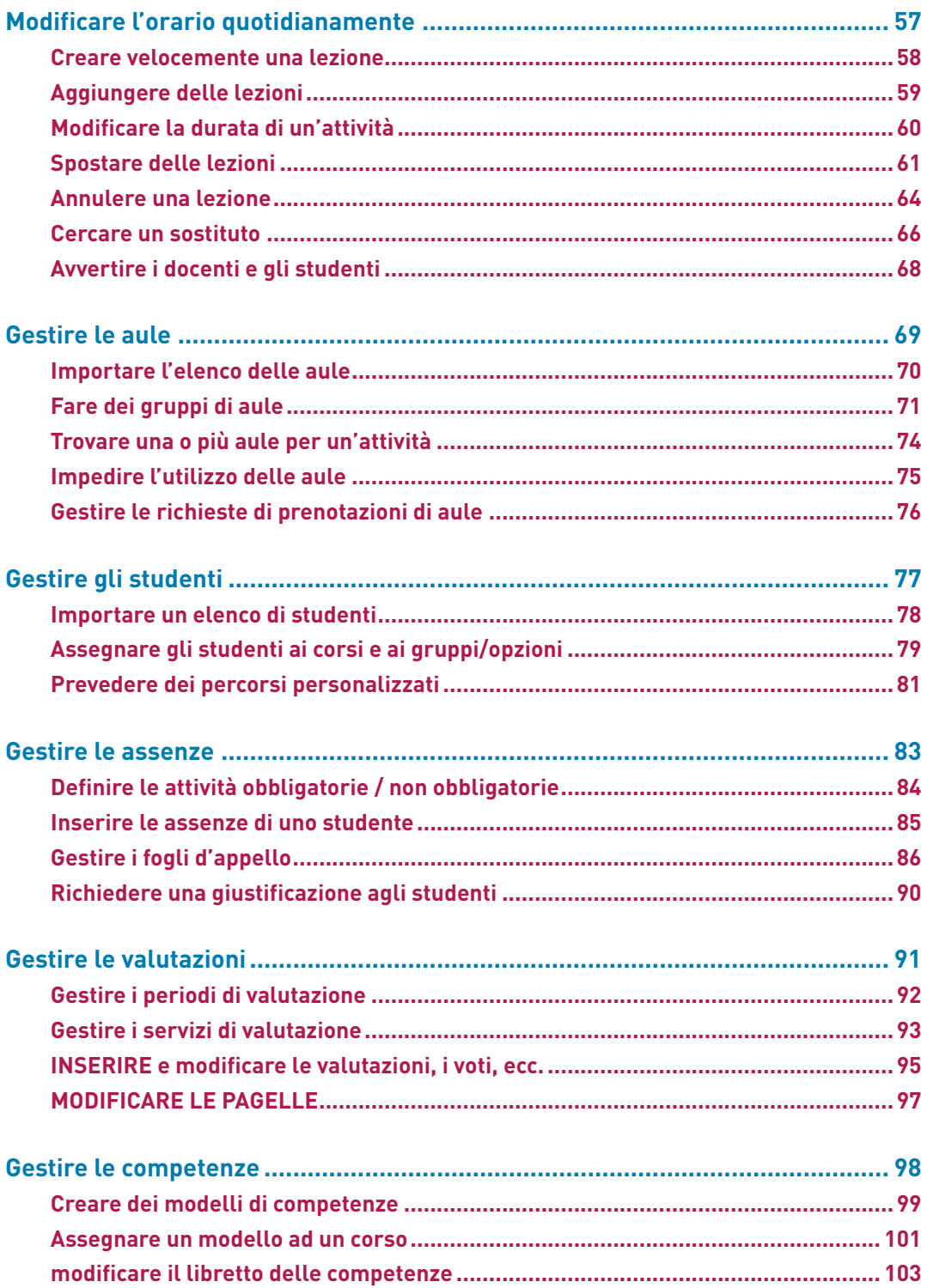

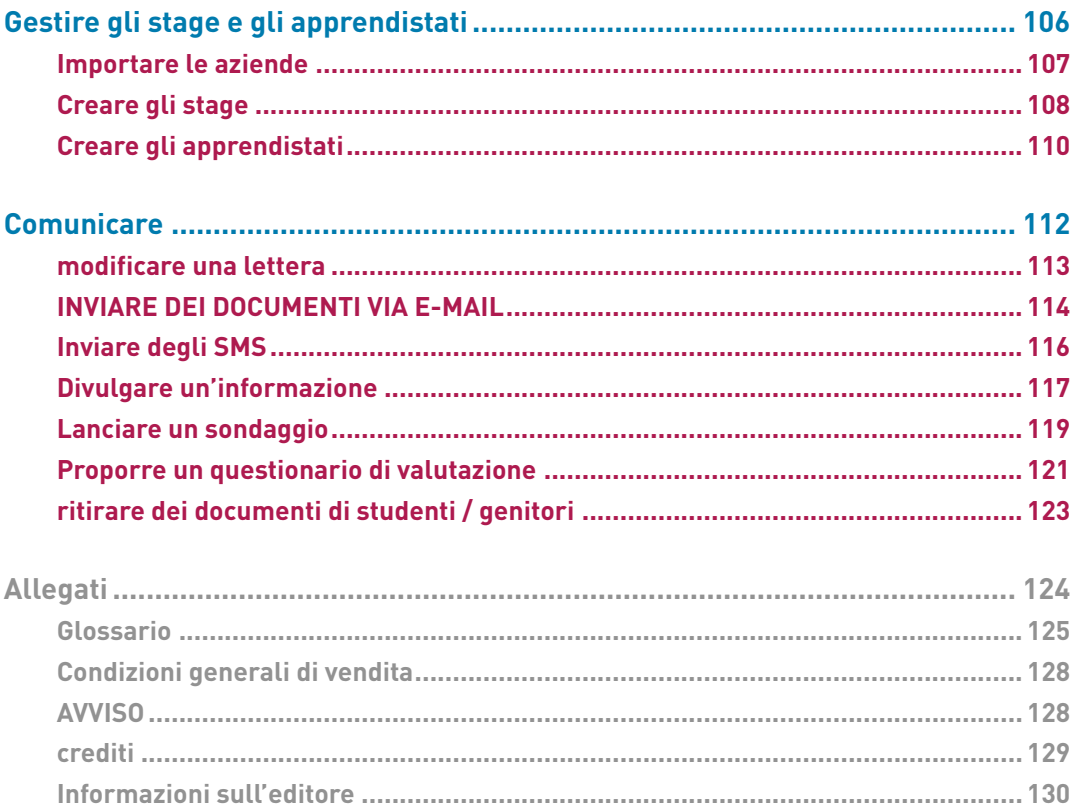

<span id="page-4-0"></span>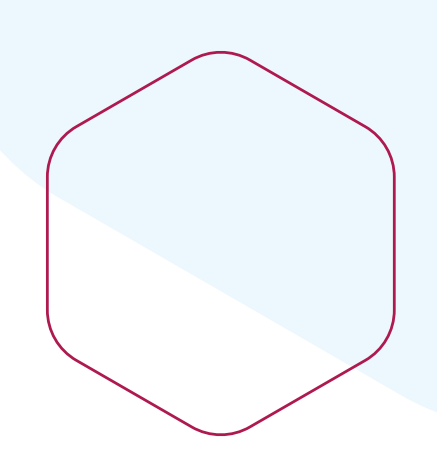

# **Scoprire HYPERPLANNING**

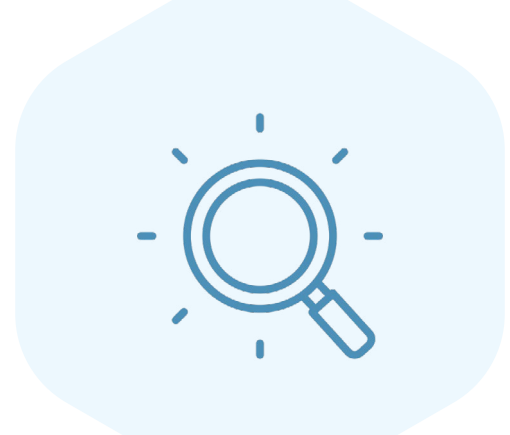

## <span id="page-5-0"></span>**INSTALLARE E CONFIGURARE IL CLIENT**

Vi connettete all'orario da un Client HYPERPLANNING.

#### **1•**Installare il Client sulla propria postazione

Andate sul nostro sito Internet e poi accedete alla pagina di download delle applicazioni *HYPERPLANNING > Scaricare > Scaricare HYPERPLANNING.*

In funzione del vostro sistema operativo, scaricate e installate direttamente il Client (Windows) o il pacchetto d'installazione con Wine per Mac OS.

#### **2•**Configurare il Client

#### É **Possibilità n° 1: connettere il Client al Controller**

Connettendo il Client al Controller, accedete all'elenco degli orari messi in uso e potete scegliere quello che volete aprire.

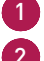

1 Dalla homepage, scegliete *Connessione al Controller*

2 Inserite *l'Indirizzo IP* e la *Porta TCP* che figurano nell'applicativo di amministrazione del Controller (modalità non in cloud) o sulla console cloud (modalità cloud).

3 Cliccate *Connettersi*.

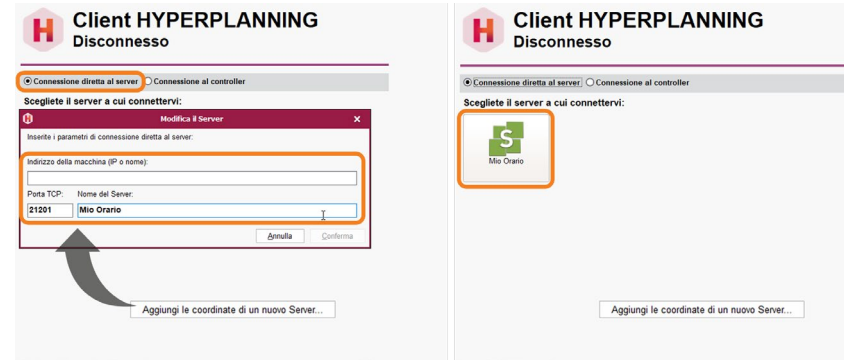

4 Appare così l'elenco degli orari in uso: fate doppio clic sull'orario interessato per aprirlo.

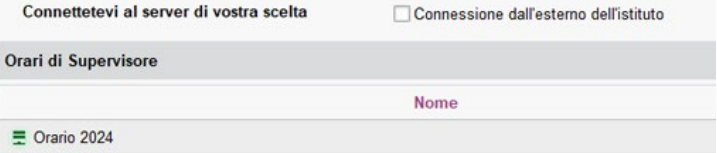

#### É **Possibilità n° 2: connettere il Client al Server**

Connettendo il Client al Server, aprite direttamente l'orario ad esso associato.

1 Dalla homepage, scegliete *Connessione al Server*.

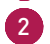

2 Cliccate sul tasto *Aggiungi le coordinate di un nuovo Server*… in basso a destra.

3 Riportate l'*Indirizzo IP* e la *Porta TCP* che figurano nell'applicativo di amministrazione dei Server (modalità non in cloud) o sulla console cloud (modalità cloud).

4 Inserite un nome di vostra scelta per identificare l'orario, poi confermate.

5 Fate doppio clic sul tasto dell'orario per aprirlo.

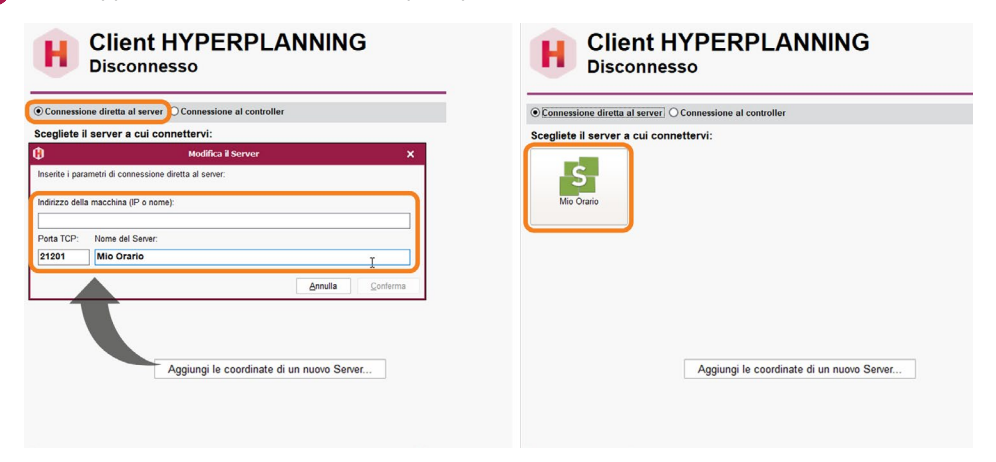

## **CONNETTERSI ALL'ORARIO**

#### **1•**Inserimento dell'identificativo di connessione

1 Dall'home page del Client, cliccate sull'orario al quale volete connettervi.

2 Nella finestra d'identificazione, inserite il vostro identificativo e la vostra password, poi cliccate sul tasto *Conferma.*

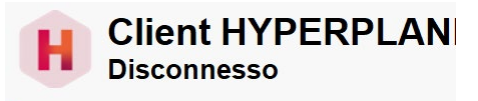

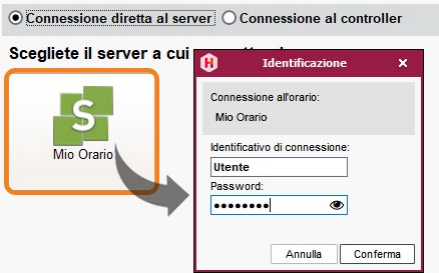

### **2•**Personalizzazione della password

Durante la prima connessione è obbligatorio personalizzare al password che vi è stata comunicata. Nell'inserire la nuova password dovete rispettare le regole di composizione adottate dall'istituto.

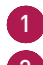

1 Inserite la nuova password.

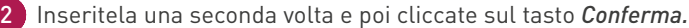

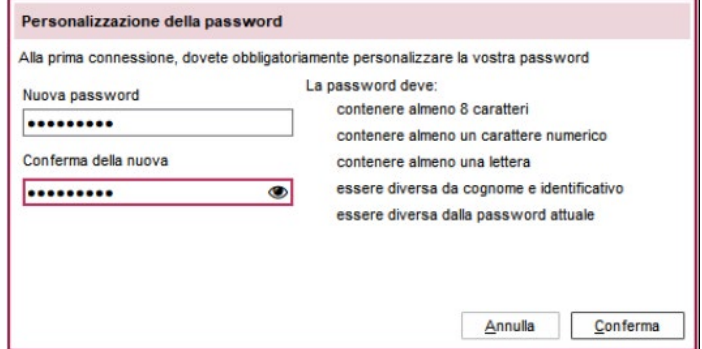

#### **3•**Definizione del codice PIN

In funzione della politica di sicurezza stabilita dall'amministratore, una doppia autenticazione sotto forma di codice PIN potrà eventualmente esservi richiesta. In tal caso, nella finestra che si apre definite il codice.

1 Utilizzate il pannellino numerico per inserire e poi confermare il codice cliccando sul tasto *Conferma* ad ogni inserimento.

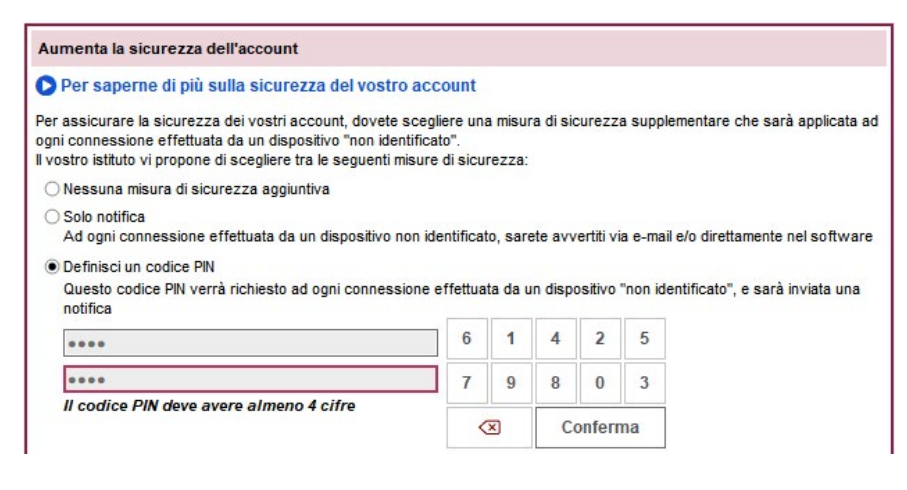

*Nota: se non attivate il codice PIN durante la prima connessione lasciando spuntata l'opzione Nessuna misura di sicurezza aggiuntiva, potrete farlo successivamente dal Client HYPERPLANNING tramite il menu Mie preferenze > SICUREZZA > Sicurezza del mio account.*

2 Se il dispositivo dal quale vi connettete è utilizzato esclusivamente da voi o da persone fidate, spuntate l'opzione Salvo questo dispositivo con un nome che mi permetterà di riconoscerlo ed inserite tale nome. Il codice PIN non vi sarà più richiesto durante la connessione da questo dispositivo; saranno necessari solo il vostro identificativo e la vostra password.

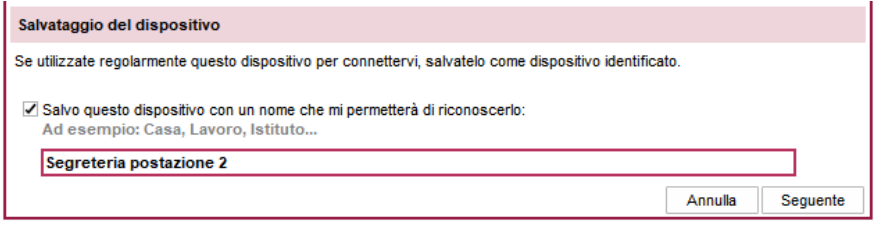

3 Cliccate sul tasto *Seguente*. Accedete così alla homepage del Client.

### **PROTEGGERE IL PROPRIO ACCOUNT**

È fondamentale che il vostro account non sia utilizzato da persone diverse da voi. Per non rischiare un uso fraudolento del vostro account, scegliete una password robusta e proteggete l'accesso al vostro account da un nuovo dispositivo definendo un codice PIN.

Se siete una risorsa del personale, le informazioni di connessione modificate dal Client HYPERPLANNING valgono anche per la connessione all'Area Segreteria.

#### **1•**Modificare la propria password

La vostra password è stata personalizzata al primo accesso. Per modificarla andate in *Mie preferenze > SICUREZZA > Sicurezza del mio account.*

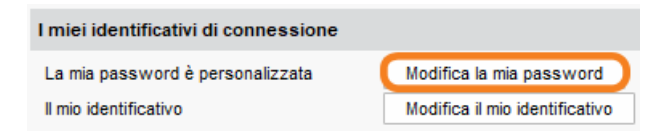

#### **2•**Modificare il proprio codice PIN

1 Accedete al menu in alto *Mie preferenze > SICUREZZA > Sicurezza del mio account*.

2 Nella sezione *Aumenta la sicurezza dell'account* cliccate sul tasto *Modifica il mio codice PIN*.

3 Nella finestra che si apre inserite il vostro codice attuale e poi cliccate su *Conferma*.

4 Nella finestra seguente, utilizzate il pannellino numerico per inserire e poi confermare il nuovo codice PIN cliccando sul tasto *Conferma* ad ogni inserimento.

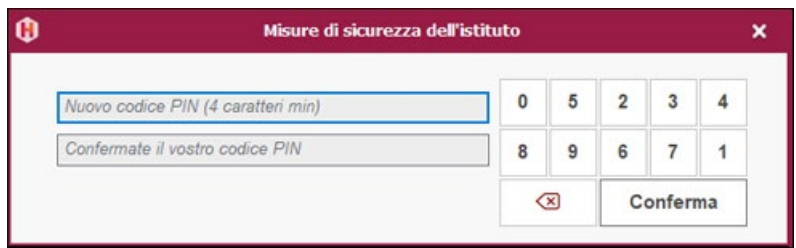

*Nota: in questo stesso menu trovate anche l'elenco di tutti i dispositivi che avete salvato nella sezione Elenco dei dispositivi/browser salvati sul mio account. Se non utilizzate più qualcuno di questi dispositivi o essi vengono utilizzati anche da altre persone, cancellateli dall'elenco dei dispositivi registrati: selezionate la riga corrispondente e cliccate sul tasto [Canc.] della tastiera oppure utilizzate il tasto* <sup>[11]</sup> per cancellarlo.

#### **3•**Ripristinare il proprio codice PIN

Se il personale dimentica il codice PIN, può reimpostarlo da solo senza doverlo chiedere all'amministratore.

 Prerequisiti Prerequisito Dal Client, nel menu *Parametri > PARAMETRI GENERALI > Sicurezza,* l'amministratore deve aver spuntato l'opzione *Autorizza i docenti e il personale a fare una richiesta di ripristino del loro codice PIN.* Il personale deve inoltre aver inserito un indirizzo e-mail valido.

1 Nella finestra di inserimento del codice PIN, cliccate sul tasto *Ripristina il codice PIN*.

2 Viene visualizzata una finestra che informa che è stato inviato un codice di ripristino via e-mail. Fare clic su *Chiudi*.

3 Dopo aver letto l'e-mail con il *Codice di ripristino del PIN* nella casella di posta elettronica, inserire il codice a 6 cifre ricevuto e fare clic sul pulsante *Conferma*.

4 Nella finestra che appare, definire il nuovo codice PIN: utilizzare il tastierino numerico per inserire e confermare il codice, cliccando ogni volta sul pulsante *Conferma.*

## <span id="page-11-0"></span>**NAVIGARE NEL SOFTWARE**

Le visualizzazioni sono suddivise in schede.

- 1 Scegliete in alto a destra la scheda « ambiente » che vi interessa.
- 2 Scegliete nella barra colorata la scheda « risorsa » che vi interessa.
- 3 Nella scheda, scegliete la visualizzazione che vi interessa cliccando sull'icona corrispondente.
- 4 Nella maggior parte delle visualizzazioni, l'elenco rimane visibile a sinistra: cliccate sulla risorsa per visualizzare a destra le relative informazioni.

*Cliccate su questo simbolo per visualizzare i menu degli ambienti a destra o a sinistra dell'interfaccia.*

*Cliccate su questo simbolo per salvare le vostre visualizzazioni preferite.*

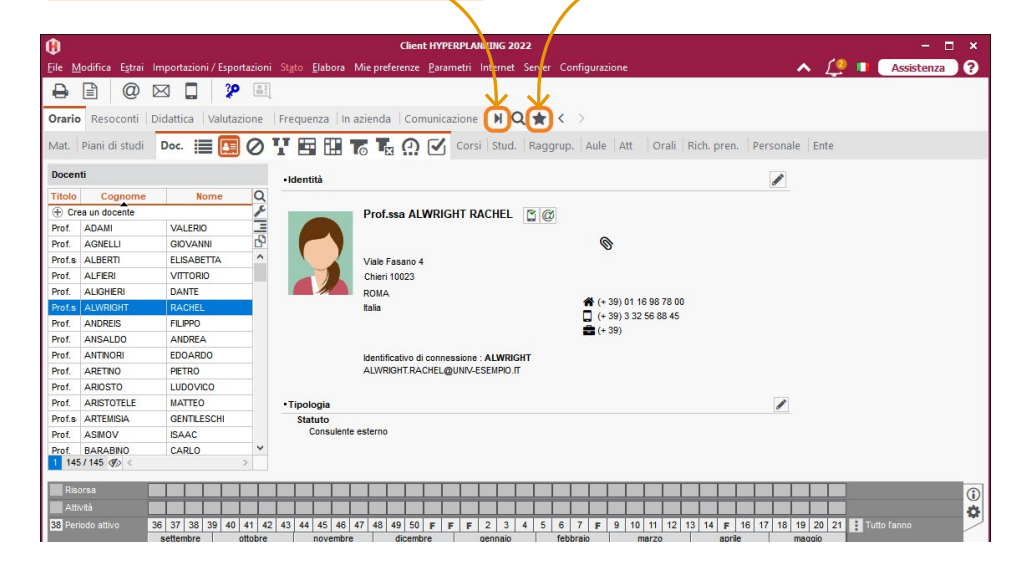

*Nota: in questa guida e in tutti gli altri supporti di assistenza, noi vi indichiamo la visualizzazione interessata dandovi l'ambiente, la scheda e la visualizzazione in questo modo: Ambiente > Risorsa > Visualizzazione.*

## <span id="page-12-0"></span>**CREARE UN NUOVO DATO IN UN ELENCO**

I dati sono normalmente importati da altre basi dati. Ma, per inserire velocemente un nuovo docente o una materia che non è relativa ad una lezione (riunione, porte aperte, ecc.), potrebbe essere necessario creare un nuovo dato direttamente in un elenco.

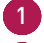

1 Cliccate sulla linea di creazione situata nella parte alta dell'elenco selezionato.

2 Inserite i campi obbligatori del vostro nuovo dato. Per fare in modo che il vostro inserimento sia completato, **ogni campo obbligatorio** (i campi che vi vengono proposti e in cui il cursore lampeggia) deve essere confermato premendo *[Invio]*.

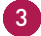

3 Quando tutti i campi obbligatori sono stati confermati, il nuovo dato compare in elenco ordinato secondo l'ordinamento scelto. Se necessario inserite le informazioni supplementari nei campi facoltativi.

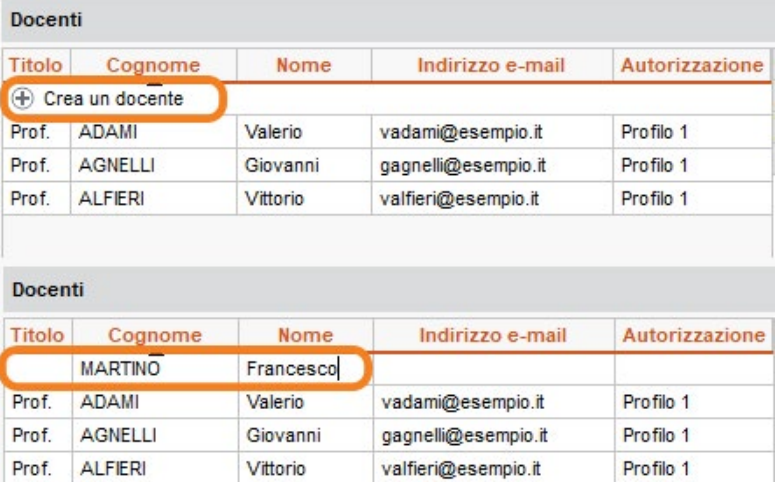

*Nota: successivamente alla creazione, fate doppio clic in una cella per inserire o selezionare le eventuali informazioni supplementari che appaiono nella finestra proposta.*

## <span id="page-13-0"></span>**SUDDIVIDERE UN CORSO IN GRUPPI O OPZIONI**

In HYPERPLANNING, chiamiamo « corso » un insieme di studenti che seguono un blocco di insegnamenti comune.

Quando gli studenti di un corso lavorano in gruppi più piccoli (specializzazioni, corsi di lingue,

laboratori, ecc.), è necessario creare dei gruppi o delle opzioni che corrispondono a sottogruppi del corso.

La differenza tra gruppo e opzione consiste nel controllo che HYPERPLANNING fa durante il piazzamento delle attività:

- due gruppi con uno studente in comune non possono avere attività nello stesso momento;
- un gruppo e un'opzione con uno studente in comune possono avere attività piazzate nello stesso momento, proprio perché la presenza dello studente nelle attività dell'opzione è « opzionale ».

#### **1•** Creare dei gruppi

Per creare dei gruppi dovete suddividere il corso. In funzione delle vostre necessità, potrete suddividere il corso più volte.

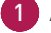

1 Andate in *Orario > Corsi > Gruppi e opzioni*.

- Selezionate il corso nell'elenco a sinistra.
- 3 Inserite un nome che identifichi la suddivisione.

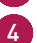

4 Inserite i nomi dei gruppi.

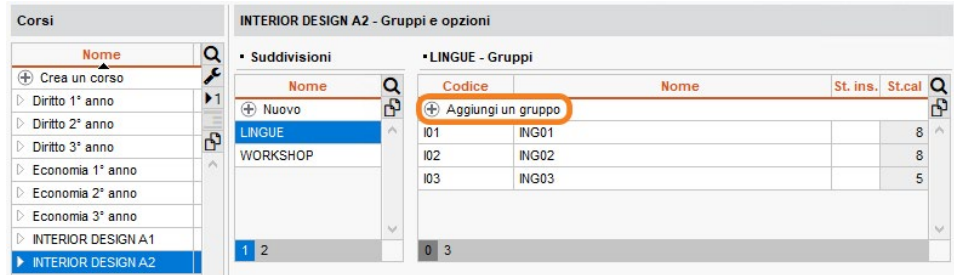

Potete risparmiare tempo:

- selezionando più corsi che necessitano della stessa suddivisione (tutti i corsi saranno suddivisi nello stesso modo);
- creando i gruppi mentre fate una ripartizione automatica degli studenti usando il comando dal menu in alto *Modifica > Ripartisci gli studenti > Su più gruppi o opzioni*.

#### **2•**Creare un'opzione

1 Andate in *Orari > Corsi > Gruppi e opzioni*.

2 Selezionate il corso nell'elenco a sinistra.

3 Nella parte in basso a destra, cliccate sulla linea di creazione *Crea un'opzione*, inserite il nome dell'opzione e confermate premendo il tasto *[Invio]*.

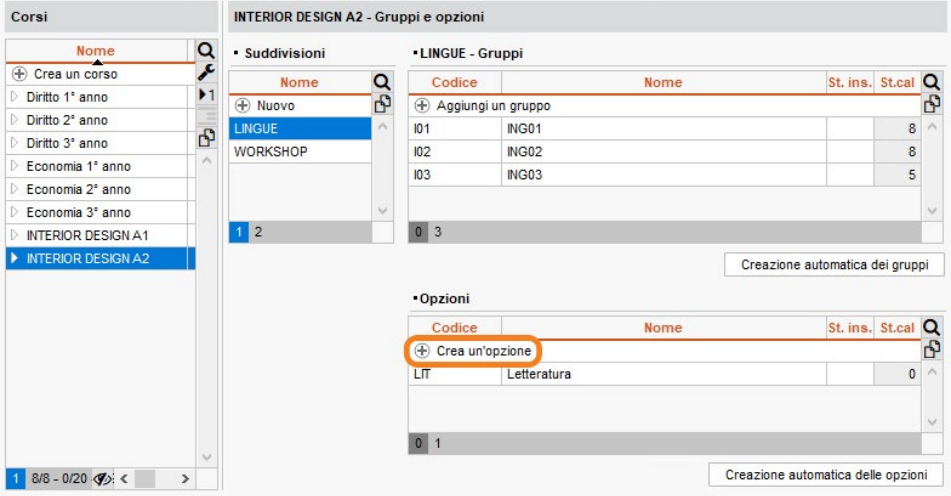

## <span id="page-15-0"></span>**UTILIZZARE LA BARRA DEI PERIODI**

La barra dei periodi, posizionata nella parte bassa dello schermo, permette di indicare il periodo attivo, ovvero quello sul quale agite o sul quale volete consultare i dati. Il periodo attivo corrisponde alle settimane attive in bianco.

#### É **Attivare o disattivare più settimane consecutive**

Cliccate e trascinate sulle settimane.

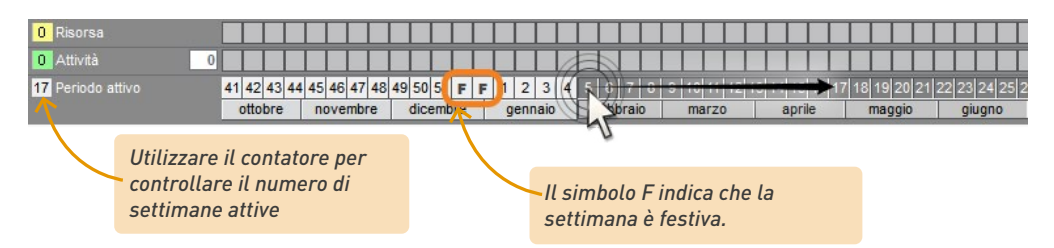

#### É **Attivare o disattivare dei mesi interi**

Cliccate direttamente su un mese per disattivare o attivare le settimane corrispondenti.

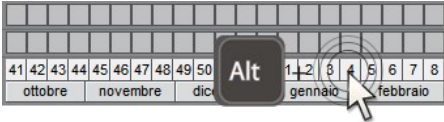

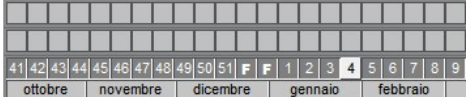

#### É **Attivare una sola settimana (e disattivare tutte le altre)**

Fate *[Alt + clic]* sulla settimana da attivare.

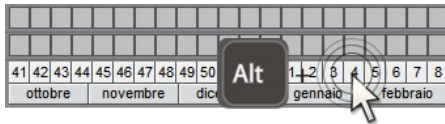

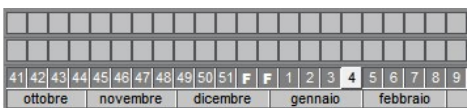

*Nota: potete anche attivare tutte le settimane di un mese (e disattivare tutto il resto dell'anno) usando [Alt + clic] sul mese desiderato.*

## <span id="page-16-0"></span>**CREARE UNA PRIMA ATTIVITÀ SULLA GRIGLIA**

Un'attività è composta da una o più lezioni. Quando disegnate un'attività sull'orario di una risorsa *(docente, corso, gruppo o aula)*, essa avrà luogo in tutte le settimane attive nella fascia oraria scelta.

1 Dall'ambiente *Orari*, andate sull'orario della risorsa interessata: è la visualizzazione **nr** di ogni scheda *(Materie, Docenti, Corsi, Studenti, Aule).*

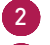

2 Selezionate la risorsa nell'elenco a sinistra.

3 Sulla barra del periodo attivo in basso, attivate la o le settimane in cui l'attività avrà luogo.

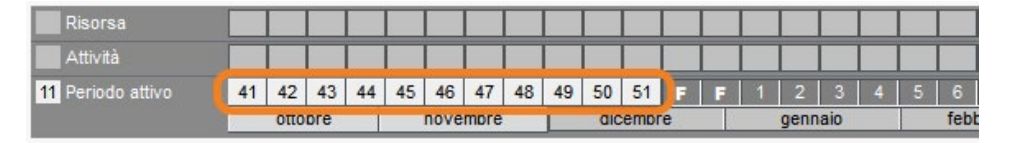

4 Cliccate e trascinate sulla griglia per disegnare l'attività: si visualizza un riquadro che rappresenta l'attività e materializza la sua durata. Potete spostare e/o ridimensionare questo riquadro.

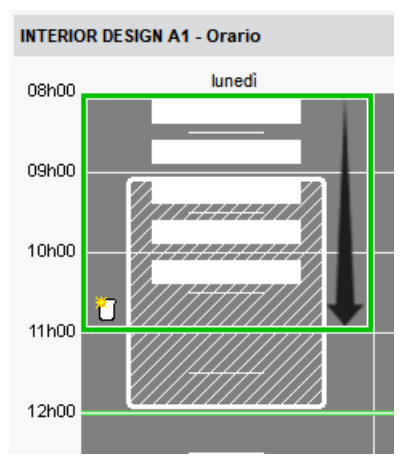

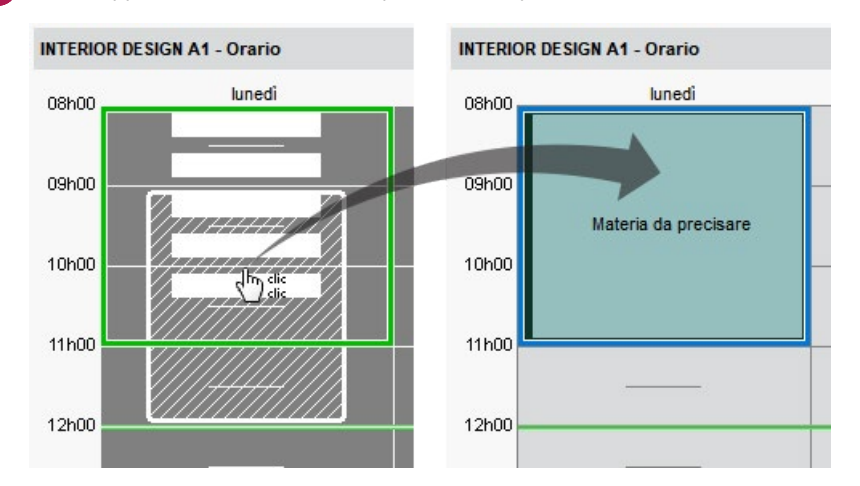

5 Fate doppio clic all'interno del riquadro verde per confermare la creazione dell'attività.

6 Dalla scheda attività, assegnate le altre risorse e precisate la materia.

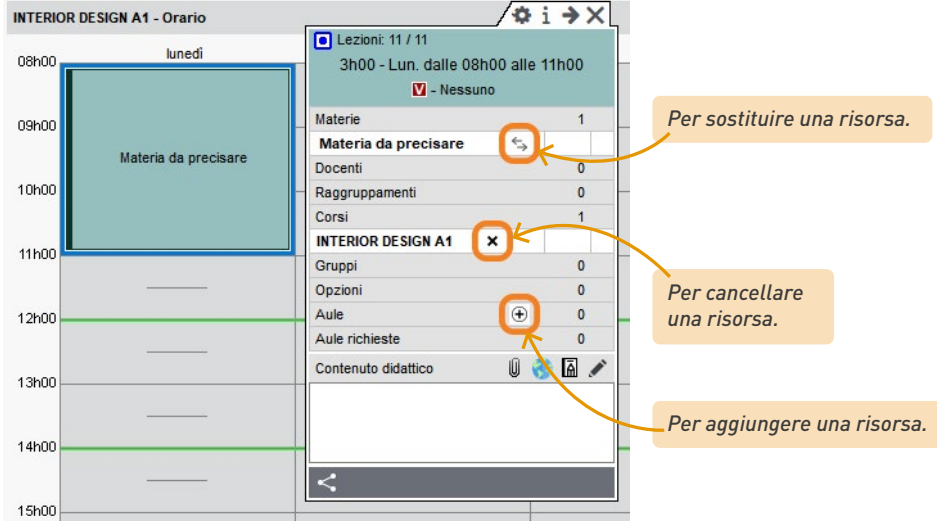

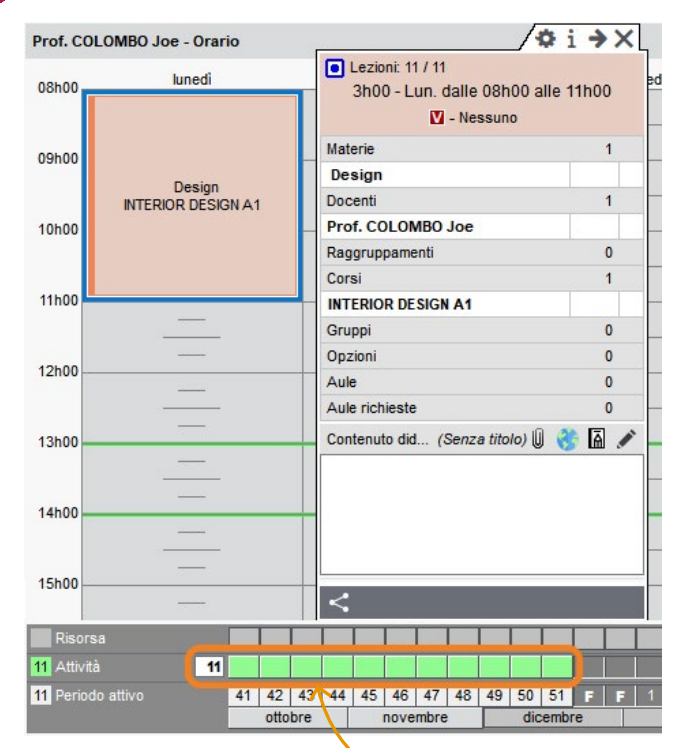

7 L'attività appare sull'orario di tutte le risorse assegnate.

*Ogni lezione è indicata da un quadrato verde al di sopra della barra del periodo attivo. L'insieme costituisce il periodo dell'attività.*

## <span id="page-19-0"></span>**CERCARE UN'AULA LIBERA**

Dalla scheda attività, potete visualizzare tutte le aule che possono essere adatte al corso.

- 1 Selezionate un'attività per far comparire la sua scheda.
- 2 Verificate in basso la barra del periodo attivo: deve comprendere tutte le lezioni dell'attività se cercate un'aula per tutto il periodo dell'attività.
- 3 Andate con il cursore sulla sezione *Aule* e cliccate sul tasto  $\oplus$  che appare.
- 4 Nella finestra che si apre, filtrate le aule in funzione dei vostri criteri.
- 5 Fate doppio clic sull'aula desiderata per assegnarla all'attività.

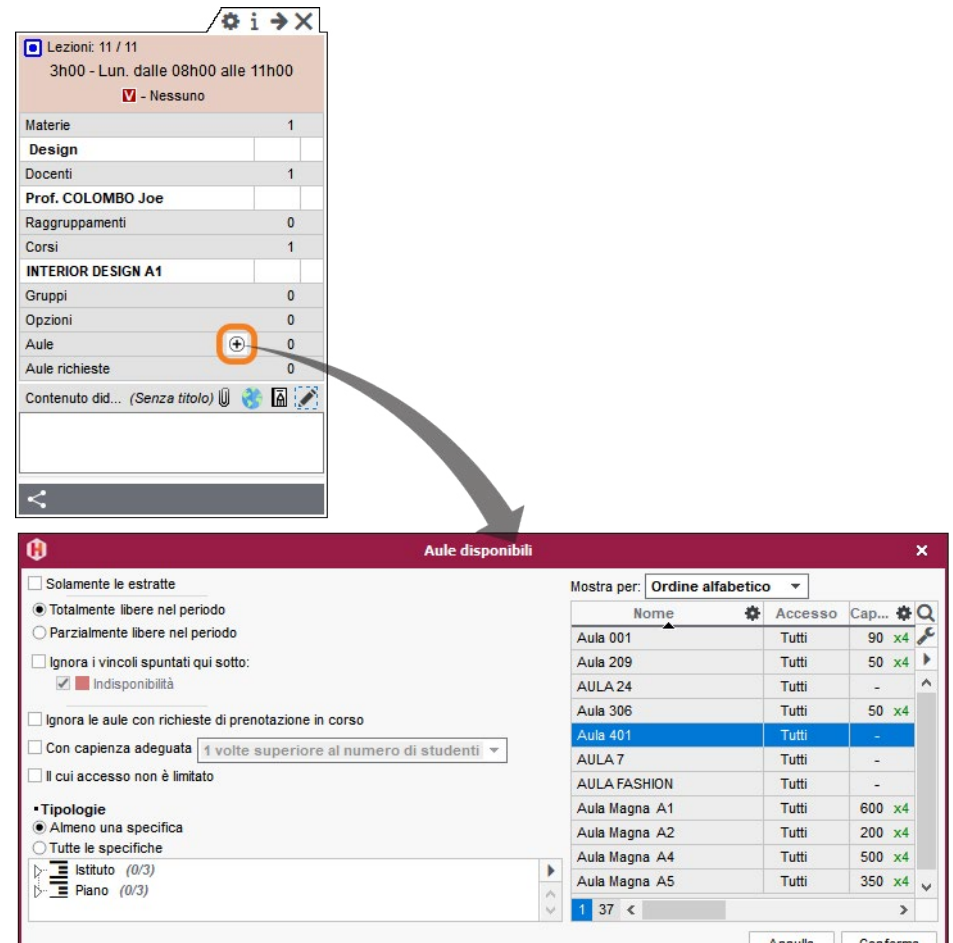

### <span id="page-20-0"></span>**ESTRARRE I DATI**

Estrarre i dati significa visualizzare unicamente determinati dati negli elenchi, si tratta quindi di un filtro. È utile per alleggerire le visualizzazioni e trovare rapidamente i dati.

#### É **Estrarre una selezione di dati**

1 Nell'elenco sul quale lavorate, selezionate i dati da estrarre utilizzando uno dei seguenti comandi rapidi da tastiera:

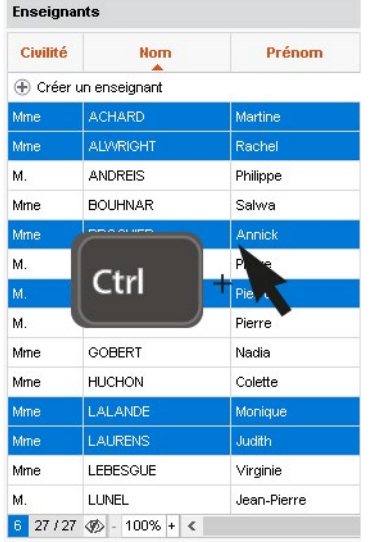

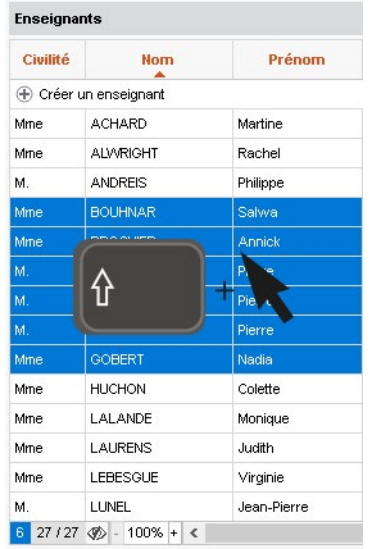

2 Fate clic destro e scegliete *Estrai > Estrai la selezione* oppure utilizzate il comando rapido da tastiera *[Ctrl + X].*

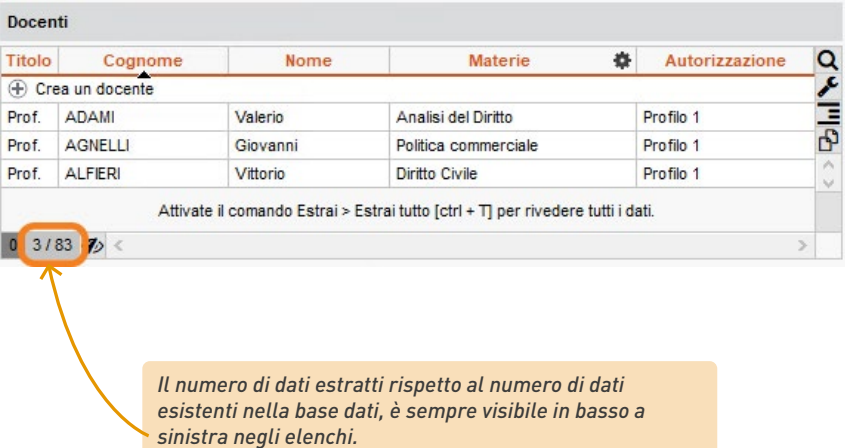

#### É **Estrarre tutti i dati (rivedere l'elenco completo)**

Da un elenco, lanciate il comando *Estrai > Estrai tutto* oppure utilizzate il comando rapido da tastiera *[Ctrl + T]*. Potete verificare che ciò che state vedendo corrisponde alla totalità dei dati dell'elenco, verificando il contatore in basso a sinistra (presente in ogni elenco di dati).

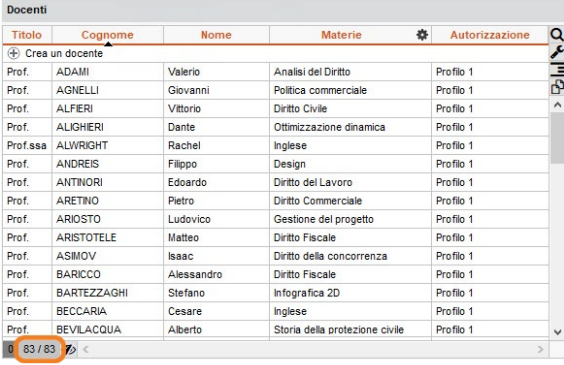

#### É **Estrarre le attività della risorsa selezionata**

1 Da un elenco di risorse, selezionate la risorsa di cui desiderate estrarre le attività.

2 Fate clic destro e scegliete *Estrai > Estrai le attività della selezione* oppure utilizzate il comando rapido da tastiera *[Ctrl + U]*.

3 HYPERPLANNING cambia visualizzazione portandovi su *Orario > Attività > Elenco* dove visualizzate unicamente i dati della selezione.

#### É **Estrarre i dati secondo criteri da definire**

1 Da un elenco, lanciate il comando dal menu in alto *Estrai > Definisci un'estrazione [Ctrl+E].* 2 Nella finestra che si apre, spuntate le opzioni desiderate e cliccate su *Estrai*.

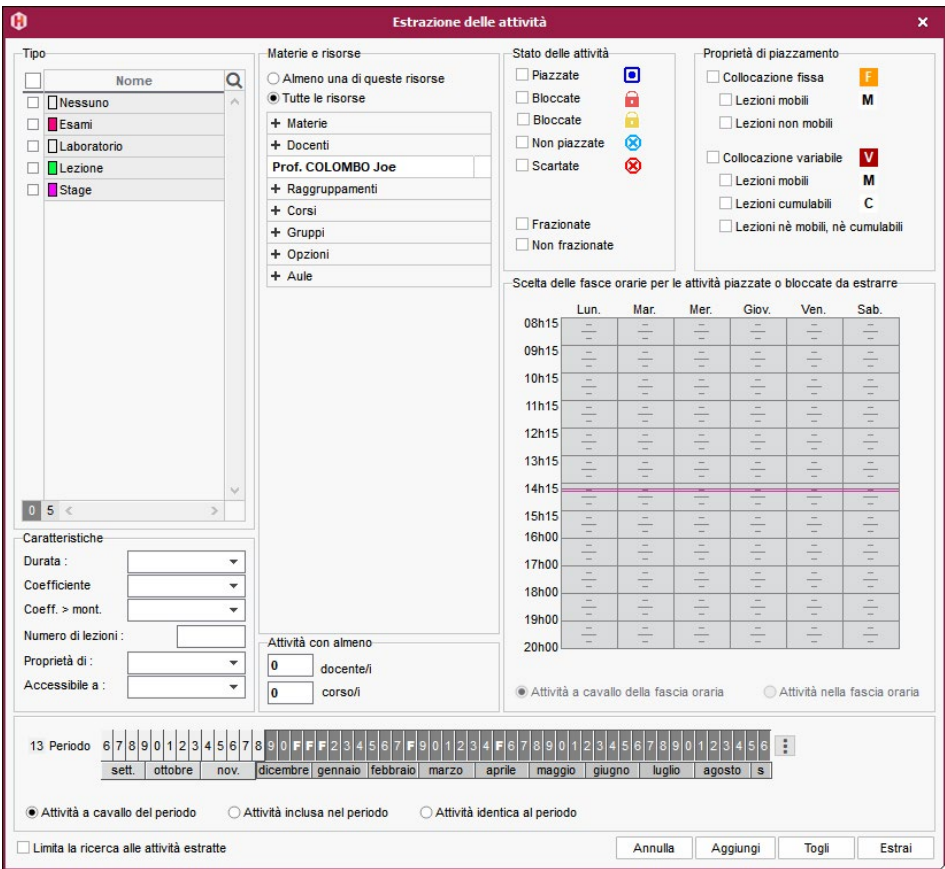

## <span id="page-23-0"></span>**VISUALIZZARE IL RIEPILOGO DELLE ATTIVITÀ**

Il riepilogo delle attività viene automaticamente aggiornato in funzione delle attività create.

- 1 Dall'ambiente *Orario*, andate sul riepilogo delle attività della risorsa interessata: è la visualizzazione<sup>to</sup> di ogni scheda *(Materie, Docenti, Corsi, Studenti, Aule)*.
- 2 Sulla barra del periodo, attivate la o le settimane per le quali desiderate vedere il riepilogo. Se necessario, dettagliate ulteriormente il periodo con l'aiuto dei menu a tendina in alto a destra.
- Cliccate sul tasto  $\clubsuit$  in alto a destra per scegliere i dati da visualizzare.

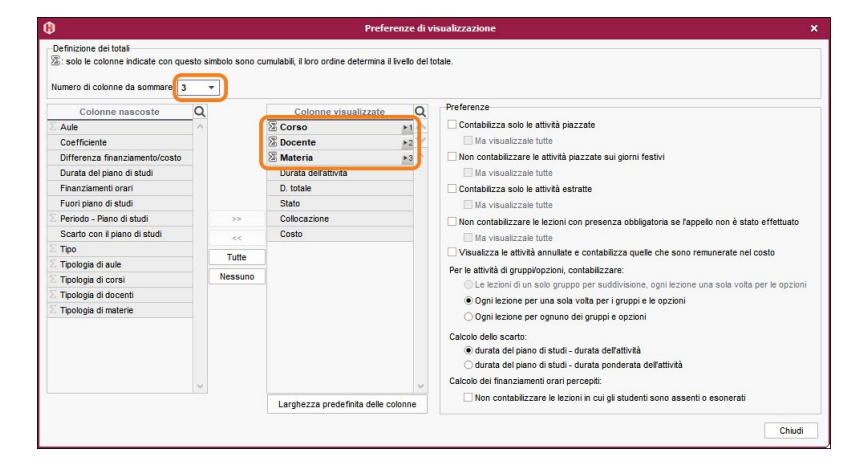

4 Espandete l'elenco utilizzando i tasti in alto a destra, sulla barra di scorrimento verticale.

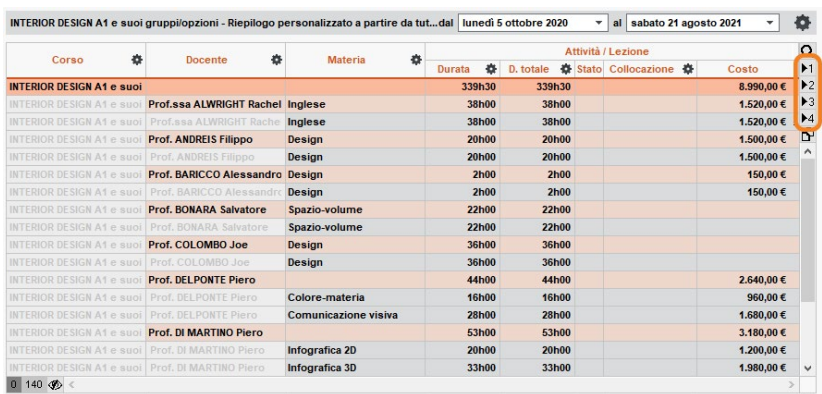

 $\overline{5}$  Il riepilogo delle attività può essere stampato con il tasto $\overline{\bigoplus}$  (o inviato via e-mail) o copiato per essere incollato dentro un altro documento utilizzando il tasto  $\mathbb{B}$ .

<span id="page-24-0"></span>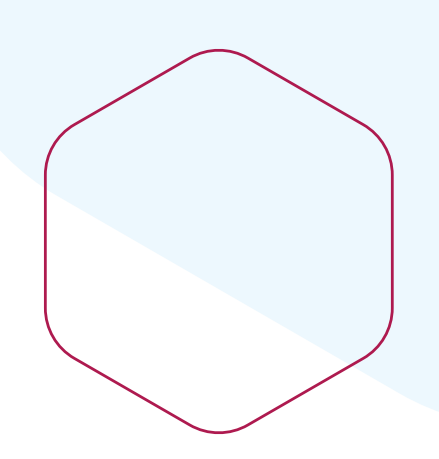

## **Organizzare il proprio ambiente di lavoro**

$$
\frac{1}{\sqrt{\frac{1}{1-\frac{1}{2}}}} \cdot
$$

## <span id="page-25-0"></span>**PERSONALIZARE GLI ELENCHI**

#### É **Visualizzare / Nascondere delle colonne**

Non tutte le colonne disponibili sono visibili di default. Certe colonne visualizzate potrebbero, inoltre, non interessarvi. Per questo motivo è possibile personalizzare gli elenchi.

1 Cliccate sul tasto  $\blacktriangleright$  in alto a destra nell'elenco.

2 Nella finestra, selezionate le colonne desiderate e utilizzate le frecce per indicare se devono essere nascoste (a sinistra) o visualizzate (a destra).

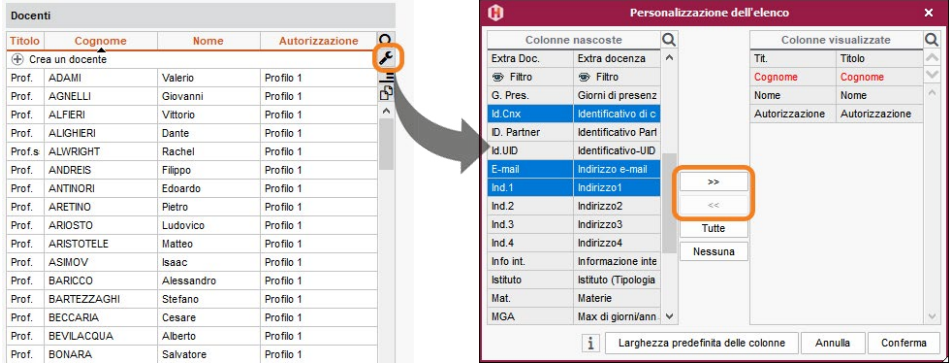

#### É **Spostare una colonna**

Cliccate tenendo premuto e trascinate il titolo della colonna nella posizione desiderata.

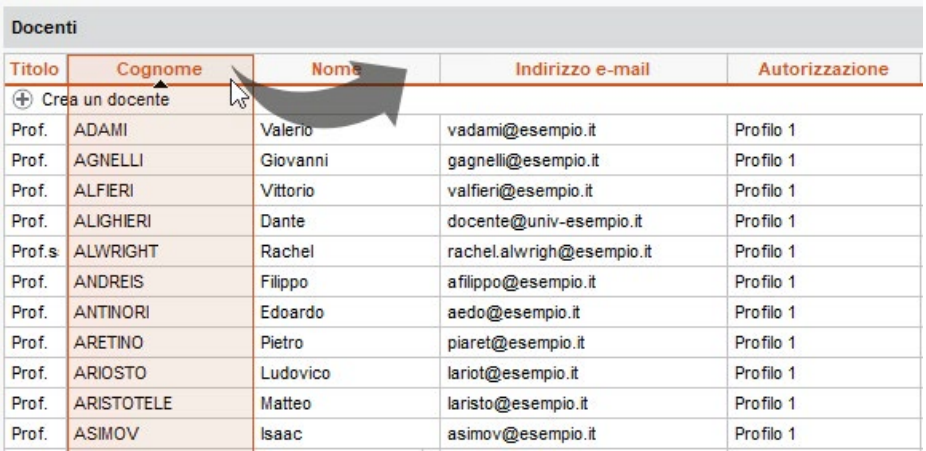

*Nota: tenete a sinistra le colonne per voi più utili, continuerete così a vederle anche nelle visualizzazioni che andranno a nascondere parte dell'elenco.*

#### É **Ordinare l'elenco per una colonna**

Cliccate sul titolo della colonna per attivare l'ordinamento. Un secondo clic per invertire l'ordinamento.

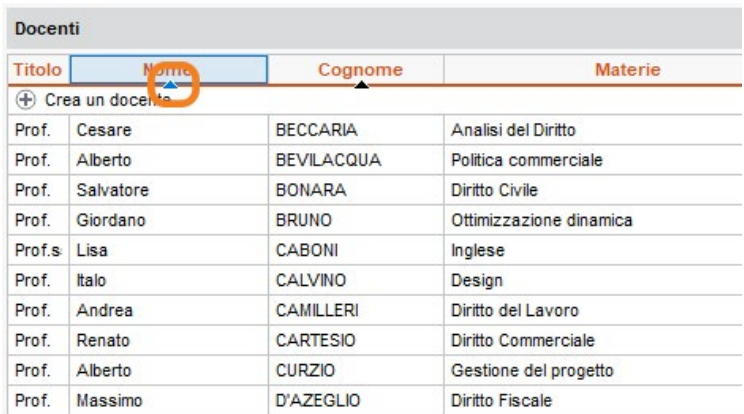

#### É **Ridimensionare una colonna**

Cliccate sul bordo della colonna e tenendo premuto muovete il cursore per ridimensionare. Un doppio clic sul bordo della colonna permette di ridimensionarla automaticamente in base al contenuto del dato più lungo in essa contenuta.

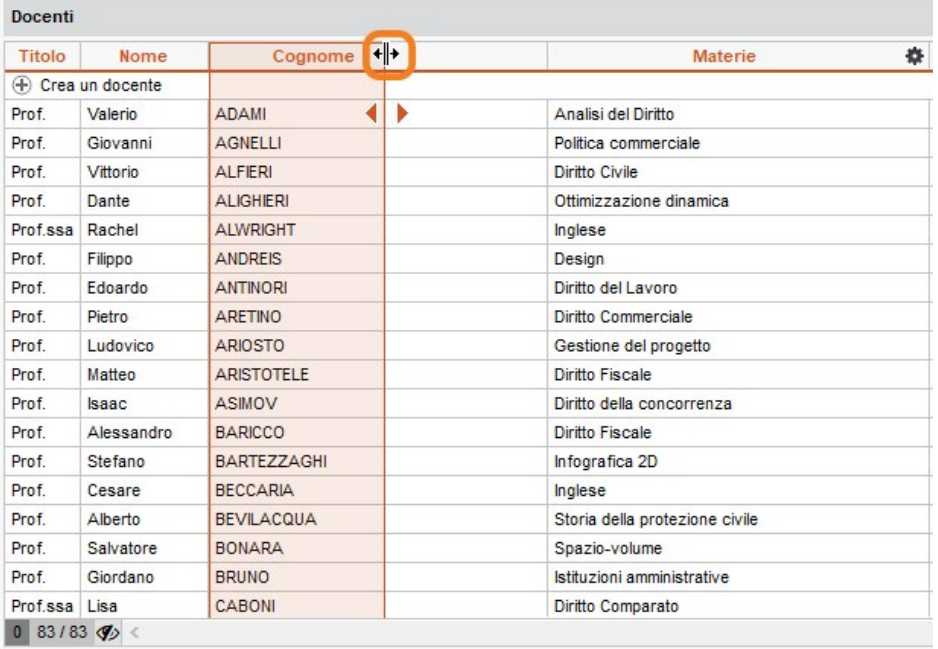

#### É **Dettagliare un elenco per visualizzare tutti i livelli**

Alcuni elenchi posseggono più livelli. Cliccate sulla freccia che precede un elemento per dettagliarlo o ridurlo, oppure cliccate sulle frecce in alto a destra dell'elenco per dettagliare o ridurre con un solo clic tutti gli elementi.

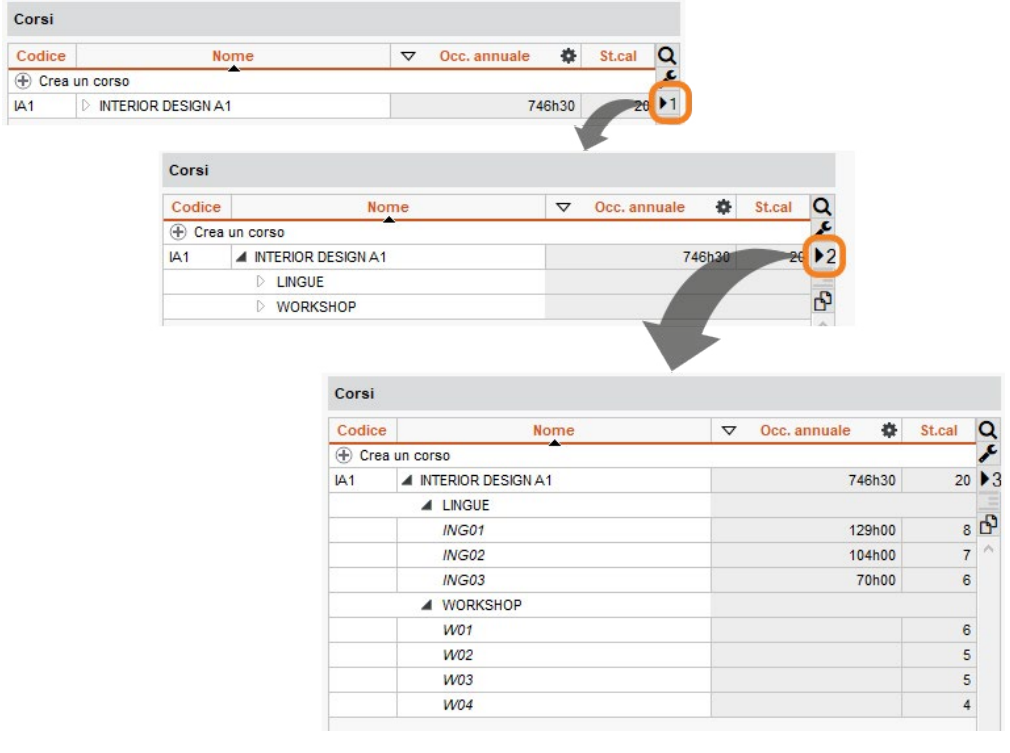

## <span id="page-28-0"></span>**SCEGLIERE COME VISUALIZZARE I DATI**

### **1•** Personalizzare la visualizzazione delle risorse

- 1 Accedete al menu in alto *Mie preferenze > DATI > Materie / Piani di studi / Docenti / Corsi / Gruppi/Opzioni / Studenti / Raggruppamenti / Aule / Attività / Aziende*.
	- 2 Dal menu a tendina scegliete in quale parte del software agire con la personalizzazione.

3 Spuntate gli elementi da visualizzare

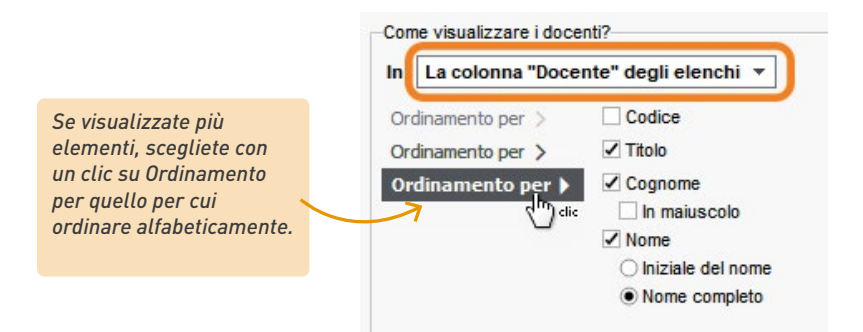

#### **1•**Personalizzare la visualizzazione delle attività negli orari

- 1 Accedete al menu in alto *Mie preferenze > ORARI > Contenuto delle attività.* 
	- Dal menu a tendina scegliete il tipo di orario.
	- 3 Spuntate a sinistra i dati che devono apparire nell'attività.
	- 4 Selezionate ogni elemento per vedere se, a destra, esistono delle opzioni di visualizzazione.

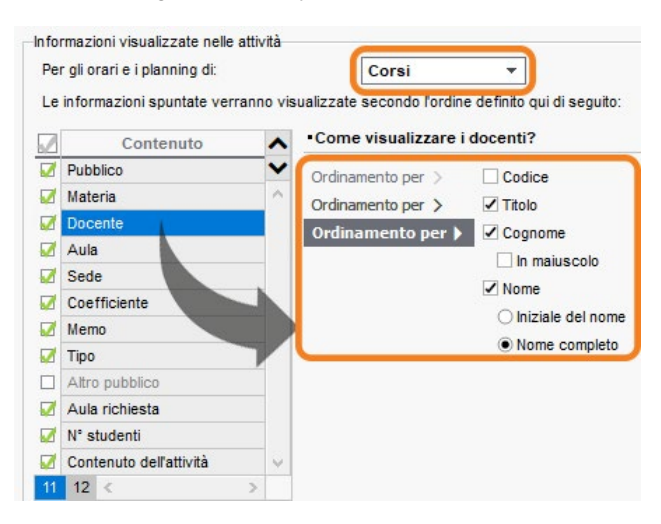

5 Indicate il colore che deve essere utilizzato per colorare le attività: questo colore deve essere stato definito precedentemente.

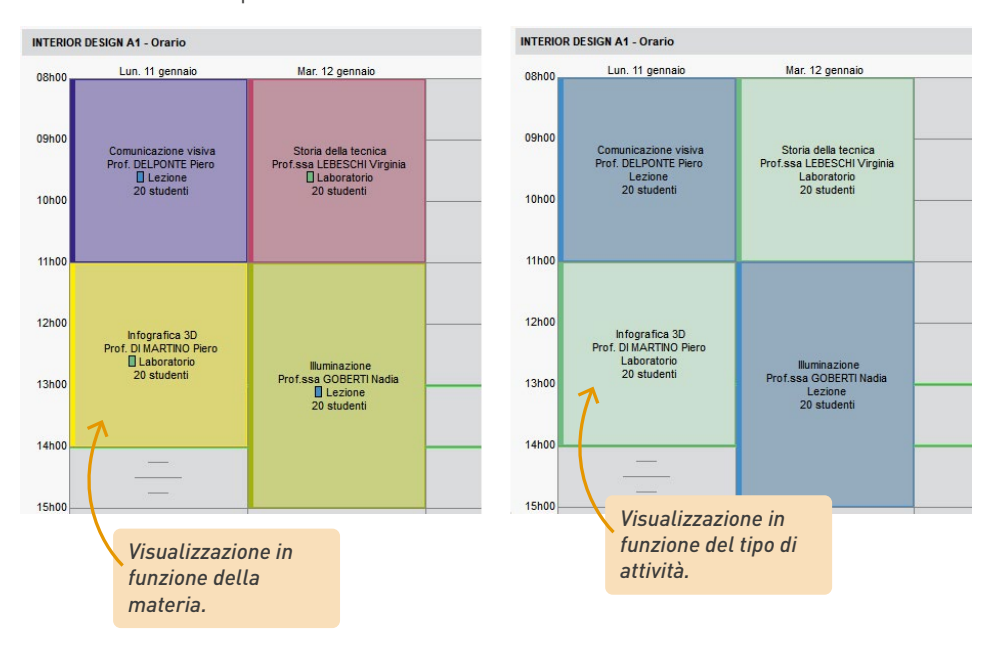

## <span id="page-30-0"></span>**ORGANIZZARE I DATI PER TIPOLOGIA**

Le tipologie permettono di ordinare i dati in funzione di criteri che non sono stati previsti in HYPERPLANNING. Ad esempio, potreste aver bisogno di ordinare le aule in funzione delle loro attrezzature.

Quando create una tipologia, potete scegliere due modalità d'inserimento: *Specifiche definite* e *Specifiche libere.* Con la modalità *Specifiche definite* determinate l'elenco di specifiche durante la creazione della tipologia. Con la modalità *Specifiche libere* create le specifiche di volta in volta in base ai vostri bisogni, direttamente nell'elenco di dati.

#### É **Creare una tipologia e le sue specifiche**

- 
- 1 Accedete al menu in alto *Parametri > ALTRI DATI > Tipologie*.
	- 2 Dal menu a tendina selezionate il tipo di dati per cui la tipologia sarà utilizzata.
- 3 Cliccate su *Nuova tipologia*, inserite un nome e confermate premendo il tasto *[Invio]*.
	- 4 Nella finestra che si apre scegliete la modalità d'inserimento *Specifiche definite* e confermate.
- 5 A destra, cliccate su *Nuova specifica* per inserire i valori possibili e confermate ogni inserimento premendo il tasto *[Invio]*.

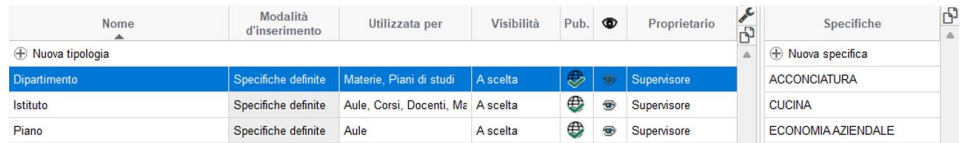

#### É **Creare una tipologia con specifiche libere**

- 1 Accedete al menu in alto *Parametri > ALTRI DATI > Tipologie.*
- 2 Dal menu a tendina selezionate il tipo di dati per cui la tipologia sarà utilizzata.
- 3 Cliccate su *Nuova tipologia*, inserite un nome e confermate premendo il tasto *[Invio]*.
- 4 Nella finestra che si apre scegliete la modalità d'inserimento *Specifiche libere* e confermate.
- 5 Non dovete creare le specifiche per il momento: questo step si effettua di volta in volta durante la creazione di un nuovo dato direttamente nell'elenco.

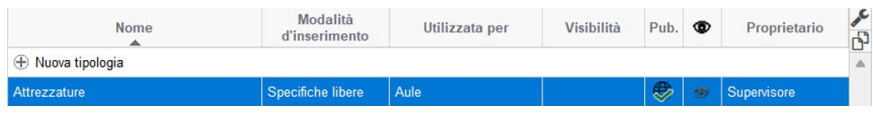

### **1•**Ordinare i dati per tipologia in un elenco

#### É **Visualizzare le colonne**

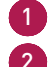

1 Nell'elenco, cliccate sul tasto  $\blacktriangleright$  in alto a destra.

2 Tra le colonne nascoste, la tipologia si individua per la presenza della parola *(Tipologia)* tra parentesi. Selezionatela e spostatela a destra tra le colonne visualizzate.

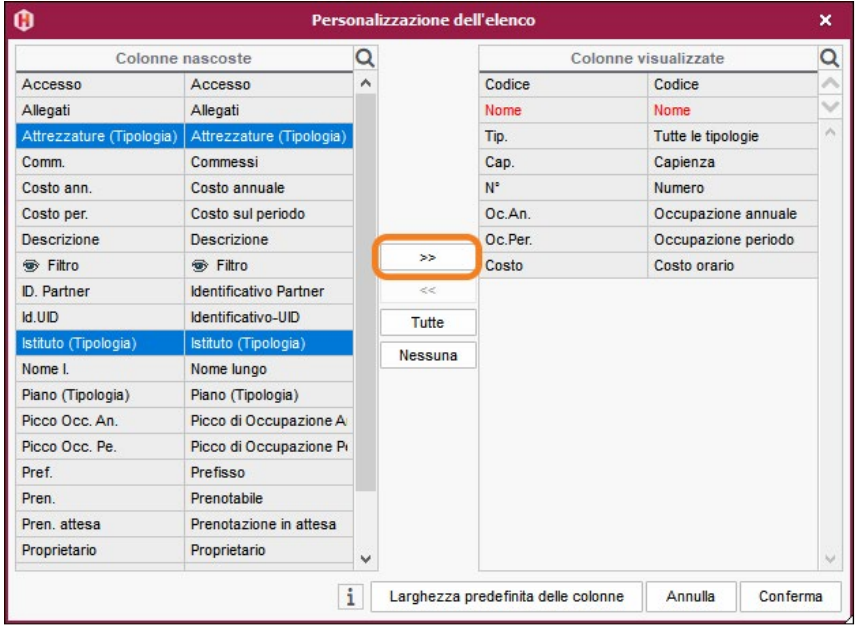

#### É **Associare le specifiche definite a più risorse**

- 1 Nell'elenco, selezionate le risorse alle quali attribuire la specifica.
- 2 Fate un clic destro e scegliete *Modifica > Tipologie > Tutte le tipologie* con delle specifiche predefinite.
- 3 Nella finestra che si apre, spuntate la o le tipologie e confermate.

#### É **Associare le specifiche libere a più risorse**

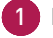

- 1 Nell'elenco, selezionate le risorse alle quali attribuire la specifica.
- 2 Fate un clic destro e scegliete *Modifica > Tipologie >* e selezionate la tipologia.
- 3 Nella finestra che si apre inserite la specifica e confermate

#### É **Ordinare o filtrare per tipologia**

Potete ordinare l'elenco per tipologia cliccando sul titolo della colonna interessata o utilizzando il tasto  $\Xi$  in alto a destra nell'elenco.

In quest'ultimo caso usate il menu a tendina sulla barra del titolo per scegliere la tipologia per cui ordinare.

Le risorse saranno altresì suddivise in sezioni riportanti il nome della tipologia.

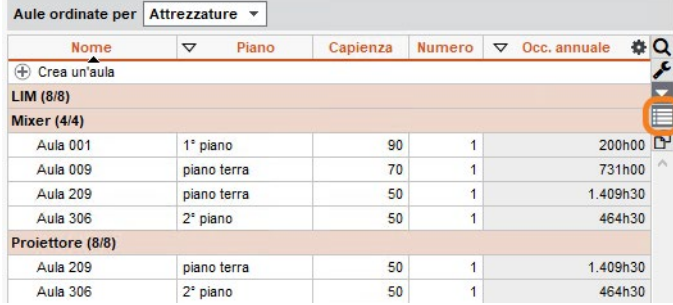

<span id="page-33-0"></span>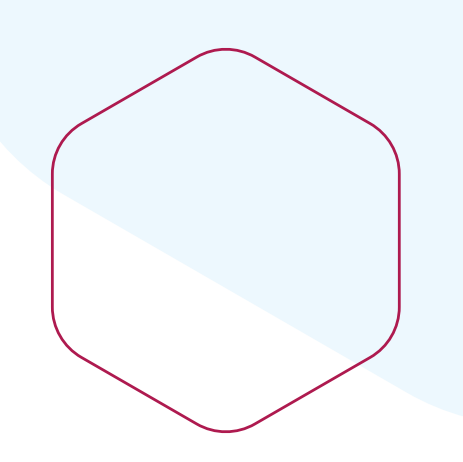

## **Inserire gli orari**

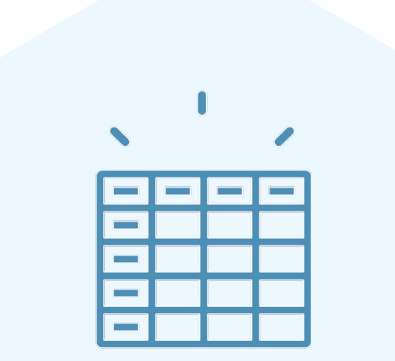

## <span id="page-34-0"></span>**AVERE UN ELENCO DI ATTIVITÀ « NON PIAZZATE »**

Il primo step dell'inserimento dell'orario è quello legato alla creazione o recupero delle attività « non piazzate ». Un'attività è composta da una o più lezioni. Il vantaggio di creare un'attività composta da 10 lezioni, piuttosto che creare 10 attività con una sola lezione, è che potrete facilmente modificare tutte le lezioni simultaneamente (durante il piazzamento, durante una modifica, ecc.).

#### **1•**Possibilità n° 1: creare le attività

- 
- 1 Andate su *Orari > Attività > Elenco.*
- 2 Accedete al menu *Modifica > Crea un'attività...* o usate *[Ctrl + N].*
- 3 Nella finestra che si apre, inserite le principali caratteristiche dell'attività:
	- la sua durata,
	- almeno una delle sue risorse.
- 4 Definite il suo periodo attivando, in verde, le settimane nelle quali si svolgerà: l'attività sarà composta di altrettante lezioni.

#### 5 Cliccate su *Crea.*

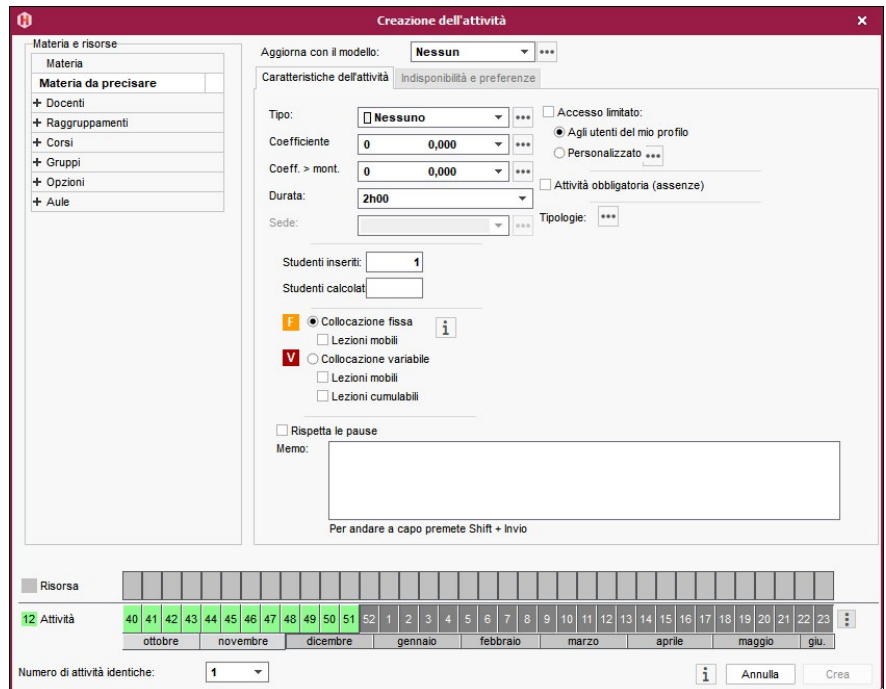

*Nota: potete creare tutte le attività così, oppure duplicare le attività già create*.

#### É **Come comportarsi se non conosciamo ancora il periodo dell'attività?**

In questo caso, indicate il numero di lezioni dell'attività e il suo potenziale, ovvero le settimane in cui potrebbero aver luogo.

• Se ci sono più settimane possibili rispetto al numero di lezioni, spuntate *Lezioni mobili* poi inserite il numero di lezioni e attivate, in blu, le settimane in cui l'attività potrebbe svolgersi.

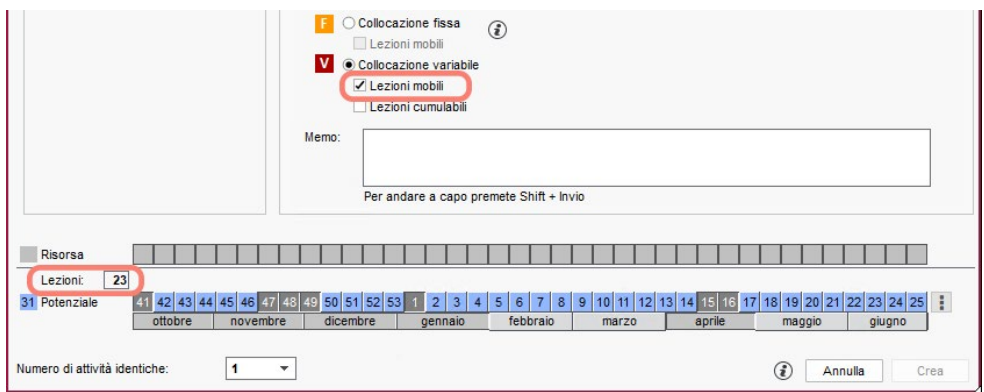

• Se ci sono meno settimane possibili rispetto al numero di lezioni (ci sarà dunque più di una lezione in alcune settimane), spuntate *Lezioni cumulabili* poi inserite il numero di lezioni e attivate, in blu, le settimane in cui l'attività potrebbe svolgersi.

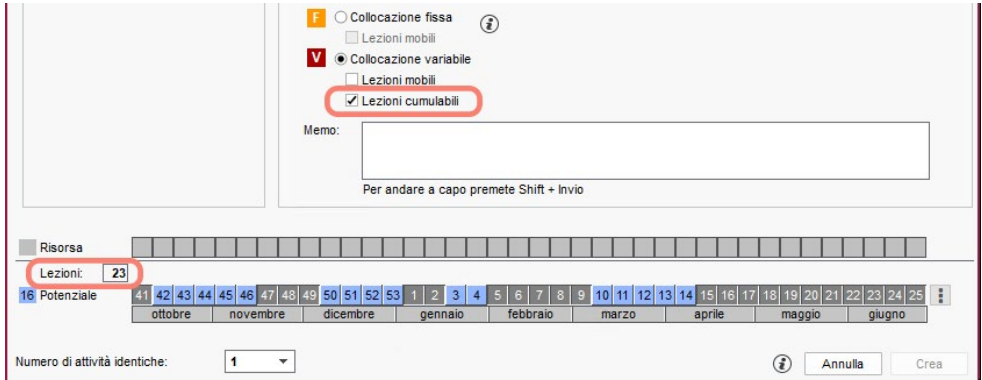

*Nota: la nozione di Collocazione fissa / variabile è importante solo se lasciate al software il compito di piazzare automaticamente le attività e volete che scelga la stessa fascia oraria per tutte le lezioni dell'attività, ovvero una collocazione fissa, oppure che scelga diverse fasce orarie per le diverse lezioni, ovvero collocazione variabile.*
#### **2•**Possibilità n°2: importare l'elenco delle attività da un foglio elettronico

L'elenco delle attività può essere importato da un foglio elettronico.

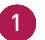

1 Copiate tutti i dati con *[Ctrl + C].*

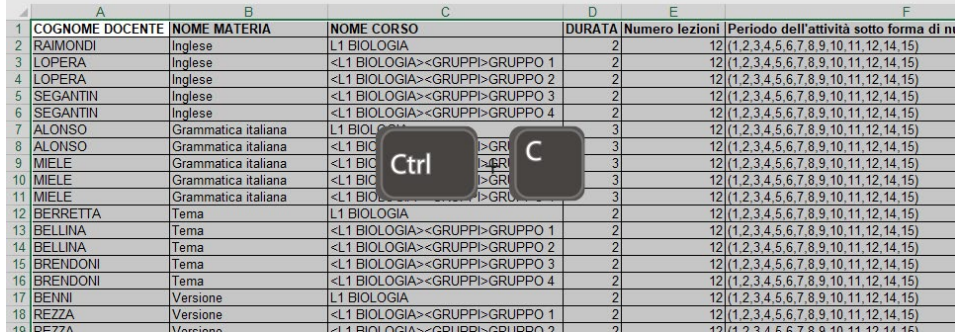

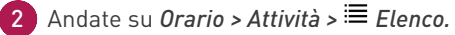

- 3 Se il periodo non è inserito nel file, sarà assegnato di default il periodo attivo come potenziale per tutte le attività.
- 4 Incollate utilizzando il comando rapido da tastiera *[Ctrl + V]*.

5 Effettuate la corrispondenza dei dati: cliccate su *Campo ignorato* sul titolo di ogni colonna e scegliete, dal menu a tendina, la corrispondenza con i campi di HYPERPLANNING.

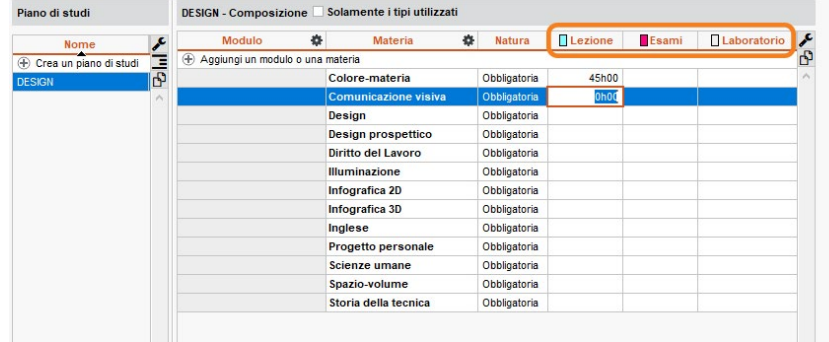

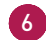

6 Cliccate su *Importa*.

#### **3•**Possibilità n° 3: creare le attività a partire dal piano di studi

Il piano di studi rappresenta l'insieme delle ore da realizzare per corso, i monte ore possono essere precedentemente raggruppati per modulo.

#### É **Primo step: inserire il piano di studi**

- 1 Andate su *Orari > Moduli e piani di studi > Creazione dei piani di studi*. Se non è visibile, attivatelo tramite il menu *Parametri > MODULI OPZIONALI > Piani di studi e moduli*.
	- 2 Cliccate sulla linea *Crea un piano di studi*, inserite un nome e confermate premendo *[Invio].*
- 3 Selezionate il piano di studi e cliccate sulla linea *Aggiungi un modulo o una materia.*
	- 4 Nella finestra che si apre, spuntate le materie del piano di studi. L'opzione *Obbligatoria a scelta sotto il nome* permette di raggruppare le materie sotto una determinata dicitura.
- 5 Confermate.

6 Per ogni materia, inserite il monte ore da realizzare per tipo di attività cliccando nelle colonne corrispondenti *(Lezione, Esami, Laboratorio, ecc.).*

> *Potete creare nuovi tipi di attività accedendo al menu Parametri > ALTRI DATI > Tipi di attività.*

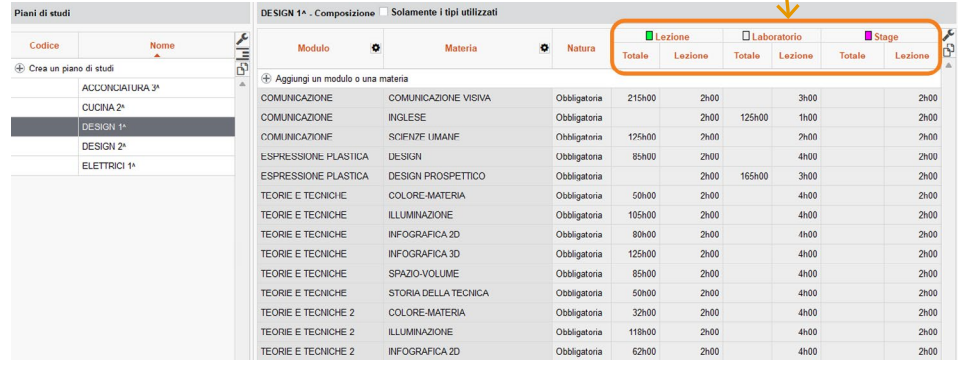

#### É **Secondo step: creare le attività**

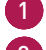

1 Andate su *Orario > Corsi > Piano di studi*.

2 Selezionate a sinistra il corso interessato.

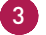

3 A destra, cliccate sulla linea *Assegna un piano di studi al corso selezionato.*

4 Nella finestra che si apre, assegnate il piano di studi per *Tutto l'anno*, o eventualmente per un periodo definito precedentemente nel calendario.

5 Se avete suddiviso il corso, indicate i monte ore seguiti dal corso e quelli seguiti dai gruppi dalle opzioni: selezionate il corso, poi spuntate i relativi monte ore; selezionate i gruppi e opzioni e spuntate i relativi monte ore.

6 Cliccate in basso sul tasto *Crea le attività a partire dal piano di studi*.

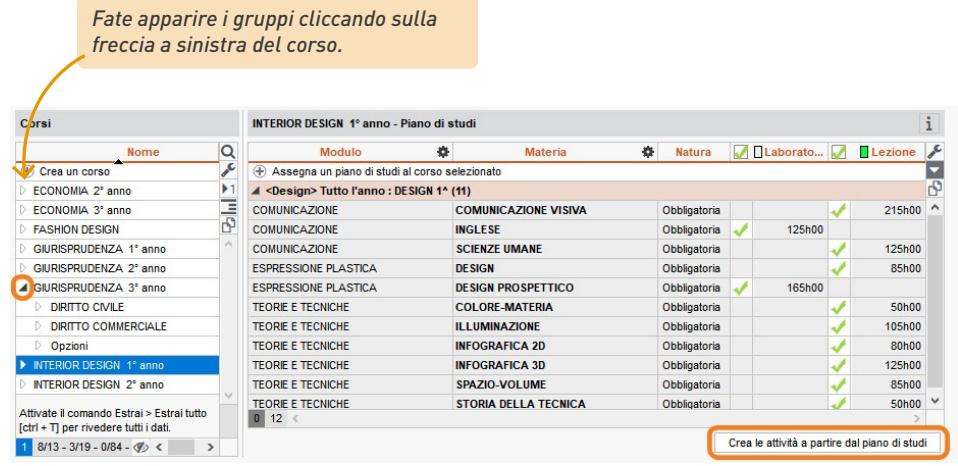

7 Nella finestra che si apre, HYPERPLANNING presenta le attività che saranno create di default. Potete modificare la durata ed il numero di lezioni.

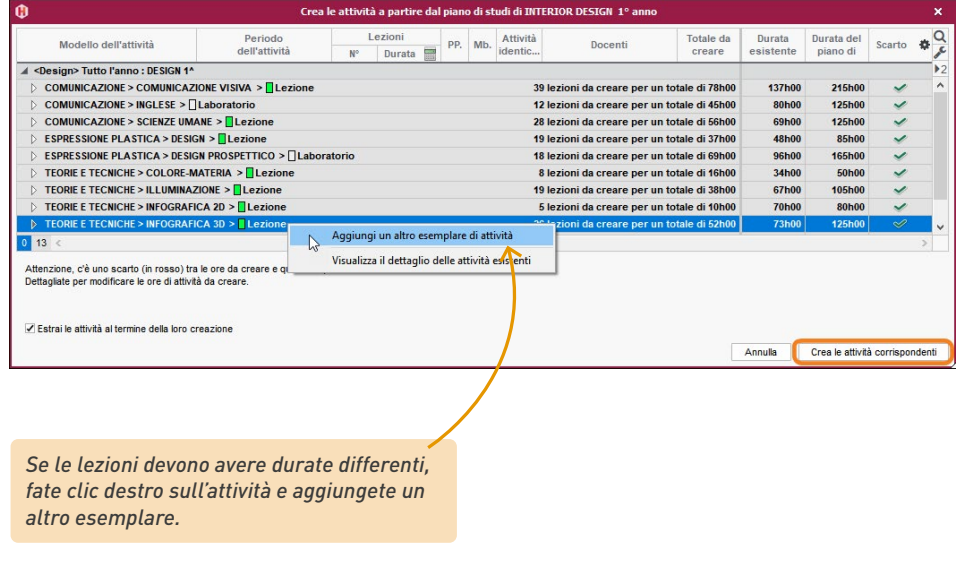

8 Cliccate su *Crea le attività corrispondenti.*

## **INSERIRE LE INDISPONIBILITÀ DELLE RISORSE**

Le indisponibilità di una risorsa corrispondono alle fasce orarie sulle quali non devono essere piazzate attività per quella risorsa.

- 1 Andate su *Orari > Docenti / Corsi >*  $\oslash$  *Indisponibilità e preferenze.*
- 2 Selezionate a sinistra la risorsa interessata.
- 3 Sulla barra del periodo attivo, attivate la o le settimane per le quali è valida l'indisponibilità.

4 Verificate di aver selezionato il pennello rosso sopra la griglia.

5 Cliccate e colorate di rosso le fasce orarie interessate.

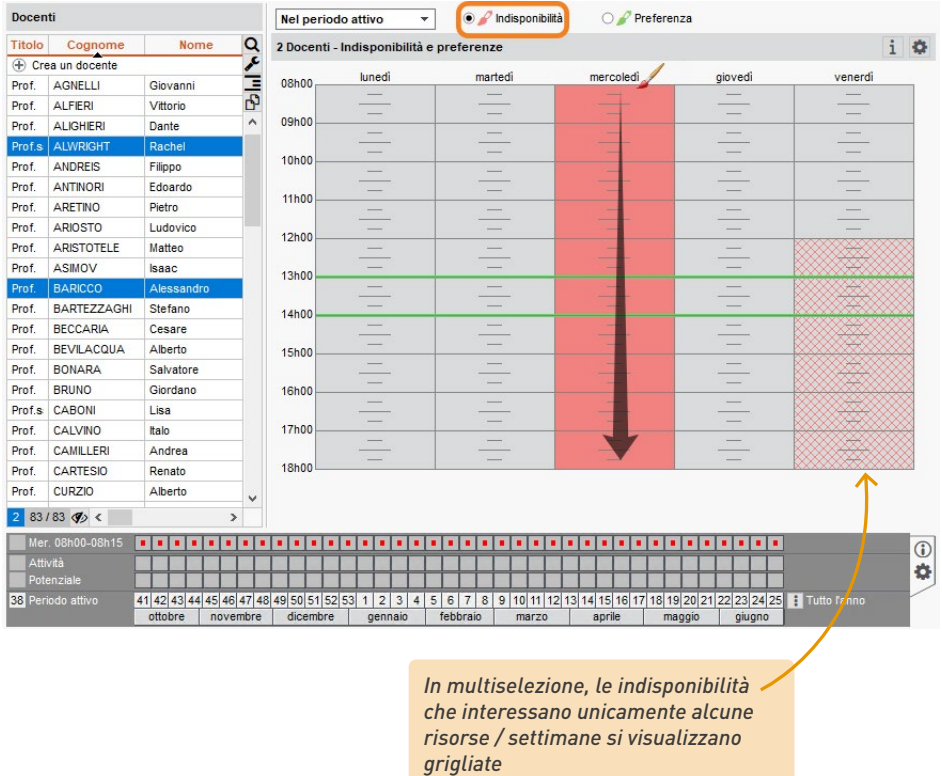

*Nota: se autorizzati, i docenti possono inserire le loro indisponibilità direttamente dall'Area Docenti.*

## **PIAZZARE MANUALMENTE LE ATTIVITÀ**

Quando piazzate un'attività, HYPERPLANNING vi indica le collocazioni possibili e potete sapere il motivo per il quale le altre collocazioni sono impossibili.

- 1 Andate su *Orario > Attività > Orario.*
	- 2 Selezionate l'attività da piazzare nell'elenco a sinistra.
- 3 Verificate che il periodo attivo comprenda tutto il periodo o il potenziale dell'attività, altrimenti alcune lezioni resteranno non piazzate.
- 4 A destra appare una griglia: è l'orario di una risorsa dell'attività, in genere il corso. Se preferite lavorare sull'orario di un'altra risorsa dell'attività (il docente ad esempio), cliccate e trascinate questa risorsa dalla scheda attività fin sopra la griglia.
- 5 Un riquadro verde sulla griglia identifica l'attività selezionata. Cliccate e trascinate questo riquadro su una delle collocazioni possibili per tutto il periodo dell'attività: esse sono identificate da strisce bianche o blu.
- 6 Fate doppio clic al centro del riquadro verde per confermare il piazzamento.

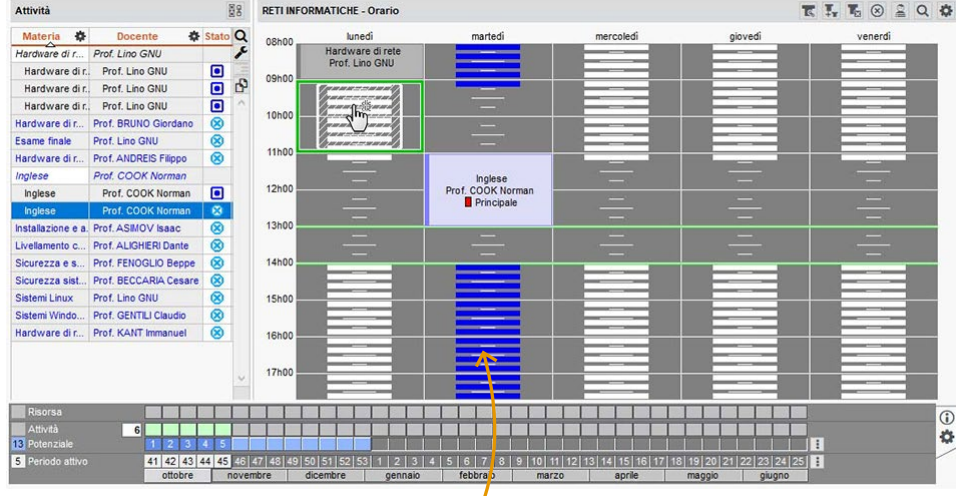

*Le strisce blu indicano le fasce possibili ma sulle quali c'è un vincolo didattico.*

#### É **Su quali settimane del periodo potenziale sto per piazzare le lezioni?**

Se il periodo dell'attività non è definito, HYPERPLANNING propone di default le prime settimane disponibili; le lezioni vengono numerate progressivamente sulla barra del potenziale.

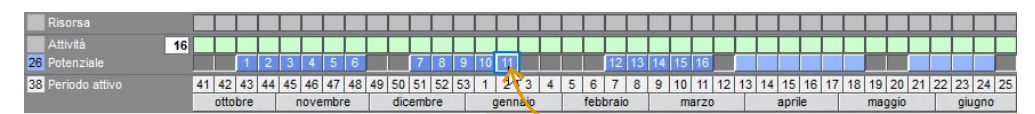

*Se in questa settimana non deve essere piazzata alcuna lezione, modificate il potenziale disattivando la settimana.*

#### É **Come posso piazzare unicamente le prime due lezioni?**

Prima di piazzare l'attività, sulla barra del periodo attivo, attivate unicamente le prime due settimane.

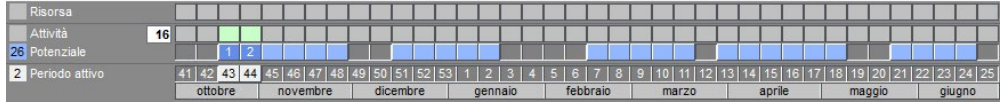

#### É **Come faccio a capire perché una fascia oraria è impossibile?**

Cliccate e trascinate il riquadro su una delle fasce orarie impossibili e leggete la diagnostica sulla scheda attività o sulla barra dei periodi.

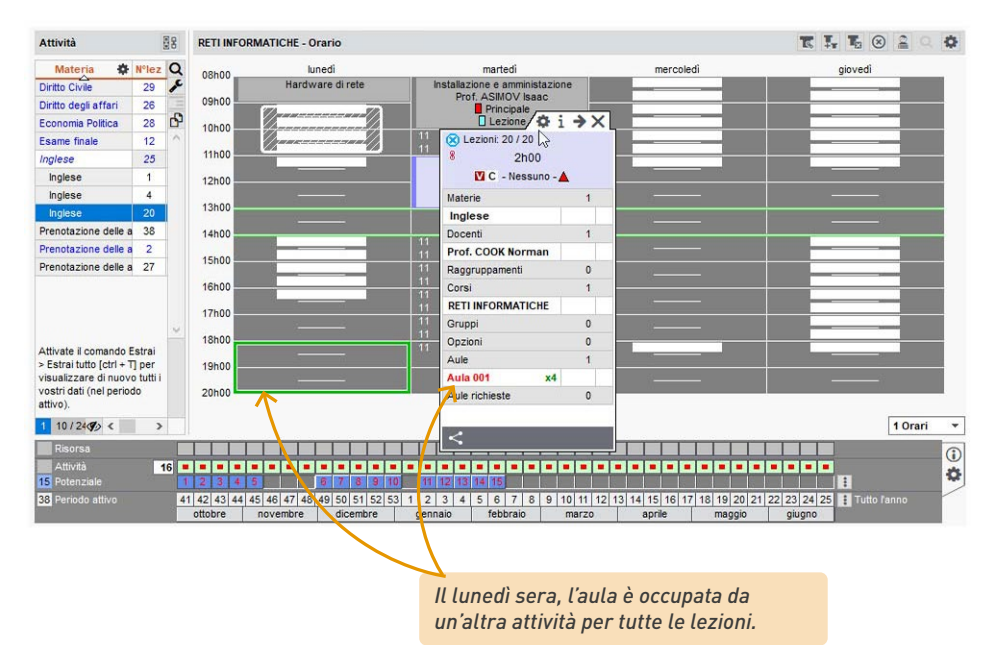

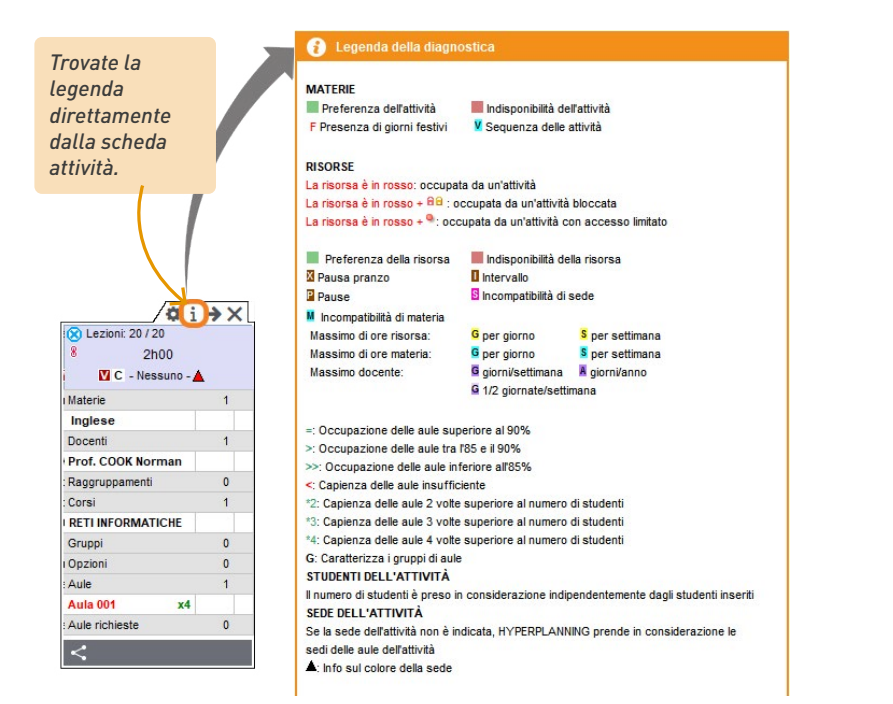

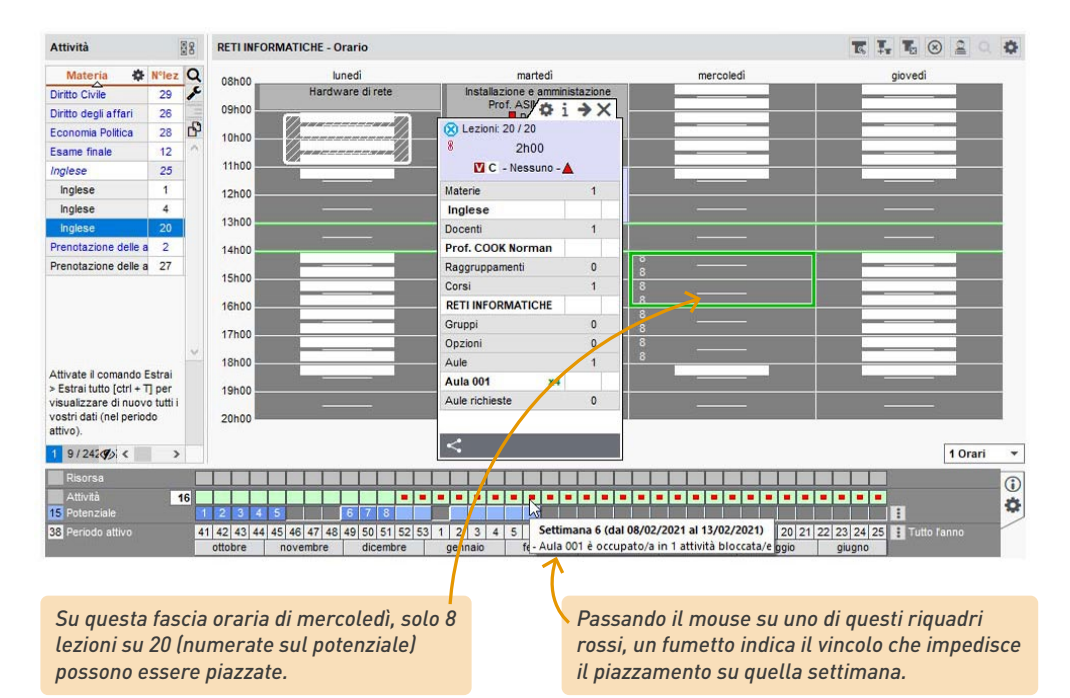

#### É **Posso piazzare l'attività anche se la fascia oraria è impossibile?**

HYPERPLANNING avvisa l'utente ma non gli impedisce di piazzare le attività. Se delle risorse dell'attività sono occupate in un'altra attività, quest'ultima sarà sospesa. Se alcune lezioni possono essere piazzate, ma non tutte, alcune lezioni rimangono non piazzate.

#### É **Come sono visualizzate le attività in elenco una volta piazzate?**

Un'attività piazzata si visualizza nell'elenco in nero con l'icona nella Se tutte le lezioni non sono identiche, l'attività si visualizza con:

- una linea corrispondente alle lezioni identiche all'attività d'origine (chiamata attività madre);
- altrettante linee quante sono le differenze con l'attività d'origine (chiamate attività figlie).

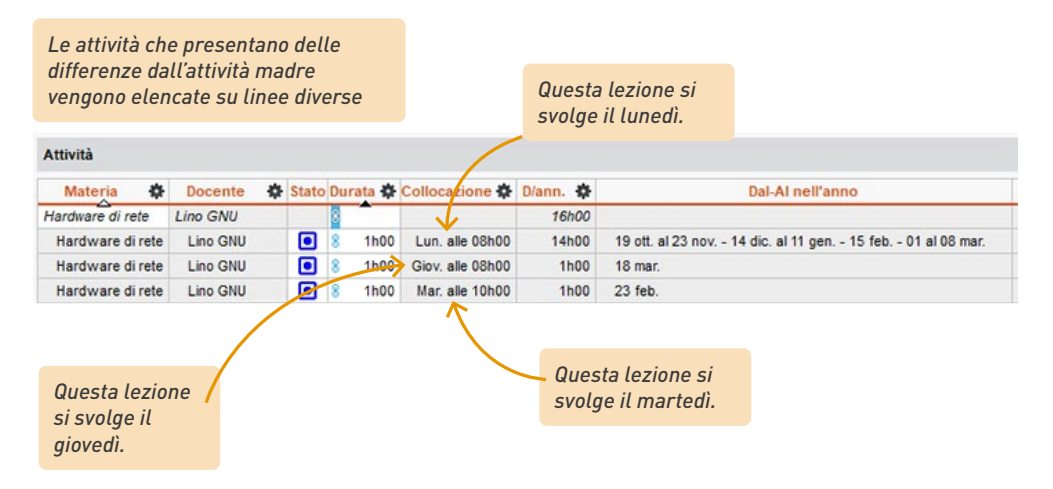

### **LANCIARE UN PIAZZAMENTO AUTOMATICO**

È possibile lasciare ad HYPERPLANNING il compito di piazzare le attività automaticamente. I vincoli definiti vengono rigorosamente rispettati; per questa ragione è necessario verificare:

• **le indisponibilità delle risorse:** sono le fasce orarie colorate di rosso sull'orario di una risorsa;

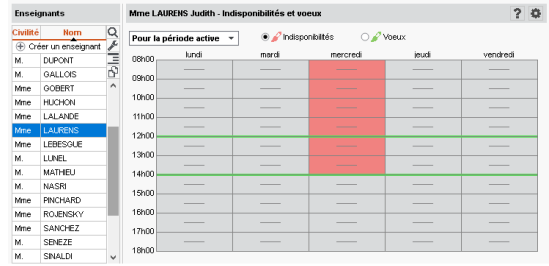

- **le proprietà di piazzamento delle attività:** esse indicano se la collocazione dell'attività dev'essere fissa o può variare in funzione delle settimane (maggiori informazioni sulla guida online alla voce PROPRIETÀ DI PIAZZAMENTO);
- **le incompatibilità di materia:** ambiente *Orari > Materie > Incompatibilità delle materie:*<sup>è</sup> il vincolo che impedisce di avere due attività della materia nella stessa giornata (maggiori informazioni sulla guida online alla voce INCOMPATIBILITÀ DI MATERIA);
- **i vincoli di sequenze di attività:** ambiente *Orari > Attività > Sequenze di attività:* è la possibilità d'imporre il piazzamento delle attività di una materia prima di quelle di un'altra materia (maggiori informazioni sulla guida online alla voce SEQUENZA DI ATTIVITÀ);
- **i massimi di ore:** sono quelli definiti per i docenti o i corsi, per giorno, per settimana, ecc. (maggiori informazioni sulla guida online inserendo MASSIMO nel motore di ricerca);
- **la pausa pranzo** dal menu in alto *Parametri > PARAMETRI GENERALI > Pausa pranzo:* per garantire un arco di tempo per pranzare (maggiori informazioni sulla guida online alla voce PAUSA PRANZO);

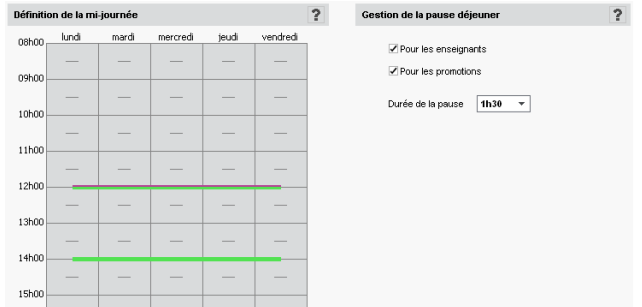

• **i trasferimenti tra le sedi** dal menu in alto *Parametri > PARAMETRI GENERALI > Sedi*: sono vincoli inerenti agli spostamenti tra sedi distaccate (maggiori informazioni sulla guida online alla voce SEDI).

1 Andate su *Orari > Attività > Elenco.*

2 Fate un'estrazione delle attività da piazzare.

3 Verificate che la barra del periodo attivo comprenda tutto il periodo dell'attività, altrimenti alcune lezioni resterebbero non piazzate.

4 Dal menu *Elabora*, scegliete *Lancia un piazzamento automatico.*

5 Nella finestra che si apre, se non volete agire sulle attività già piazzate, spuntate l'opzione *Non modificare le attività non estratte*.

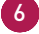

6 Cliccate sul tasto *Lancia il calcolo*: passate in modalità *Utilizzo esclusivo* durante il calcolo; gli utenti connessi saranno temporaneamente messi in consultazione.

7 Nell'elenco delle attività, visualizzate le attività estratte:

- in nero, le attività che sono state piazzate;
- in rosso, le attività che sono state scartate e sulle quali potete lanciare il comando del menu *Elabora > Risolvi* in modo che il programma faccia un'ulteriore e più approfondita ricerca soluzioni.

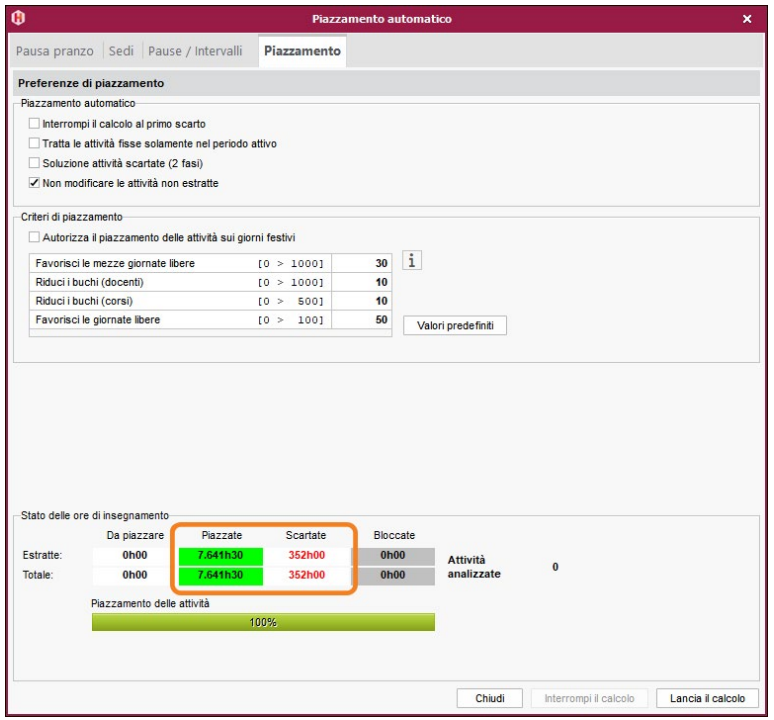

8 Se il piazzamento non vi soddisfa, potete annullarlo sospendendo tutte le attività: selezionate tutte le attività estratte in elenco utilizzando il comando rapido da tastiera *[Ctrl + A],* fate clic destro e scegliete *Sospendi le attività selezionate*.

## **IMPEDIRE LA MODIFICA DI DETERMINATE ATTIVITÀ**

Due operazioni permettono di impedire la modifica di attività:

- **bloccare le attività:** per evitare di modificare delle attività inavvertitamente o durante il piazzamento automatico;
- **limitare i diritti d'accesso alle attività:** per concedere l'autorizzazione di modifica delle attività solo a determinate persone.

#### **1•**Bloccare le attività

1 Selezionate le attività interessate, dall'elenco o sulla griglia.

2 Fate clic destro e scegliete *Blocca senza spostare*: le attività saranno riconoscibili dalla presenza di un lucchetto rosso.

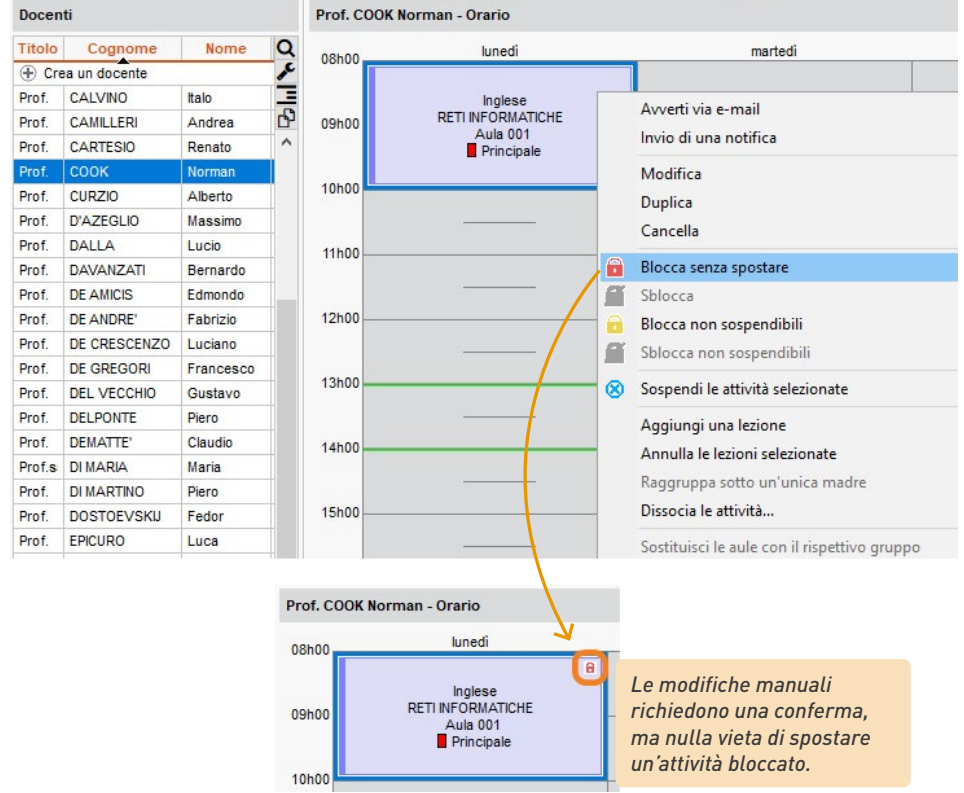

*Nota: per bloccare automaticamente le attività piazzate manualmente, accedete al menu in alto Mie preferenze > PIAZZAMENTO > Piazzamento delle attività e spuntate in Stato delle attività con il piazzamento manuale > Blocca nella stessa collocazione e nello stesso periodo.*

#### **2•**Definire i diritti d'accesso alle attività

Per limitare i diritti d'accesso, dovete essere proprietari delle attività. Normalmente è proprietario colui che crea le attività oppure chi è stato designato come tale dal supervisore.

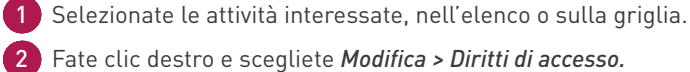

2 Fate clic destro e scegliete *Modifica > Diritti di accesso.*

3 Nella finestra che si apre, spuntate *Consenti l'accesso a:* e mettete un flag sugli utenti autorizzati a modificare le attività.

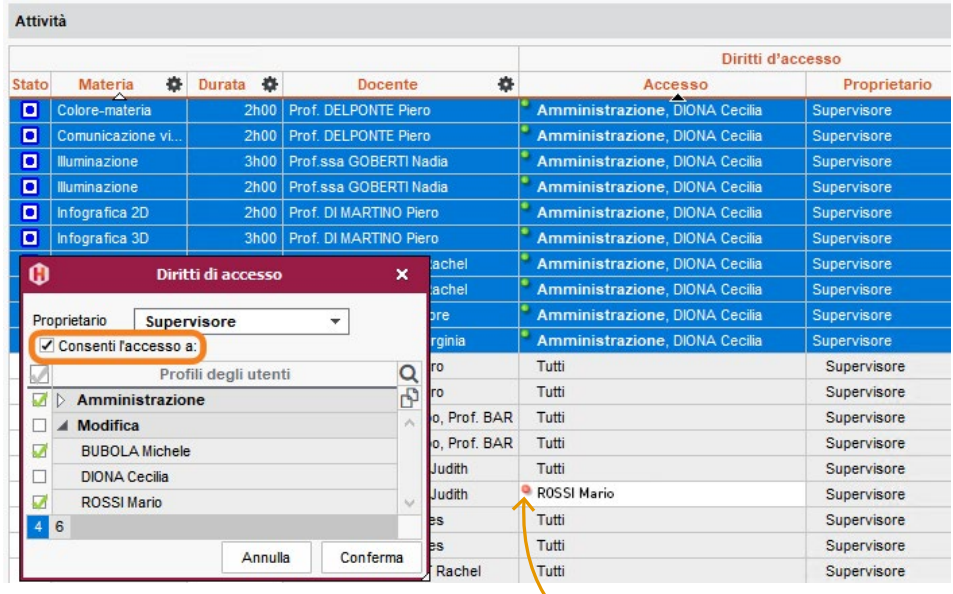

*Gli utenti che non hanno accesso alle vostre attività vedranno un pallino rosso.*

## **INVIARE AD OGNUNO IL PROPRIO ORARIO VIA E-MAIL**

- Andate su *Orario > Docenti / Corsi > Orario*.
- Selezionate a sinistra le risorse interessate: ciascuno riceverà unicamente il proprio orario.
- Cliccate sul tasto  $\ominus$  nella barra degli strumenti.
- Selezionate *E-mail* come *Tipo di uscita.*
- Allegate il documento in PDF.
- Scegliete l'impaginazione, il contenuto, ecc., poi cliccate sul tasto *Stampa / Invia mail.*
- Nella finestra che si apre, inserite l'oggetto e il contenuto dell'e-mail.
- Cliccate sul tasto *Invia l'e-mail.*

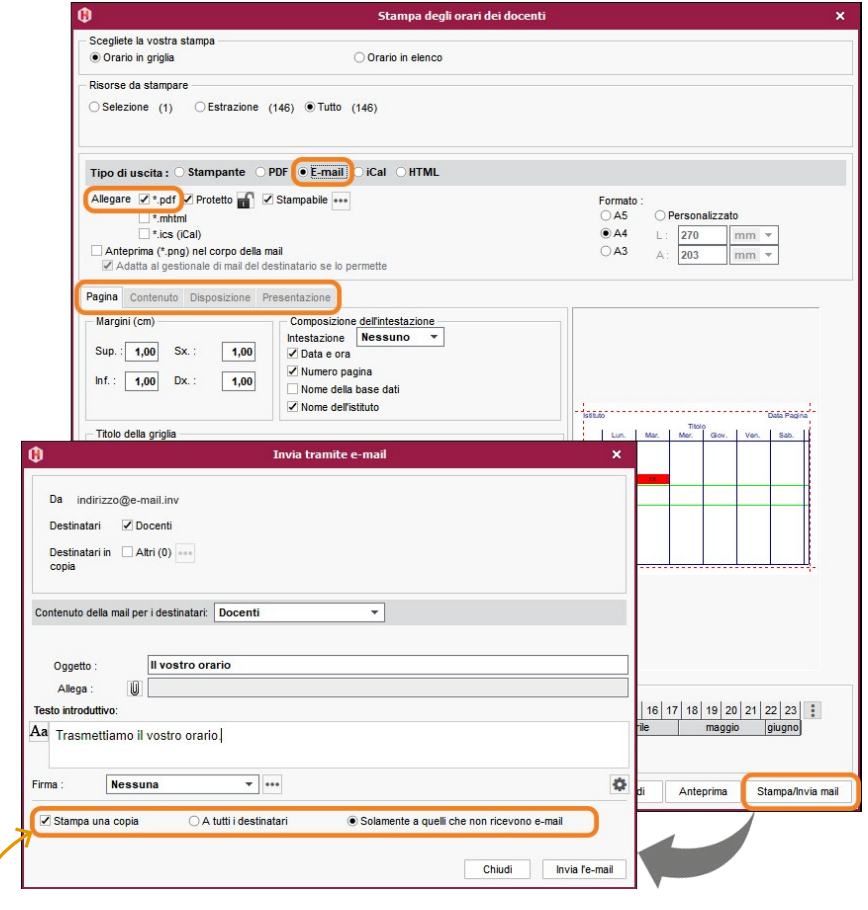

*Se l'indirizzo e-mail è mancante, può essere stampata una copia cartacea.*

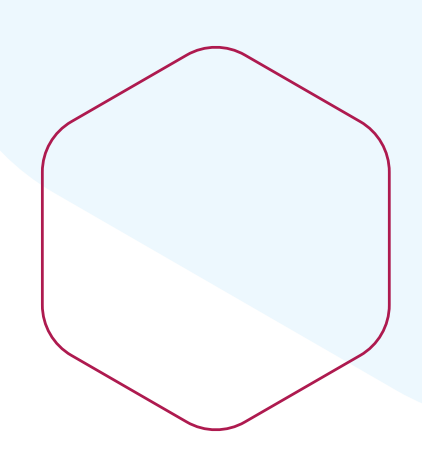

# **Lavorare più velocemente e senza errori**

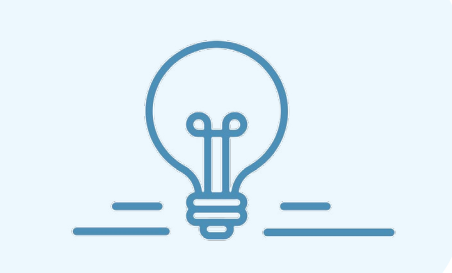

## **MODIFICARE PIÙ DATI CONTEMPORANEAMENTE**

Non ripetete mai la stessa modifica su più dati: fate la modifica in una sola operazione su tutti i dati interessati.

#### **1•**Modificare più dati in un elenco

1 Selezionate i dati da modificare utilizzando il metodo appropriato:

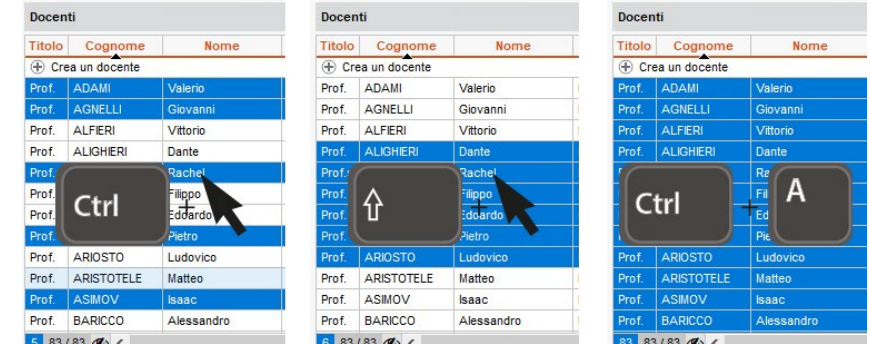

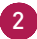

2 Fate clic destro e scegliete il comando desiderato.

#### **2•**Modificare più attività

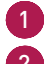

1 Selezionate le attività da modificare.

2 Modificate le risorse tramite la scheda attività (materia, docenti, ecc.) o le altre caratteristiche procedendo come per i dati di un elenco.

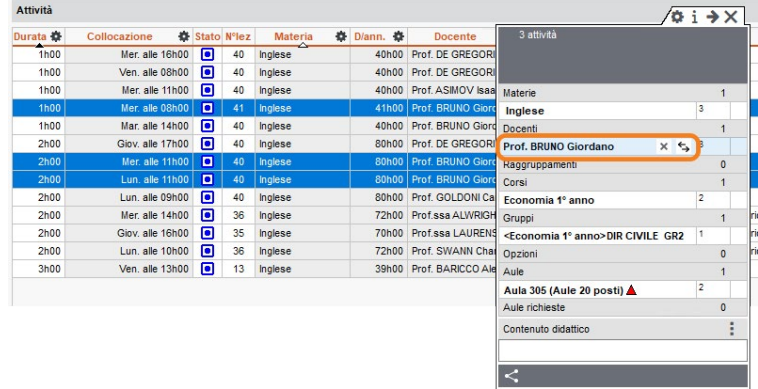

## **UTILIZZARE I CALENDARI**

Se ogni corso ha il suo calendario predefinito potete selezionare rapidamente, e senza rischio d'errore, le settimane interessate sulla barra delle settimane prima di fare una modifica.

### **1•**Definire i calendari

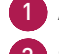

#### 1 Accedete al menu *Parametri > ALTRI DATI > Calendari*.

Se tutti i corsi seguono lo stesso calendario (stessi rientri, stesse vacanze, ecc.), personalizzate il calendario di default.

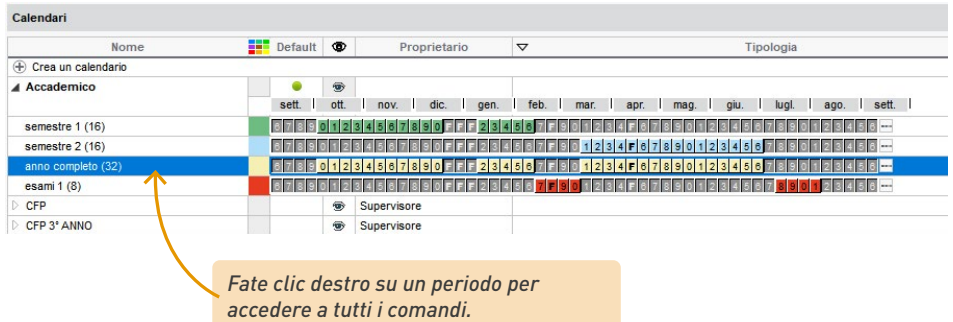

3 Se i corsi seguono calendari differenti, create i calendari necessari cliccando sulla linea *Crea un calendario.*

#### **2•**Assegnare ad ogni corso il suo calendario

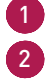

1 Andate su *Orario > Corsi > Elenco.*

2 Fate doppio clic nella colonna *Calendario*.

3 Nella finestra che si apre, selezionate il calendario da assegnare e confermate.

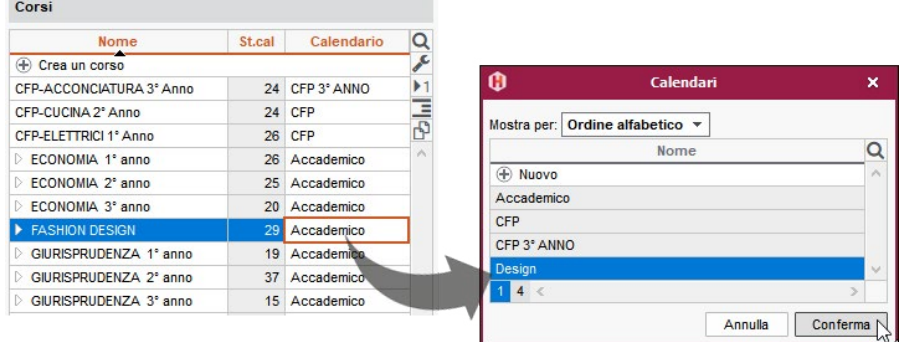

#### **3•**Attivare un periodo del calendario

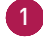

1 Andate su *Orario > Corsi*.

2 Indipendentemente dalla visualizzazione, selezionate il corso interessato nell'elenco a sinistra.

3 Cliccate sul tasto a destra della barra del periodo attivo: i periodi proposti sono quelli del calendario assegnato al corso.

4 Scegliete il periodo da attivare.

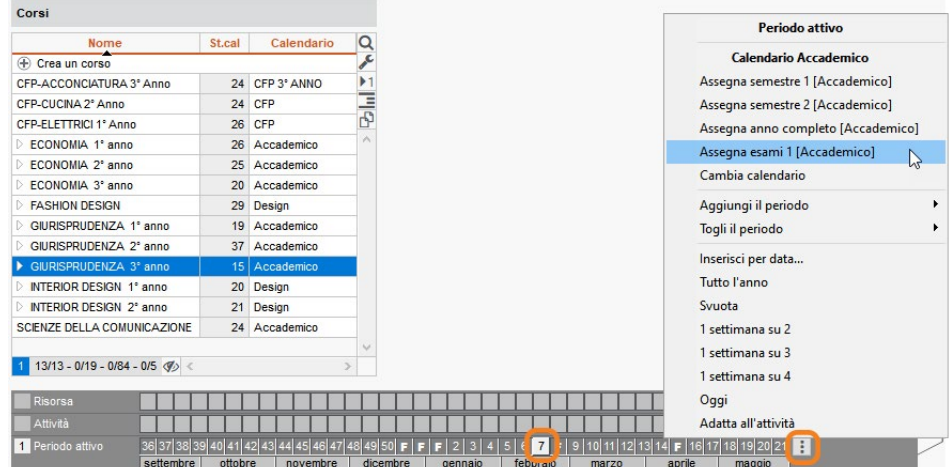

## **UTILIZZARE I MODELLI DI ATTIVITÀ**

Un modello di attività permette di definire le caratteristiche che saranno automaticamente attribuite alle attività create utilizzando questo modello.

#### **1•Creare un modello di attività**

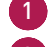

1 Accedete al menu *Parametri > ATTIVITÀ > Modelli di attività.*

2 Cliccate sulla linea di creazione, inserite un nome e confermate con il tasto *[Invio]*.

3 Nella scheda *Caratteristiche delle attività*, inserite le caratteristiche che avranno di default le attività create sulla base di questo modello

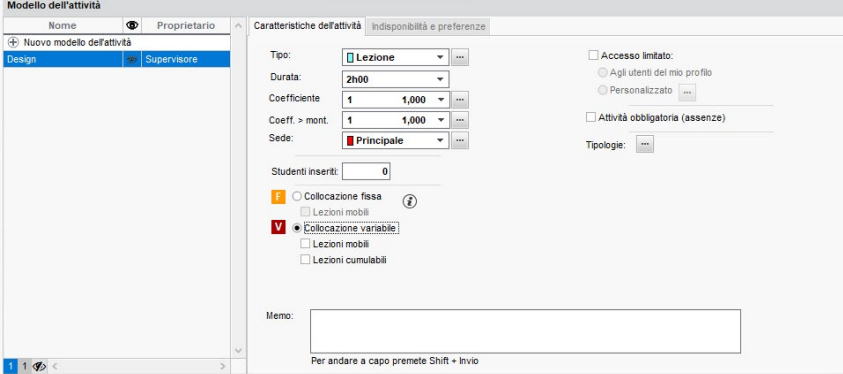

#### **2•**Applicare un modello ad un'attività

Quando create un'attività HYPERPLANNING vi propone di selezionare un modello. L'attività eredita le proprietà definite per questo modello che, se necessario, potrete in seguito modificare.

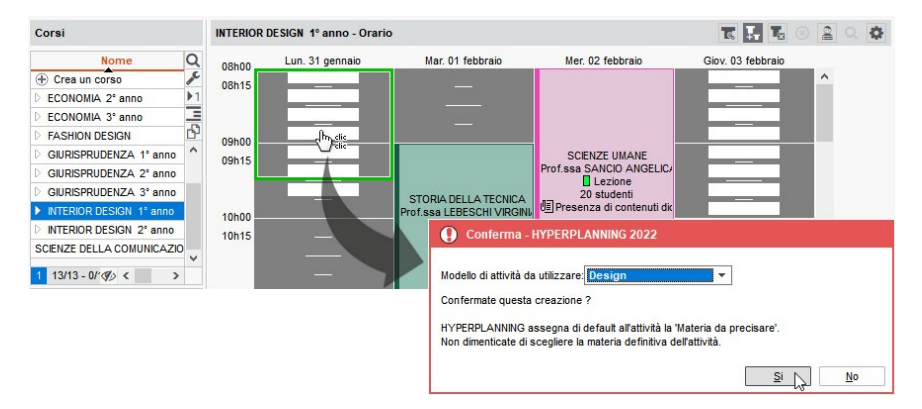

## **GESTIRE I RAGGRUPPAMENTI**

Se più corsi o gruppi lavorano regolarmente insieme, potete raggrupparli per manipolarli più rapidamente.

#### **1•**Creare un raggruppamento

- 1 Andate su *Orario > Corsi > Elenco.*
	- 2 Fate una multi selezione dei corsi e/o dei gruppi che andranno a comporre il raggruppamento.
	- 3 Fate clic destro sulla selezione e scegliete il comando *Crea un raggruppamento > Con il pubblico selezionato.*
- 4 Venite automaticamente spostati su *Orari > Raggruppamenti > Componenti* dove potete modificare il nome del raggruppamento creato automaticamente.

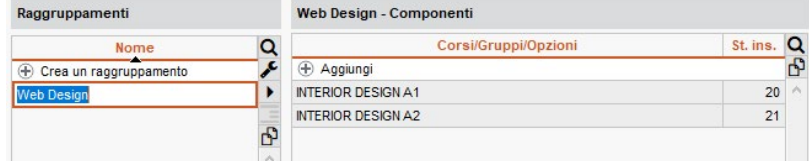

#### **2•**Mettere un raggruppamento nell'attività

Dalla scheda attività invece di inserire ogni singolo componente, aggiungete il raggruppamento.

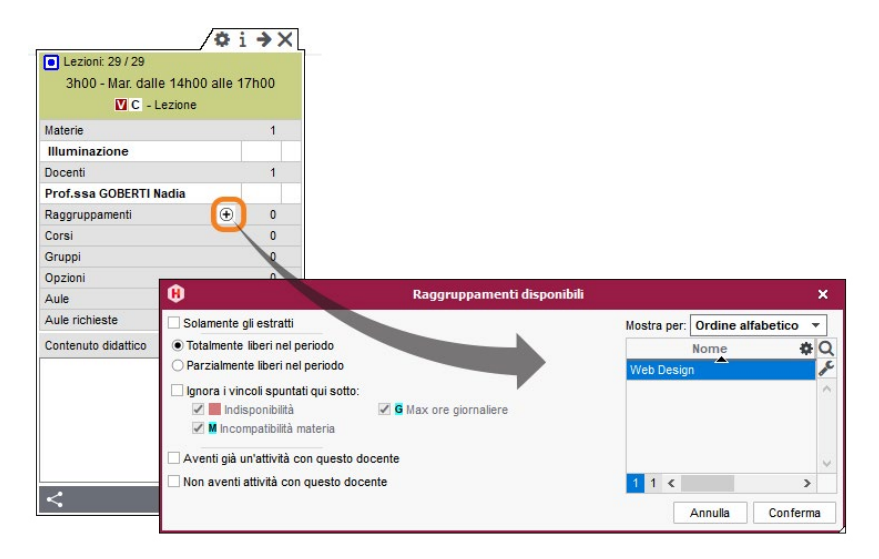

## **DUPLICARE LE ATTIVITÀ**

Risparmiate tempo duplicando le attività e modificando ciò che differisce sulle attività duplicate.

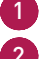

1 Selezionare le attività da modificare.

2 Accedete al menu in alto *Modifica > Duplica* o fate *[Ctrl + D]*: le attività duplicate sono automaticamente selezionate.

3 Modificate:

- le risorse tramite la scheda attività,
- la durata e altre caratteristiche facendo *clic destro > Modifica...*,
- *• il periodo nella parte bassa dello schermo.*

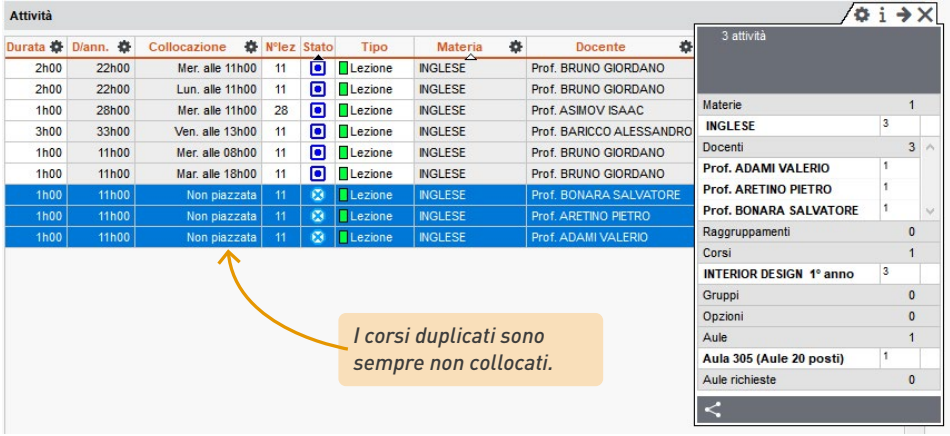

*Nota: le attività duplicate sono sempre non piazzate.*

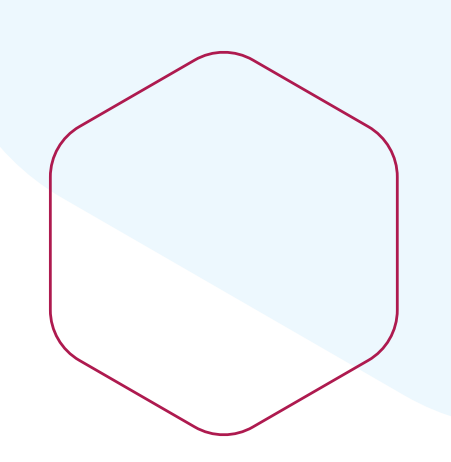

## **Modificare l'orario quotidianamente**

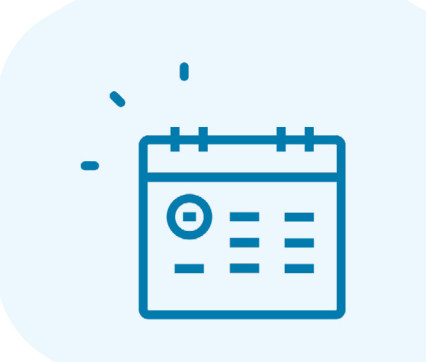

## **CREARE VELOCEMENTE UNA LEZIONE**

Per creare velocemente una lezione, disegnate la direttamente sulla griglia oraria di una delle risorse.

- 1 Accedete all'ambiente *Orario*, e andate sull'orario di una delle risorse interessate: è la visualizzazione di ogni risorsa *(Materie, Docenti, Corsi, Studenti, Aule).*
- 2 Selezionate la risorsa nell'elenco a sinistra.
- 3 In basso, sulla barra del periodo attivo, verificate che sia attiva solo la settimana interessata.
- 4 Cliccate e trascinate sulla griglia per disegnare l'attività.
	- 5 Fate doppio clic al centro del riquadro per confermare la creazione dell'attività.
	- 6 Successivamente, dalla scheda attività, assegnate le altre risorse e precisate la materia.

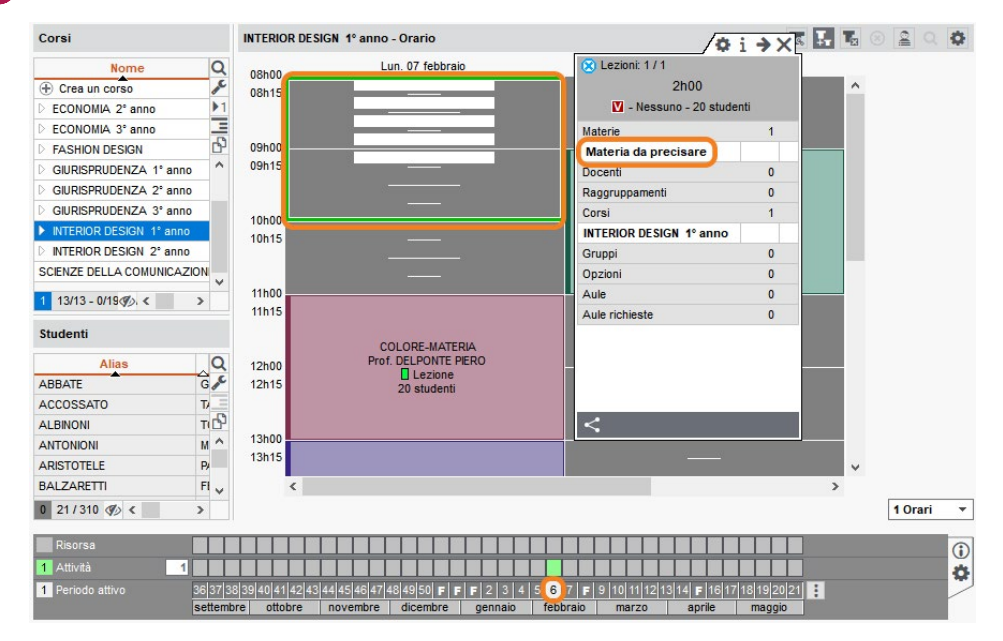

*Nota: in questo modo potete, dopo aver creato le « materie » necessarie, aggiungere una riunione,un colloquio, una sessione porte aperte, ecc., sull'orario delle risorse interessate.* 

## **AGGIUNGERE DELLE LEZIONI**

Nulla di più semplice che aggiungere una lezione ad un'attività! HYPERPLANNING indica quali sono le settimane possibili.

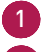

1 Andate nella visualizzazione *Orario* II di una delle risorse dell'attività.

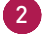

2 Cliccate due volte sull'attività interessata.

3 Attivate tutte le settimane sul periodo attivo o le settimane che possano comprendere interamente quelle del potenziale dell'attività.

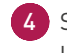

4 Sul periodo dell'attività, visualizzate tutte le settimane in cui è possibile creare una nuova lezione: sono quelle in verde chiaro.

5 Cliccate su una settimana per aggiungere una lezione: essa viene indicata da un quadrato verde supplementare.

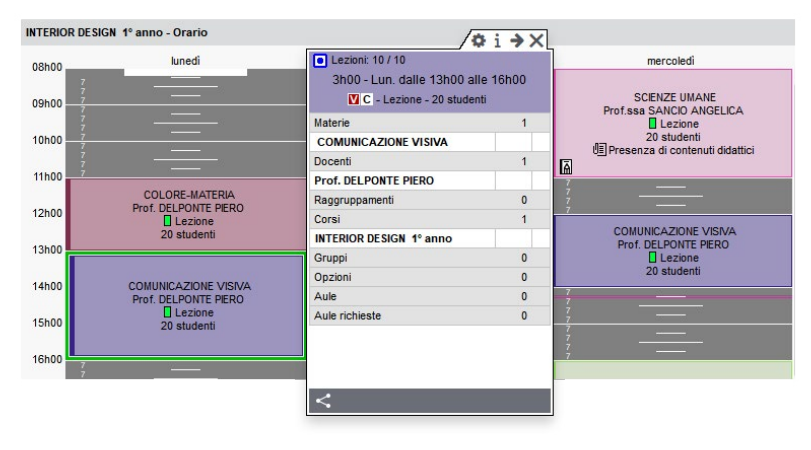

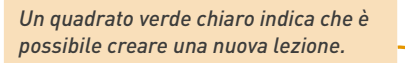

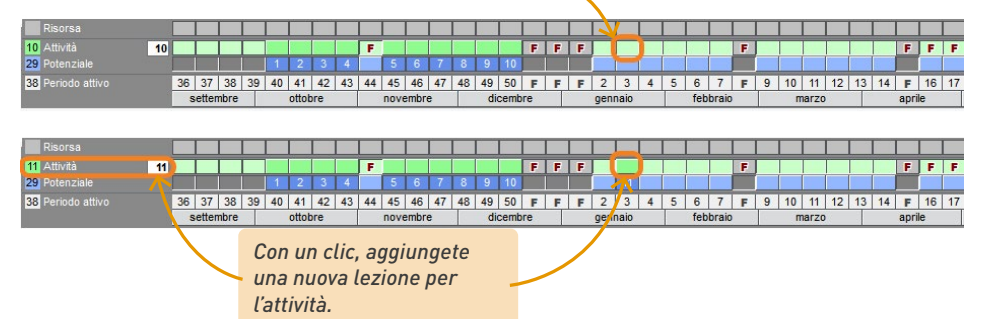

## **MODIFICARE LA DURATA DI UN'ATTIVITÀ**

#### **1•**Modificare la durata di un'attività dall'elenco

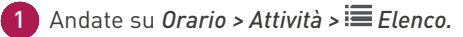

2 Verificate che il periodo attivo copra tutto il periodo o il potenziale dell'attività, altrimenti alcune lezioni non saranno modificate.

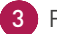

3 Fate doppio clic sulla colonna *Durata*.

Scegliete la nuova durata e confermate.

#### **2•**Modificare la durata direttamente sulla griglia

Dalle visualizzazioni *Orario* **II**, Planning plurisettimanale **e** Planning generale **H**, fate doppio clic sull'attività poi cliccate e trascinate il bordo del riquadro verde. Per allungare l'attività, è necessario che la fascia oraria corrispondente sia libera.

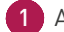

Andate nella visualizzazione Orario **TT** di una delle risorse.

2 Verificate che il periodo attivo comprenda tutto il periodo o il potenziale dell'attività, altrimenti alcune lezioni non saranno modificate.

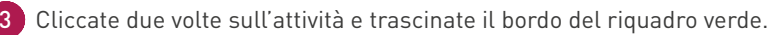

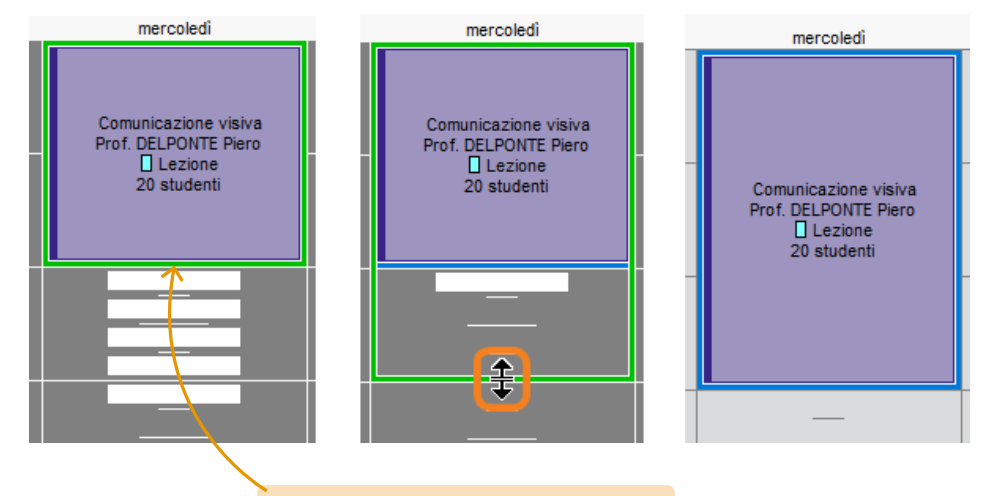

*Per allungare l'attività, è necessario che la fascia oraria corrispondente sia libera (segnalata dalle strisce bianche).*

## **SPOSTARE DELLE LEZIONI**

In funzione della visualizzazione desiderata, fate la vostra modifica sull'Orario II (visione sulla settimana) o Planning plurisettimanale  $\blacksquare$  (visione su più settimane).

#### **1•**Spostare tutte le lezioni di un'attività

Facendo la vostra modifica dalla visualizzazione Orario, sapete immediatamente se una

fascia oraria va bene per tutte le settimane dell'attività.

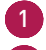

1 Andate nella visualizzazione Orario II di una delle risorse dell'attività.

2 Verificate che il periodo attivo comprenda tutto il periodo o il potenziale dell'attività, altrimenti alcune lezioni non saranno spostate.

3 Cliccate due volte sull'attività per entrare in modalità diagnostica e vedere le fasce orarie in cui l'attività può cominciare (strisce bianche).

4 Cliccate e trascinate il riquadro verde che appare intorno all'attività sulla fascia oraria desiderata.

5 Fate doppio clic all'interno del riquadro verde per confermare lo spostamento.

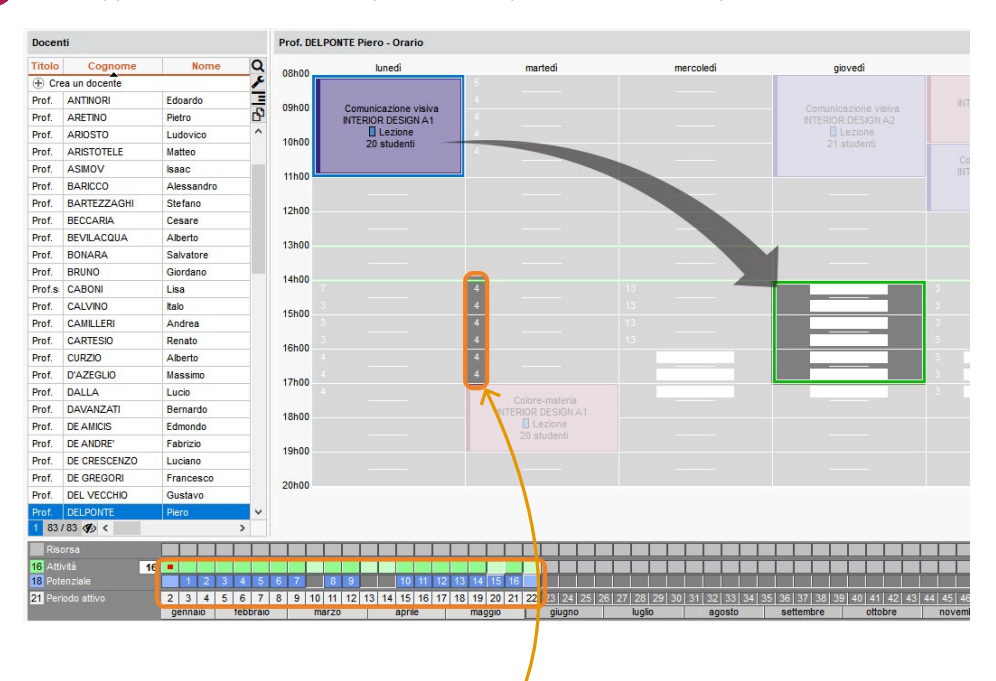

*Se gli slot sono disponibili solo per alcune settimane, un numero indica quante settimane sono disponibili.*

#### **2•**Spostare una sola lezione in una settimana

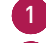

1 Andate nella visualizzazione *Orario* di una delle risorse dell'attività.

2 Attivate unicamente la settimana interessata *[Alt + clic]* sulla barra del periodo attivo: potete verificare che si tratti della settimana corretta guardando le date visualizzate sulla griglia.

3 Cliccate due volte sull'attività per entrare in modalità diagnostica e vedere le fasce orarie in cui l'attività può cominciare (strisce bianche).

4 Cliccate e trascinate il riquadro verde che appare intorno all'attività sulla fascia oraria desiderata.

5 Fate doppio clic all'interno del riquadro verde per confermare lo spostamento.

Docenti Prof. DELPONTE Piero - Orario  $\alpha$ **Titolo** Cogn Lun. 22 marzo Mar. 23 marzo Mer. 24 marzo Giov. 25 marzo 08h0  $\frac{1}{2}$ ⊕ Crea un docent Prof. ANTINOR Edoard 09h0 Prof. ARETINO Pietro Prof. ARIOSTO Ludovice

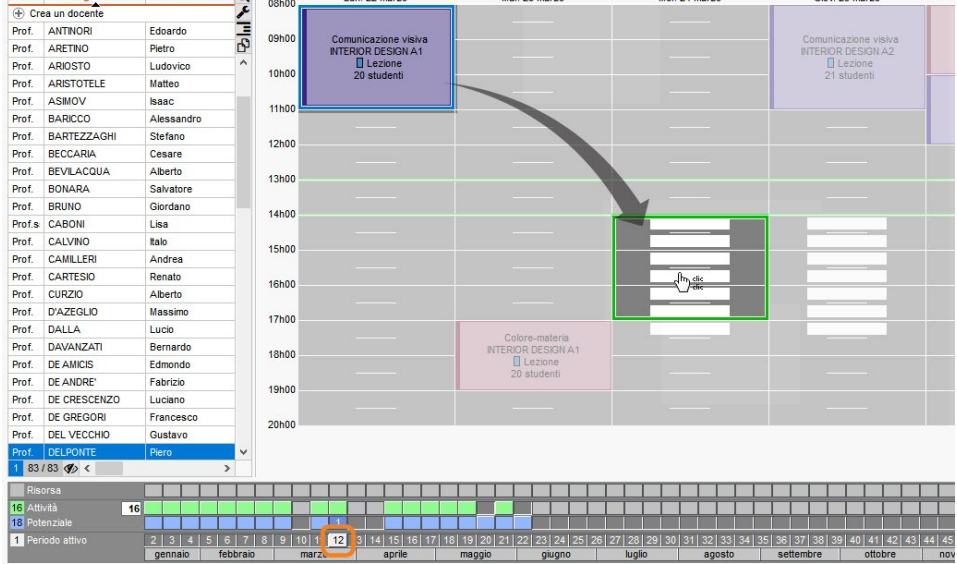

*Tutte le volte che le lezioni hanno una diversa collocazione si visualizzano su linee indipendenti dall'attività madre.* 

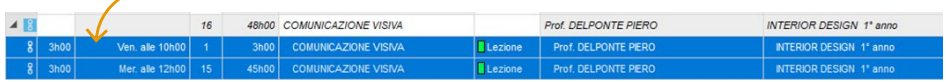

#### **3•**Spostare una sola lezione su un'altra settimana

1 Andate nella visualizzazione *Planning plurisettimanale* di una delle risorse dell'attività.

2 Cliccate sul tasto in alto a destra della griglia: nella scheda *Disposizione*, potete scegliere il numero massimo di giorni da vedere sullo schermo. Se il vostro schermo lo permette, visualizzate tutti i giorni della settimana.

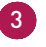

3 Attivate sulla barra del periodo attivo la settimana in cui si trova attualmente la lezione e le settimane sulle quali pensate di spostarla.

4 Cliccate due volte sull'attività per entrare in modalità diagnostica e vedere le fasce orarie in cui l'attività può cominciare (strisce bianche). La lezione si visualizza con il numero 1 nel riquadro verde che la identifica.

5 Cliccate e trascinate il riquadro verde sulla collocazione desiderata.

Fate doppio clic all'interno del riquadro verde per confermare lo spostamento.

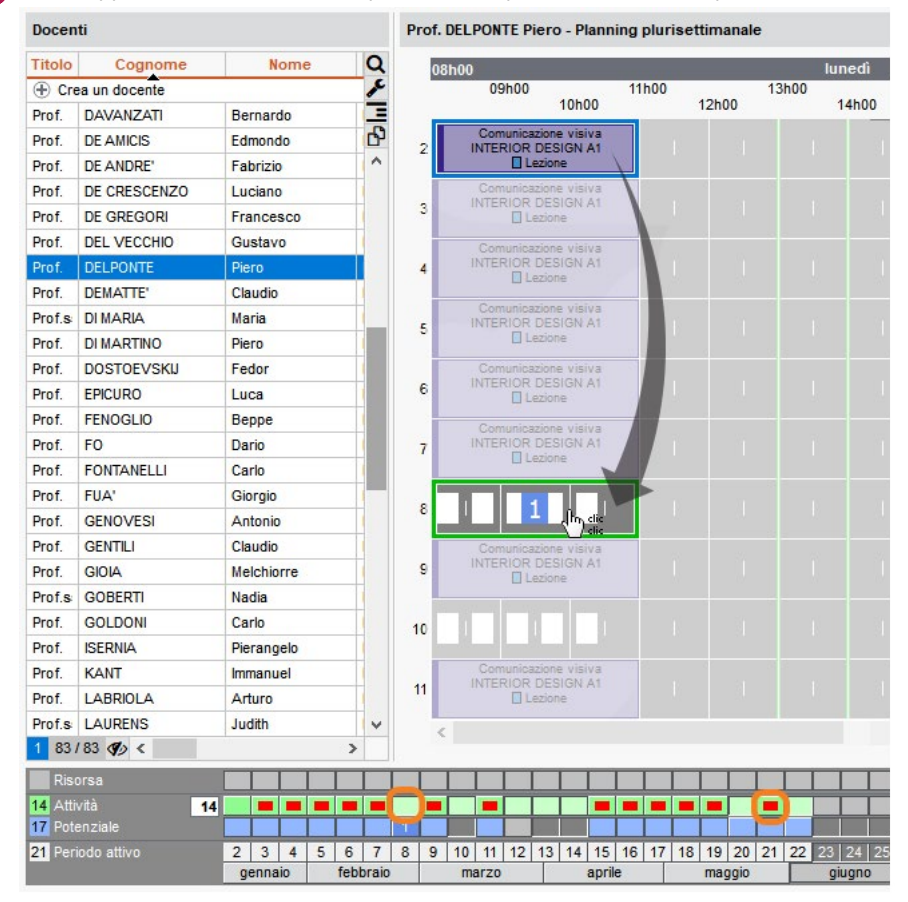

*Nota: potete anche spostare più lezioni lavorando in multiselezione (maggiori informazioni sulla guida online alla voce SPOSTARE UNA O PIÙ LEZIONI).*

## **ANNULERE UNA LEZIONE**

Contrariamente a *Cancella una lezione*, questo comando permette di salvare la lezione d'origine. Le lezioni annullate possono essere visualizzate e modificate nella visualizzazione *Orario > Docenti / Corsi > Riepilogo delle attività annullate.* La contabilizzazione delle attività annullate nei servizi del docente dipende dal motivo di annullamento.

#### **1•**Annullare una lezione dalla griglia oraria

- 1 Andate nella visualizzazione *Orario* <sup>T</sup><sup>1</sup> di una risorsa dell'attività.
- 2 Attivate unicamente la settimana interessata *[Alt + clic]* sulla barra del periodo attivo: potete verificare che si tratti della settimana corretta guardando le date visualizzate sulla griglia.
- 3 Cliccate una volta sulla lezione per selezionarla.
	- 4 Fate clic destro e scegliete *Annulla le lezioni selezionate.*
- 5 Nella finestra di conferma che appare, potete selezionare il motivo di annullamento ed inserire un commento.

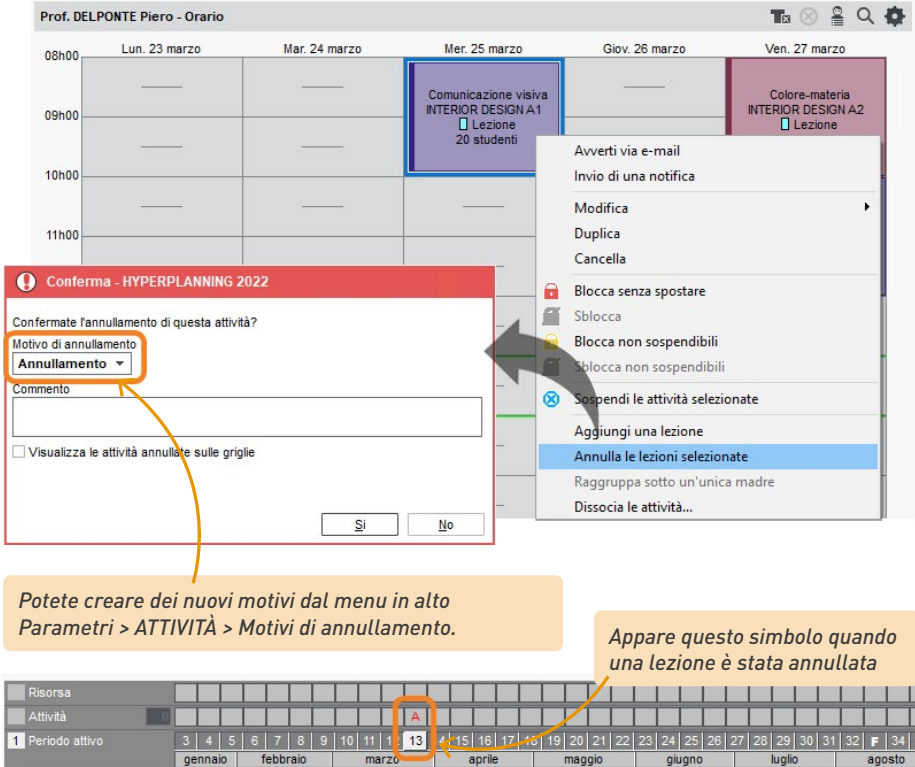

#### **2•**Inviare una mail alle persone coinvolte nella lezione annulla

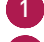

1 Andate nella visualizzazione Orario di una delle risorse dell'attività.

- 2 Cliccate una volta sulla lezione annullata per selezionarla.
- 3 Fate clic destro e scegliete *Avverti via e-mail.*
- 4 Nella finestra che si apre, spuntate le risorse alle quali volete scrivere. Il docente, gli studenti, ecc., sono preselezionati.
- 5 Cliccate sul tasto *Invia l'e-mail.*

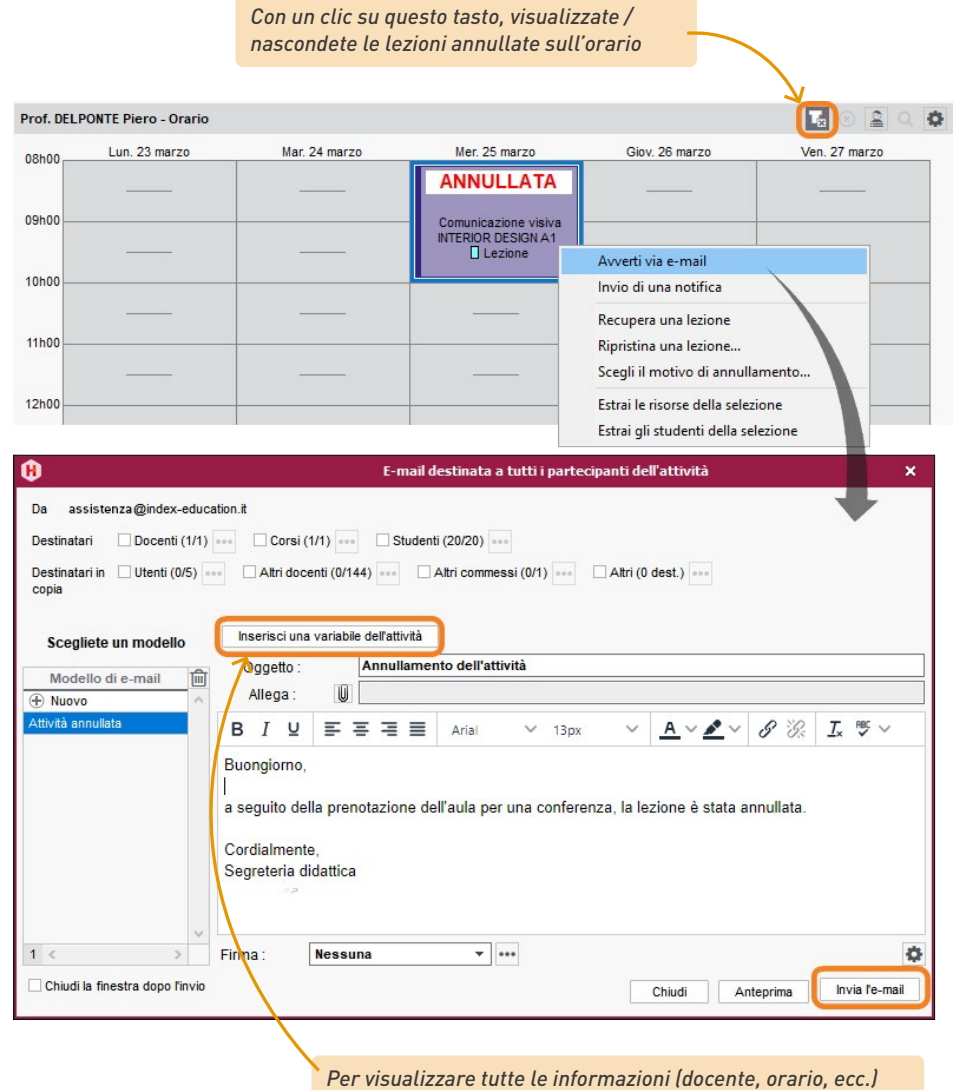

*relative alla lezione annullata, cliccate sul tasto Inserisci una variabile dell'attività e scegliete Riepilogo dell'attività*

*È possibile condividere* 

*le 3 lezioni tra più* 

## **CERCARE UN SOSTITUTO**

**Dienres** 

#### **1•**Trovare un sostituto per alcune lezione di un'attività

1 Andate nella visualizzazione *Orario* di una delle risorse dell'attività.

\_\_\_\_\_\_\_\_\_\_\_

Attivate le settimane interessate sulla barra del periodo attivo.

3 Cliccate sull'attività per visualizzate la scheda attività e fate doppio clic sul docente da sostituire.

4 Nella finestra che si apre, selezionate il sostituto e confermate.

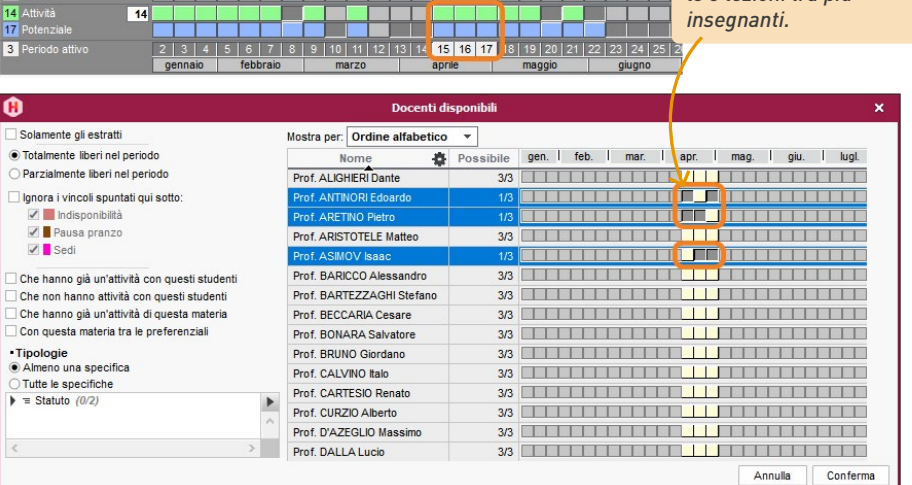

5 Appare una finestra che vi propone di *Conservare le lezioni d'origine come attività annullate:*

- non spuntate l'opzione se non volete tenere traccia del cambiamento;
- spuntate l'opzione se si tratta di una sostituzione che dev'essere comunicata come tale: sull'orario, la lezione con il docente d'origine apparirà come annullata e la nuova lezione con il sostituto gli sarà sovrapposta. Inoltre, la lezione d'origine sarà contabilizzata come lezione annullata nei riepiloghi.

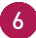

6 Se conservate le lezioni d'origine nelle attività annullate, selezionate il motivo di annullamento e inserite, se necessario, un commento.

#### **2•**Trovare un sostituto per tutte le attività di un docente assente

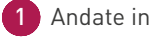

1 Andate in *Orario > Docenti > Elenco.*

- 2 Selezionate il docente assente.
- 3 Accedete al menu in alto *Estrai > Estrai le attività della selezione* o utilizzate il comando rapido *[Ctrl + U]*: venite spostati sull'elenco delle attività.
- 4 Selezionate tutte le attività con *[Ctrl + A]* e sulla scheda attività, fate doppio clic sul docente da sostituire.
- 5 Nella finestra che si apre, selezionate un sostituto e confermate.

## **AVVERTIRE I DOCENTI E GLI STUDENTI**

Quando un'attività viene modificata, gli orari vengono aggiornati sulle Aree Docenti e Studenti. Per essere sicuri che le persone interessate ricevano l'informazione potete inviare un e-mail contenente tutti i dettagli, direttamente dalla scheda attività.

- 1 Andate nella visualizzazione *Orario* 1 di una delle risorse dell'attività.
- 2 Cliccate sull'attività per visualizzare la scheda attività.
- 3 Cliccate in basso sul tasto <, poi scegliete *Invia tramite e-mail*.
- 4 Nella finestra che si apre, spuntate le risorse alle quali desiderate scrivere. Il docente, gli studenti, ecc., sono automaticamente estratti.

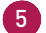

5 Cliccate su *Invia l'e-mail*.

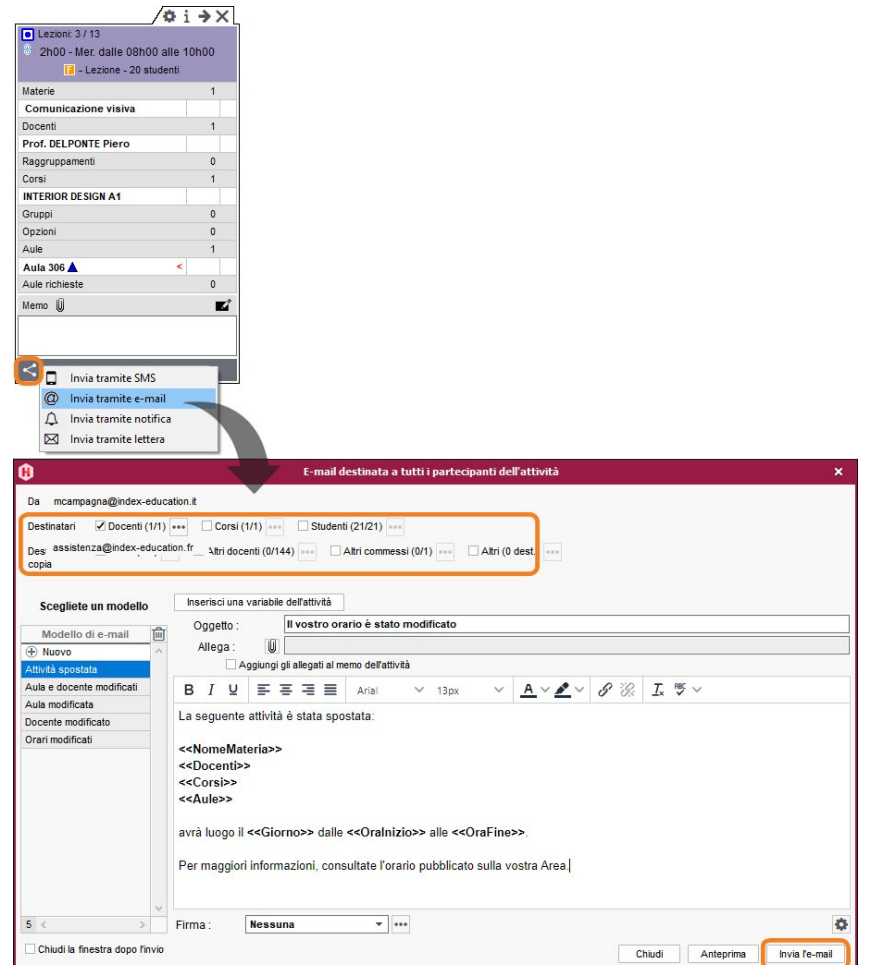

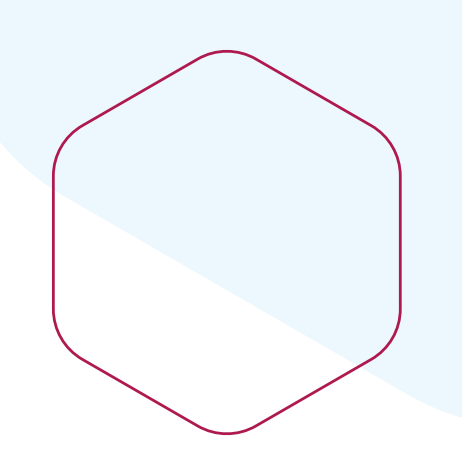

## **Gestire le aule**

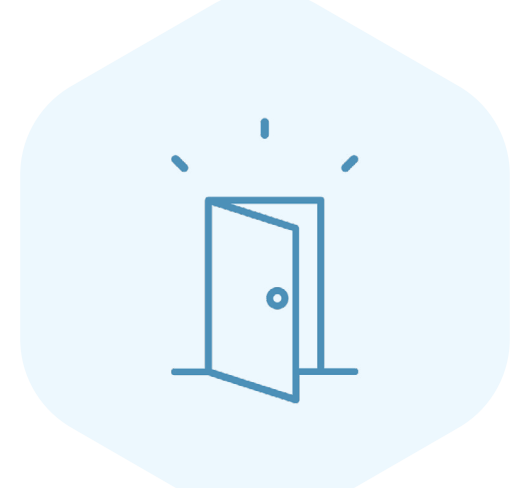

## **IMPORTARE L'ELENCO DELLE AULE**

L'elenco delle aule può essere importato da un foglio elettronico.

1 1. Copiate tutti i dati con *[Ctrl + C]*

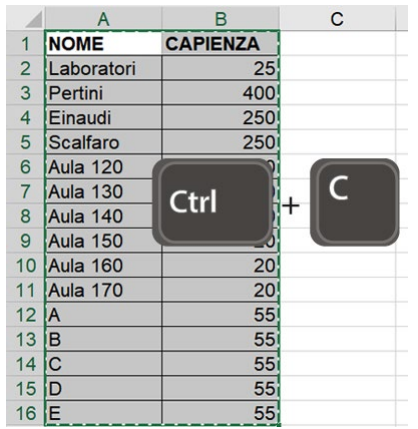

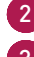

2 Andate in *Orario > Aule > Elenco*.

3 Incollate i dati con *[Ctrl + V]*.

4 Mettete in corrispondenza i dati: cliccate su *Campo ignorato* sul titolo di ogni colonna e scegliete dall'elenco il campo HYPERPLANNING corrispondente.

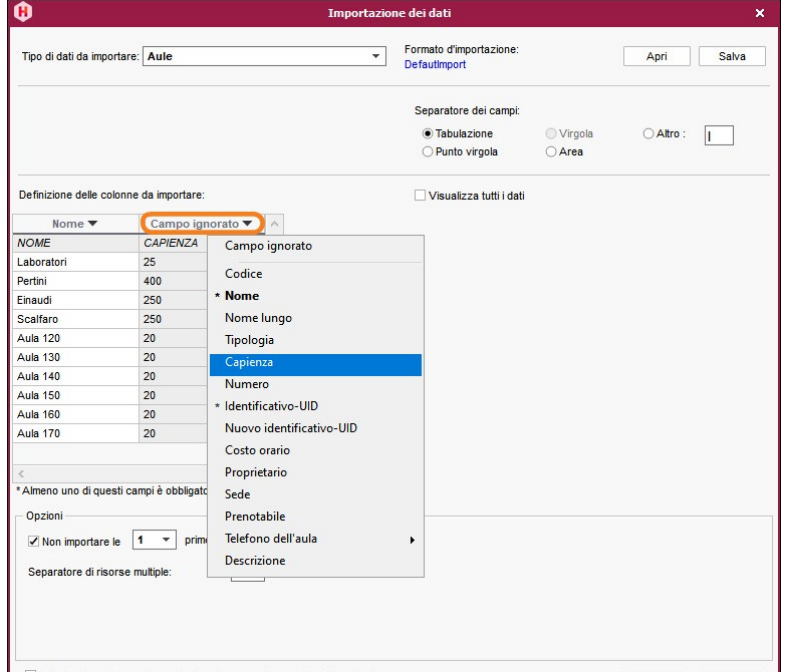

## **FARE DEI GRUPPI DI AULE**

Un gruppo di aule riunisce alcune aule che soddisfano le stesse esigenze e sono intercambiabili (aule magne, laboratori, aule con la stessa capienza, ecc.). La definizione dei gruppi permette di delegare la ripartizione finale delle aule a HYPERPLANNING: invece di bloccare un'aula in particolare per un'attività, indicate che avete bisogno di un'aula tra quelle da 40 posti, ad esempio.

#### **1•**Creare un gruppo di aule

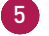

5 Andate in *Orario > Aule > Elenco*.

- 
- 6 Se non è già stato fatto, create le aule che volete inserire nel gruppo di aule.
- 7 Il gruppo si inserisce come un'aula: cliccate sulla linea di creazione, inserite il nome del gruppo e confermate con il tasto *[Invio]*.
- 8 Fate doppio clic nella colonna *Numero/Nr* ed indicate il numero di aule del gruppo; è questo numero che distingue un gruppo di aule dalle singole aule.

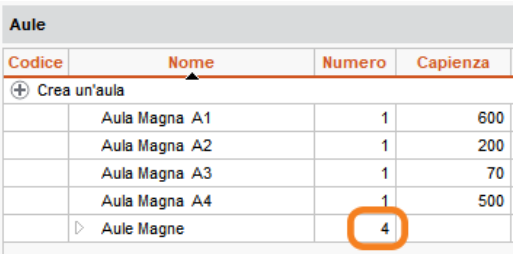

#### **2•**Assegnare le aule al gruppo

- 1 Andate in *Orario > Aule > Gestione dei gruppi di aule*.
	- Selezionate il gruppo nell'elenco a sinistra.
	- 3 Cliccate e trascinate un'aula dall'elenco a destra verso sinistra per aggiungerla al gruppo.

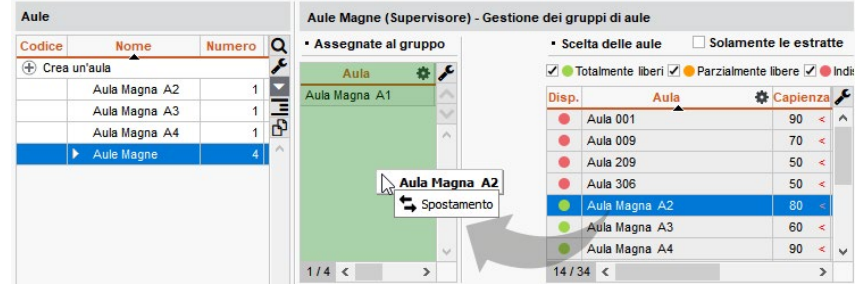

*Nota: Se associate le aule al gruppo quando le attività relative a quel gruppo di aule sono già state piazzate, HYPERPLANNING calcola il numero di aule necessarie per rispondere al bisogno del gruppo; la dicitura << aula necessaria >> appare tante volte quante sono le aule necessarie.*

#### **3•**Mettere il gruppo nelle attività

- 1 Andate in *Orario > Attività > Elenco.*
	- Selezionate tutte le attività per le quali avete bisogno dello stesso tipo di aula.
- 3 Cliccate su *Aule* nella scheda attività.
	- 4 Nella finestra che si apre, selezionate il gruppo e confermate: un'aula del gruppo sarà « prenotata » per ogni attività durante il piazzamento.

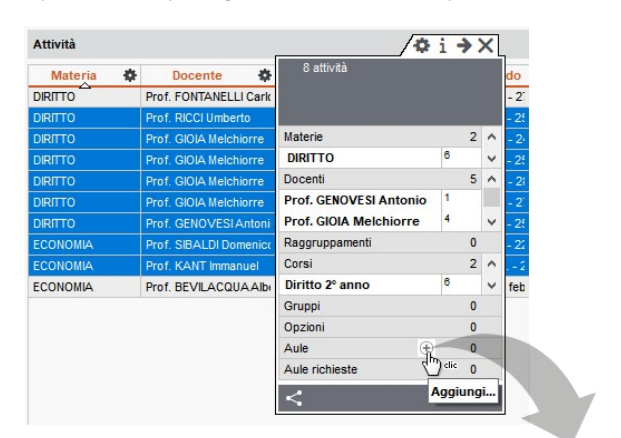

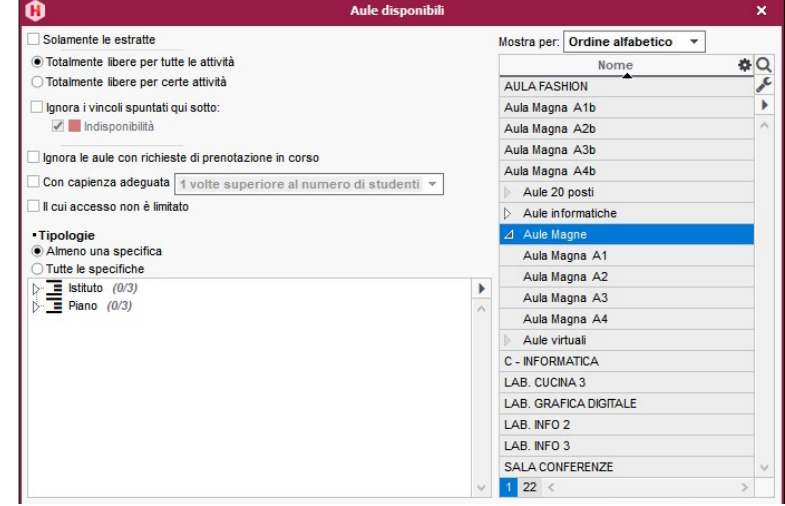
#### **4•**Assegnare automaticamente le aule alle attività

L'assegnazione automatica delle aule si effettua, gruppo per gruppo, una volta che le aule sono state assegnate ai gruppi e le attività sono state piazzate.

1 Andate in *Orario > Aule > Gestione dei gruppi di aule.*

2 Cliccate sul tasto *Assegna le aule automaticamente* in basso destra.

3 Una volta terminata l'assegnazione automatica delle aule, potete cliccare sul tasto *Ottimizza l'assegnazione delle aule* per lasciare che HYPERPLANNING migliori ulteriormente la ripartizione.

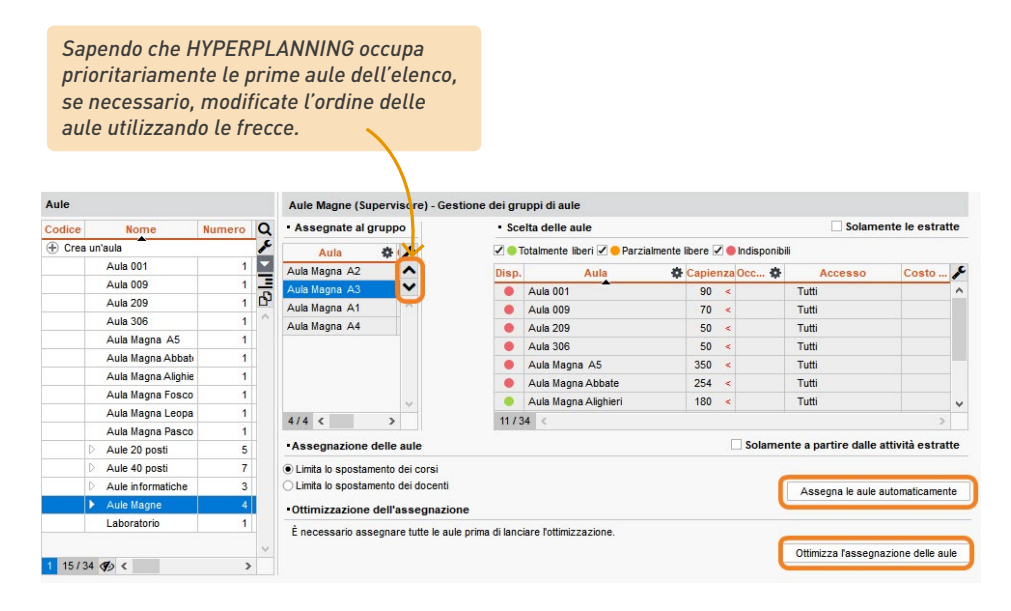

*Nota:* per fare in modo che HYPERPLANNING metta il più sovente possibile un docente o un corso in un'aula, assegnate un'aula preferenziale al docente o al corso dall'elenco corrispondente.

## **TROVARE UNA O PIÙ AULE PER UN'ATTIVITÀ**

1 Andate nella visualizzazione *Orario* di una delle risorse delle attività. Attivate sulla barra del periodo attivo le settimane interessate. 3 Cliccate sull'attività per visualizzare la scheda attività e cliccate su *Aule*. 4 Nella finestra che si apre HYPERPLANNING visualizza le aule totalmente libere per tutto il periodo. 5 Se nessuna aula va bene, selezionate *Parzialmente libere nel periodo* per vedere se è possibile coprire la totalità del periodo usando più aule. 6 Fate la multiselezione delle aule che vi interessano e disattivate, se necessario, le settimane nelle quali non bisogna assegnarle all'attività. Confermate. INTERIOR DESIGN A1 - Orario Cors  $\begin{array}{c} \nabla \cdot \mathbf{F} \cdot \nabla \cdot \mathbf{F} \cdot \nab$ Codice Nom Q rcoledi giovedi venerdi sabato  $\boxed{\bullet}$  Lezioni: 6 / 35 Design<br>Prof. ANDREIS F **E** Crea un corso 3h00 - Mer. dalle 10h00 alle 13h00 Colore-materia Scienze umane olore-material  $\blacktriangleright$ 1 Diritto 3° anno Prof. BARICCO<br>
D Lezione<br>
20 studenti C - Lezione - 41 studenti Lezione Economia 1° anno  $\Box$  Lezione Materie P)  $\overline{1}$ Economia 2° anno 20 studenti Comunicazione visiva **I**Presenza di Economia 3° anno  $\wedge$ Comunicazione Storia della tec Docenti 同 Prof. **DELPONTE** TOTA GCM LCC INTERIOR DESIGN A unicazio D<br>Lezione<br>20 studenti Lezione<br>20 studenti **Prof. DELPONTE Piero** DEL PON INTERIOR DESIGN 42 **ID INTERIOR DESK**<br>1 8/8 - 0/19 - 0/94 - 0/2  $\frac{1}{2}$  < Ragoruppamenti  $\overline{0}$ ezione  $\overline{ }$ studenti Corsi  $\overline{2}$ Studenti **INTERIOR DESIGN A1 INTERIOR DESIGN A2 NQ** Cognome  $\overline{0}$ Gruppi ABBATE Giulio Opzioni  $\overline{0}$ Spazio-volume<br>Prof. BONARA :<br>Dezione ACCOSSATO Tamara Aule  $\mathbf{0}$ B<sub>1</sub> **Thy** die Illuminazione **ALBINONI TOMASO** Prof.ssa GOBEF Aule richieste  $\overline{a}$ ANTONIONI MICHELANGI<sup>A</sup> 20 studenti  $\Box$  Lezione Aggiungi. 20 studenti ADISTOTELE **PATRIZIO**  $\lt$ **BALZARETTI FREDERICO** 17h00 Infografica 3D **BERTO** FRANCESCO Prof. DI MARTIN Infografica 2D **BEVILACQUA MATTEO**  $\Box$  Lezione Prof. DI MARTIN<br>
Q Lezione 18h00 20 studenti **BUTICCHI** MARCO 20 studenti CAROFIGLIO GIANRICO  $19h00$ œ **Aule disponibili**  $\mathbf{x}$ 

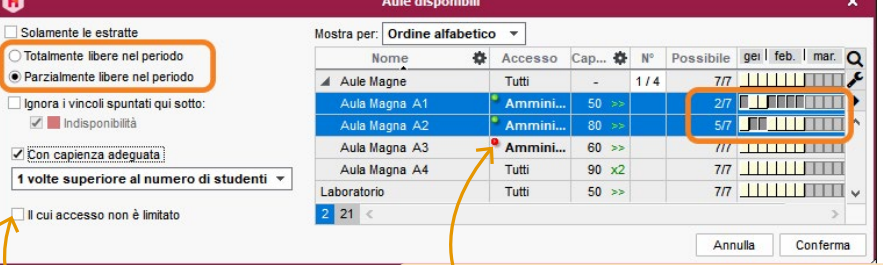

*Visualizzate unicamente le aule la cui capienza corrisponde al numero di studenti dell'attività.*

*Le aule alle quali non avete accesso sono visualizzate con un pallino rosso. Se le assegnate alle attività, verrà effettuata une richiesta di prenotazione.*

## **IMPEDIRE L'UTILIZZO DELLE AULE**

Per limitare i diritti d'accesso ad un'aula, dovete esserne il proprietario, ovvero averle create o essere stato designato come proprietario dal supervisore (SPR).

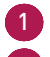

1 Selezionate le aule interessate, nell'elenco o sulla griglia

2 Fate clic destro e scegliete *Modifica > Diritti di accesso*.

3 Nella finestra che si apre, spuntate *Consenti l'accesso a:* e mettete un fleg sugli utenti abilitati ad utilizzare tali aule.

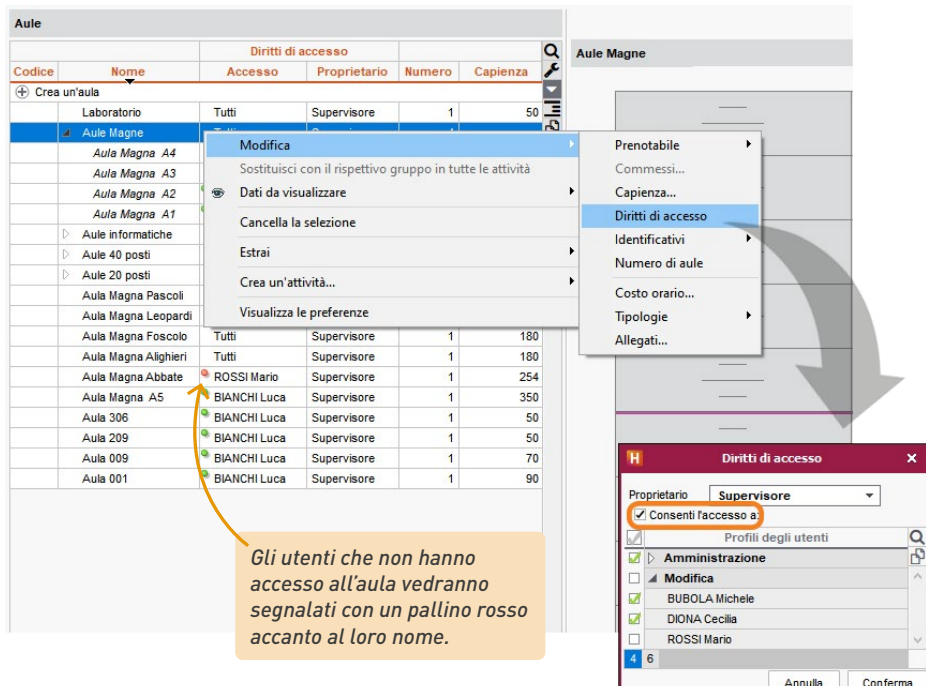

*Nota: gli utenti che non hanno accesso ad un'aula possono, se autorizzati, fare una richiesta di prenotazione (vedi pagina 72).*

## **GESTIRE LE RICHIESTE DI PRENOTAZIONI DI AULE**

Le persone che fanno delle richieste di prenotazione sono:

- risorse del personale che non hanno accesso alle aule ma che sono autorizzate ad effettuare richieste di prenotazione;
- oppure dei docenti autorizzati ad effettuare richieste di prenotazione dalla propria Area Web.

#### **1•**Indicare le aule prenotabili

Di default, tutte le aule sono prenotabili, ma è possibile indicare che alcune di esse non lo siano.

- 1 Andate in *Orario > Aule > Elenco.*
- 2 Cliccate sul tasto in alto a destra nell'elenco e rendete visibile la colonna *Prenotabile*.
- 3 Togliete la spunta alle aule che non devono essere prenotabili.

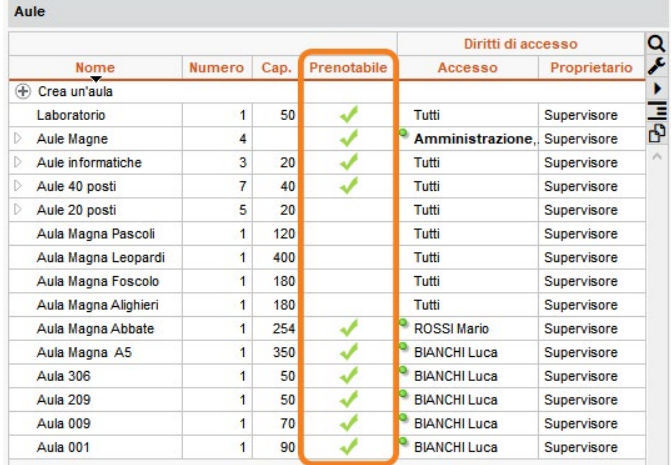

#### **2•**Trattare le richieste di prenotazione

Quando ricevete richieste di prenotazione, l'icona  $\mathcal{P}$  appare sulla barra degli strumenti. Cliccateci sopra per passare nell'ambiente *Richieste di prenotazione*.

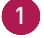

Selezionate la richiesta, fate clic destro e scegliete l'esito della richiesta.

2 Nella finestra che si apre, inserite un eventuale commento. Se il richiedente accetta le notifiche, riceverà una notifica via e-mail.

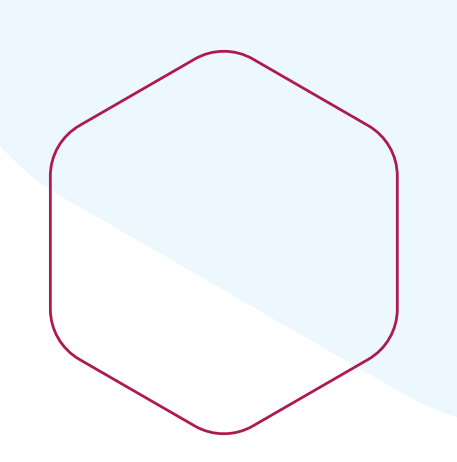

## **Gestire gli studenti**

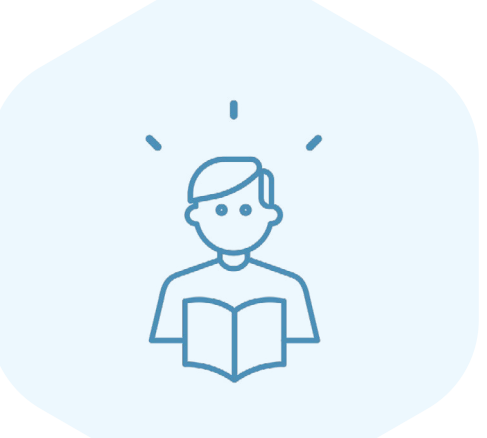

### **IMPORTARE UN ELENCO DI STUDENTI**

L'elenco degli studenti può essere importato da un foglio elettronico.

1 Selezionare tutti i dati *[Ctrl + A]*, poi copiate tutti i dati con *[Ctrl + C]*.

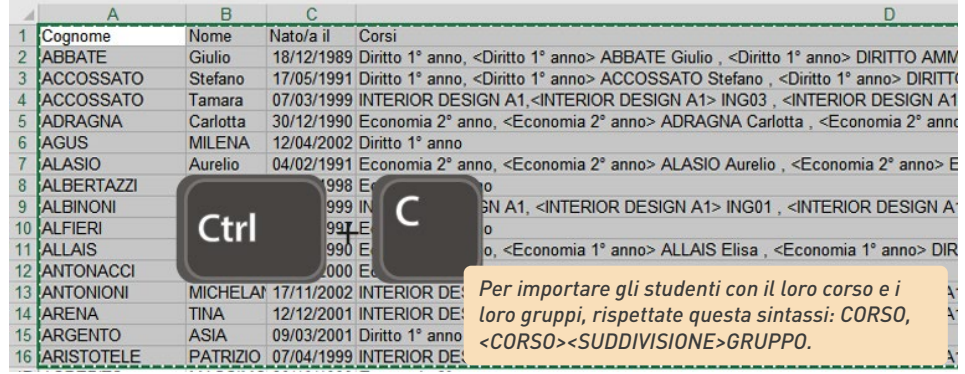

2 Andate in *Orario > Studenti >* . *Elenco*

3 Incollate i dati con *[Ctrl + V].*

4 Mettete in corrispondenza i dati: cliccate su *Campo ignorato* sul titolo di ogni colonna e scegliete dall'elenco il campo HYPERPLANNING corrispondente.

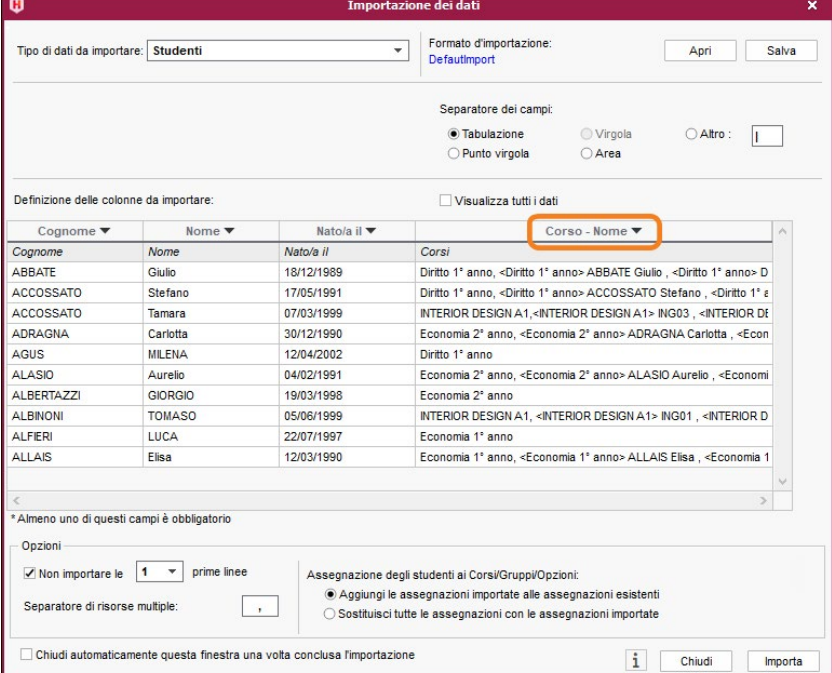

### **ASSEGNARE GLI STUDENTI AI CORSI E AI GRUPPI/OPZIONI**

Gli studenti possono essere importati direttamente con il loro corso. Se vengono importati senza corso, saranno visualizzati in rosso e dovrete assegnarli manualmente.

#### **1•**Possibilità n° 1: partendo dalla visualizzazione corso o gruppo, opzione

È più efficace assegnare gli studenti ai corsi e ai gruppi ad inizio anno.

- 1 Andate in *Orario > Corsi >* Studenti.
- 
- 2 Selezionate un corso nell'elenco a sinistra.
- 3 Cliccate sulla linea *Aggiungi uno studente*.

4 Nella finestra che si apre, selezionate gli studenti da aggiungere e confermate. Per velocizzare la ricerca, potete scegliere *Studenti senza corso* nel menu a tendina.

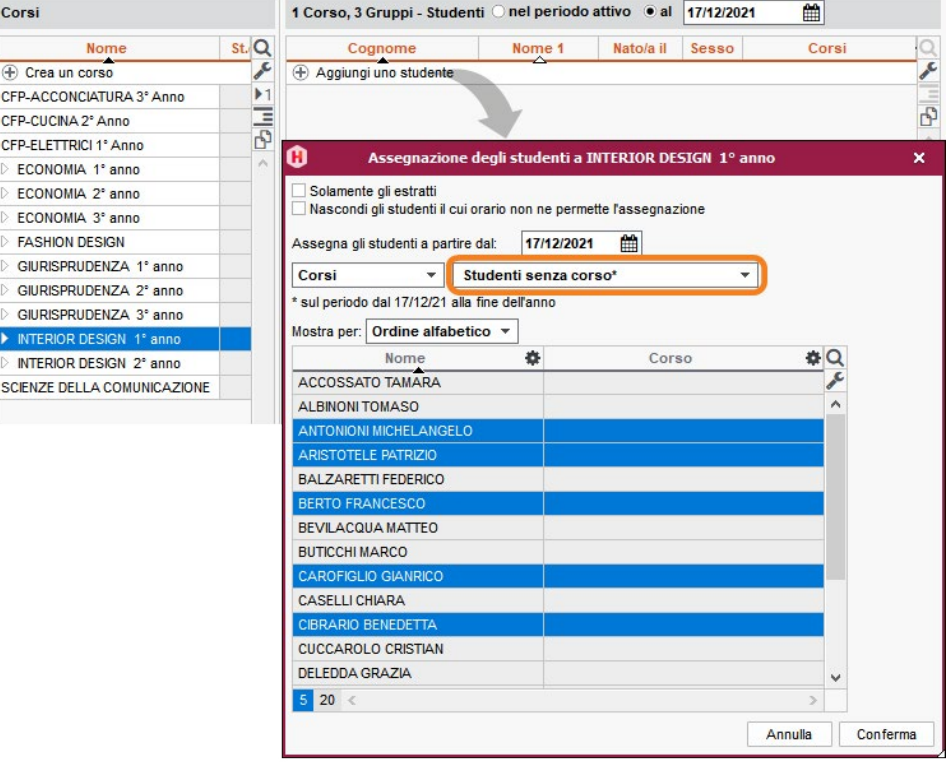

*Nota: per cambiare l'assegnazione di uno studente ad un corso o gruppo, cliccate e trascinatelo verso il nuovo corso o gruppo.*

#### **2•**Possibilità n° 2: partendo dalla visualizzazione studente

Durante l'anno, può essere più pratico indicare per ogni nuovo studente il suo corso e i suoi gruppi.

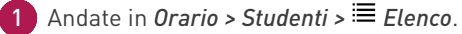

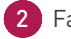

2 Fate doppio clic nella colonna *Corsi*.

- 3 Nella finestra che si apre, spuntate il corso dello studente.
- 4 Espandete il corso e le suddivisioni, e spuntate i gruppi dello studente.

5 Se necessario, modificate le date d'ingresso e di uscita facendo doppio clic nella colonna *Dal - al*, poi confermate.

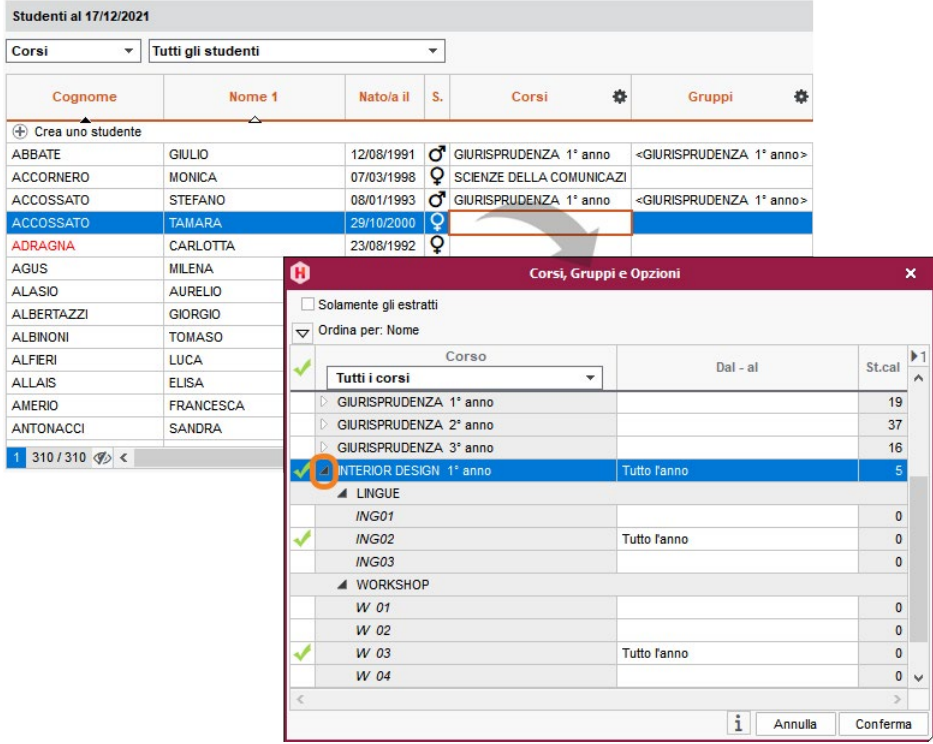

*Nota: lo storico dei cambiamenti del corso / gruppo / opzione e l'elenco delle assegnazioni sono consultabili nella visualizzazione Orario > Studenti > Scheda studente > Scolarità.*

## **PREVEDERE DEI PERCORSI PERSONALIZZATI**

Se alcuni studenti hanno un piano di studi flessibile e volete assegnarli direttamente alle attività, è necessario prima creare un gruppo/opzione contenente solo quello studente.

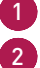

1 Andate in *Orario > Corsi > Elenco*.

Selezionate il corso interessato.

3 Fate clic destro e scegliete *Ripartisci gli studenti > In gruppi o opzioni con lo stesso nome...:* ogni gruppo / opzione prende automaticamente il nome dello studente da cui è composto.

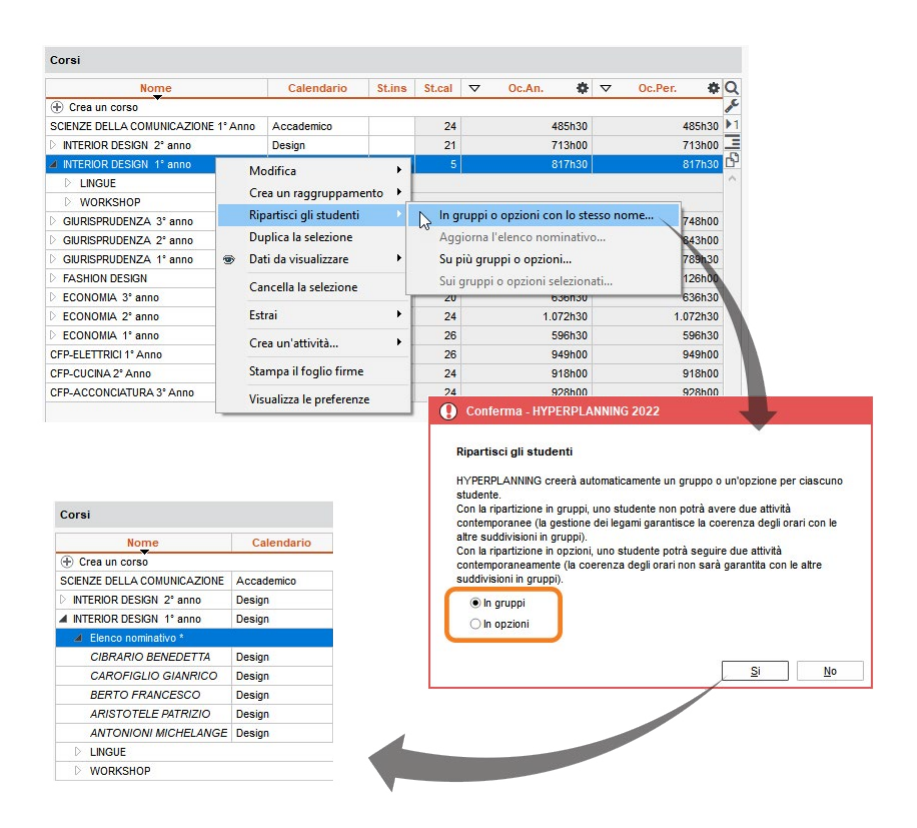

*Nota: la scelta tra gruppo e opzione dipende dal tipo di controllo sulla simultaneità delle attività che volete. Creando un'opzione per studente, rendete possibile la collocazione di due attività nella medesima fascia oraria sull'orario dello studente.*

4 In seguito potrete assegnare uno o più studenti direttamente all'attività tramite la scheda attività cliccando su *Gruppi* o *Opzioni*.

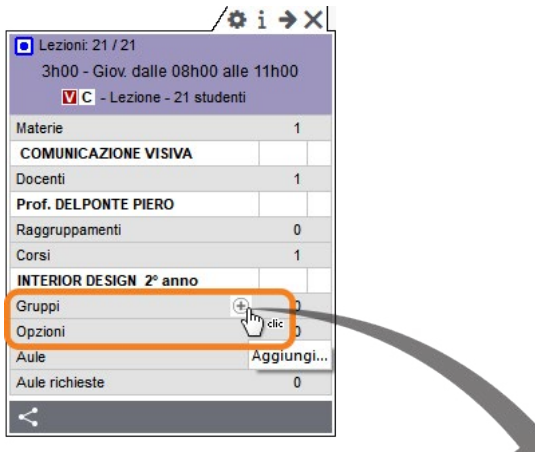

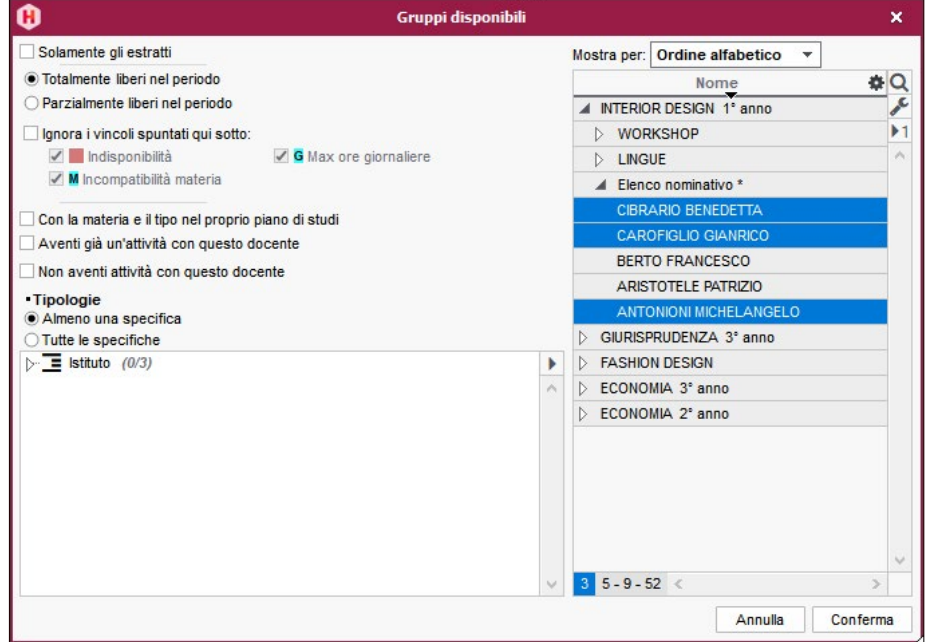

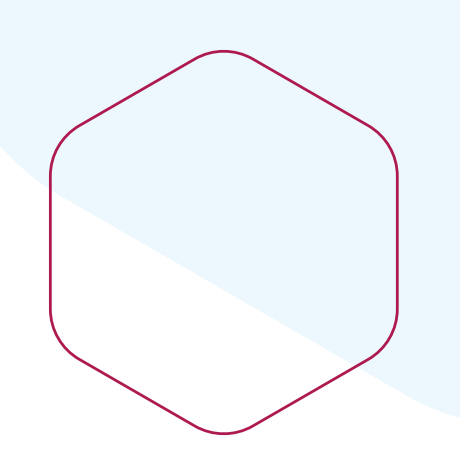

## **Gestire le assenze**

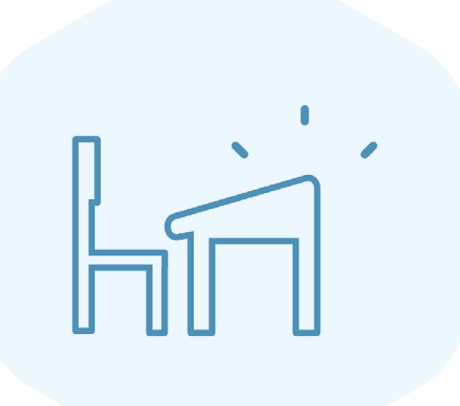

## **DEFINIRE LE ATTIVITÀ OBBLIGATORIE / NON OBBLIGATORIE**

La distinzione tra attività obbligatorie / non obbligatorie permette:

- di filtrare l'elenco degli appelli non svolti e di trovare le attività per le quali l'appello è indispensabile;
- di contabilizzare unicamente le assenze alle attività obbligatorie.

Di default, tutte le attività sono obbligatorie.

- 1 Andate in *Frequenza > Gestione degli appelli > Definisci le attività obbligatorie.*
- 2 Ordinate l'elenco delle attività così da radunare quelle che non sono obbligatorie.
- 3 Selezionate le attività interessate.
- 4 Fate clic destro e scegliete il comando *Modifica > Attività obbligatoria > Rendi l'attività non obbligatoria*

*Trovate le attività obbligatorie / non obbligatorie ordinando l'elenco tramite la colonna Attività obbligatoria.*

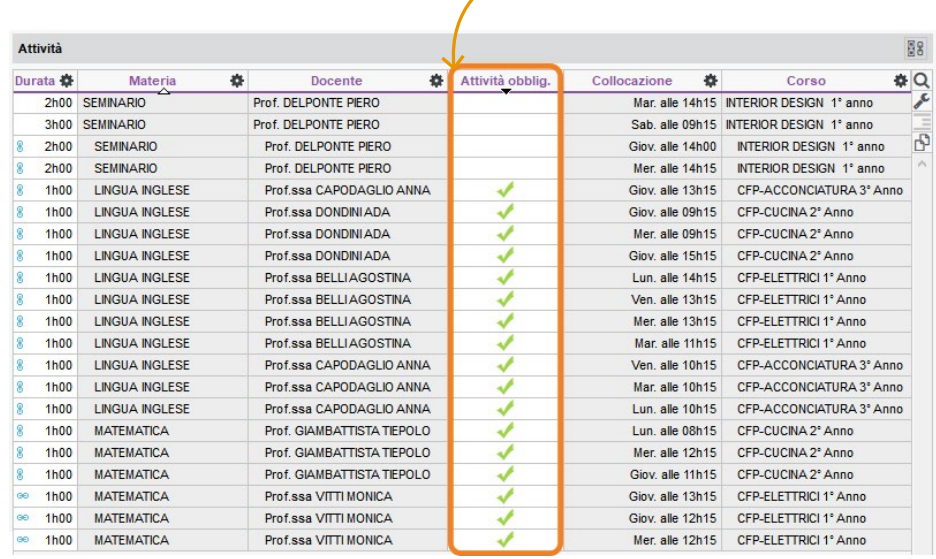

*Nota: il carattere di obbligatorio / non obbligatorio delle attività può essere definito anche durante la creazione delle attività o in qualsiasi altro momento dall'ambiente Orario > Attività > Elenco.*

## **INSERIRE LE ASSENZE DI UNO STUDENTE**

L'assenza di uno studente nella giornata, nella settimana, ecc., deve essere inserita direttamente sulla griglia oraria.

- - 1 Andate in Frequenza > Inserimento >  *Assenze e ritardi*.
- 2 Selezionate lo studente nell'elenco a sinistra.
	- 3 Cliccate sulla scheda corrispondente al mese interessato.
	- 4 Mettete la spunta su *Assenza*.
	- 5 Selezionate un motivo nel menu a tendina o lasciate *Motivo sconosciuto.*
	- 6 Cliccate e trascinate sulle giornate in cui lo studente è assente: l'assenza appare del colore del motivo.

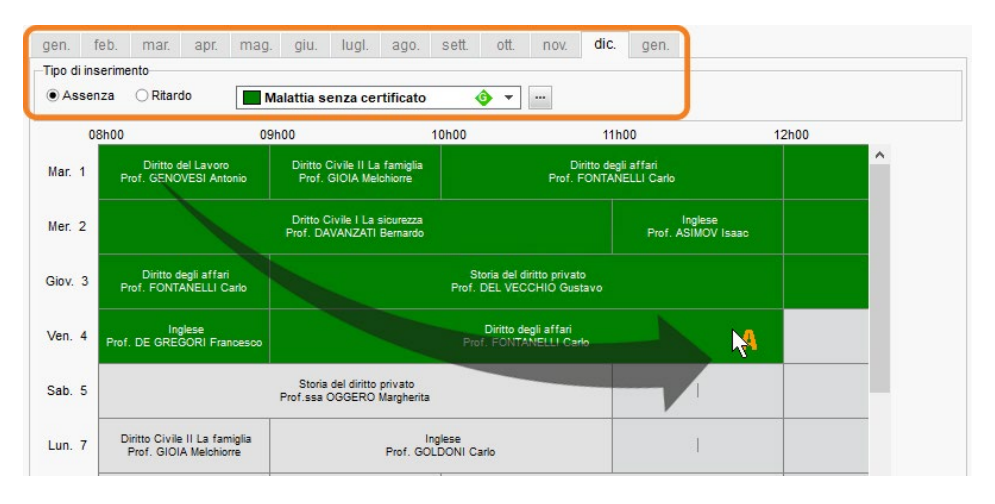

7 Per ridurre o cancellare l'assenza, cliccate e trascinate nuovamente sulla zona interessata.

### **GESTIRE I FOGLI D'APPELLO**

L'assenza ad un'attività viene inserita tramite il foglio d'appello. I fogli d'appello possono essere compilati direttamente dai docenti utilizzando l'Area Docenti da un computer connesso ad Internet o da smartphone. È anche possibile stampare i fogli d'appello e riportare il foglio dell'appello inserito dal docente su carta.

#### **1•**Gestire i fogli d'appello dall'Area Docenti

#### É **Verificare che i docenti possano fare l'appello**

La pubblicazione dei fogli d'appello sull'Area Docenti è automatica nel momento in cui nel profilo del docente è attiva l'opzione Compilare il foglio d'appello sulle proprie attività (maggiori informazioni sulla guida online alla voce PROFILO DI UN DOCENTE).

#### É **Inviare un'e-mail ai docenti che non hanno fatto l'appello**

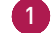

**1** Andate in Frequenza > Gestione degli appelli >  $\mathbb{Z}$  Appelli non svolti.

2 Cliccate sulla doppia freccia  $\frac{1}{n}$ per invertire l'ordinamento per giorno / docente.

- Per inviare una mail di notifica ad un docente, ordinate per docente e cliccate sul tasto **E** accanto al docente.
- Per inviare un'e-mail di notifica a tutti, espandete l'elenco e cliccate sul tasto  $\mathbb{F}_1$  sulla barra degli strumenti.

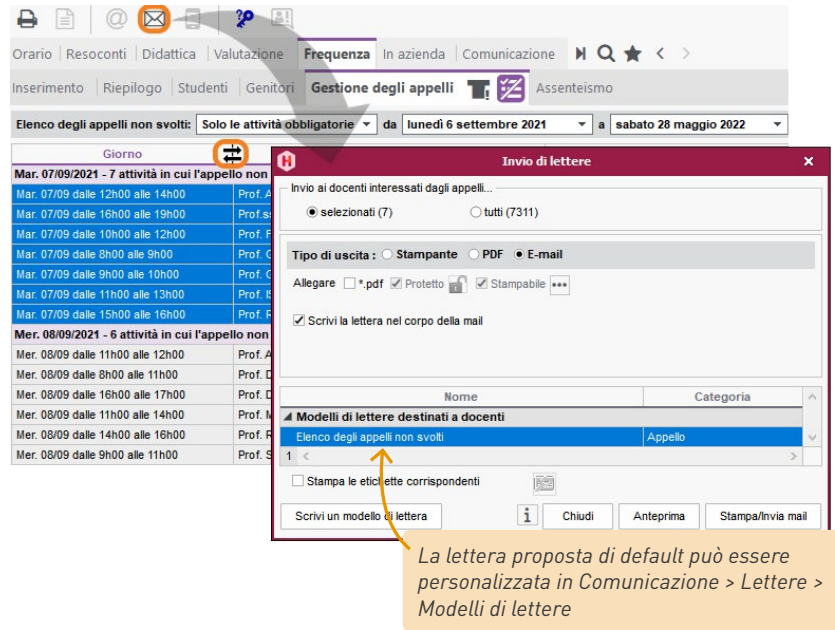

### **2•**Stampare i fogli d'appello / firme / presenza

#### É **Stampare il foglio d'appello di un'attività**

Quando un'attività è selezionata (elenco, griglia, ecc.), fate clic destro e scegliete *Stampa il foglio d'appello.*

#### É **Stampare i fogli d'appello della giornata**

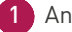

1 Andate in Orario > Attività > **Elenco**.

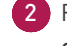

2 Fate un'estrazione delle attività della giornata tramite il menu *Estrai > Estrai le attività del giorno [Ctrl + J].*

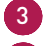

3 Selezionate tutte le attività *[Ctrl + A].*

4 Fate clic destro e scegliete *Stampa il foglio d'appello.*

#### É **Stampare i fogli d'appello di un docente su un periodo**

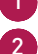

1 Andate in Orario > Docenti > **1 Orario**.

2 Verificate il periodo nella barra del periodo attivo e poi selezionate un docente.

3 Fate clic destro e scegliete *Stampa il foglio d'appello per docente.*

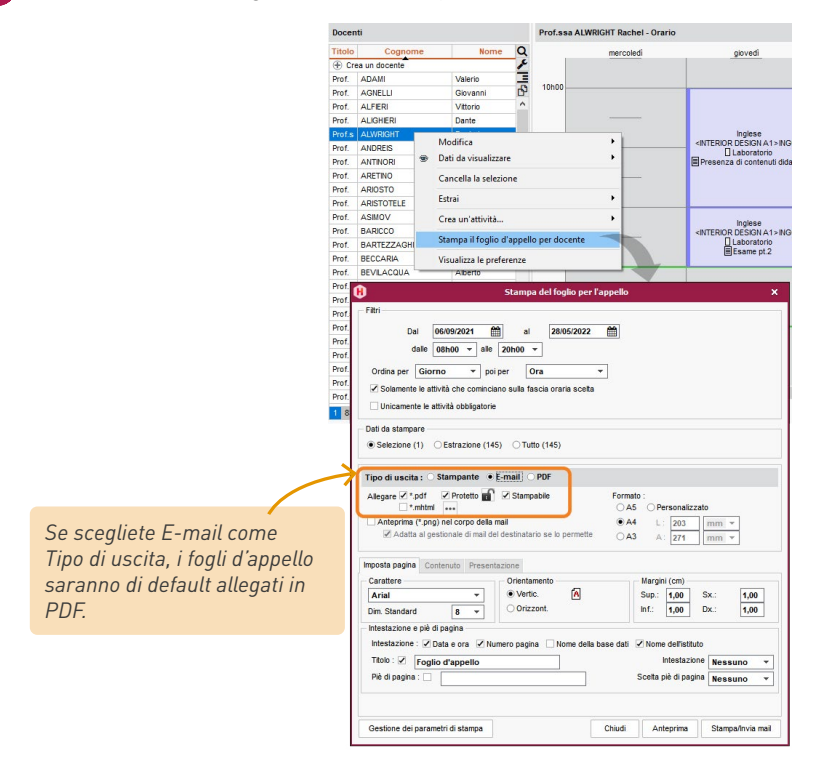

#### É **Stampare il foglio firme del corso per un periodo**

Il foglio firme raggruppa più attività.

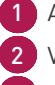

1 Andate in *Orario > Corsi >*  $\equiv$  *Elenco.* 

2 Verificate il periodo nella barra del periodo attivo e poi selezionate un corso.

3 Fate clic destro e scegliete *Stampa il foglio firme*.

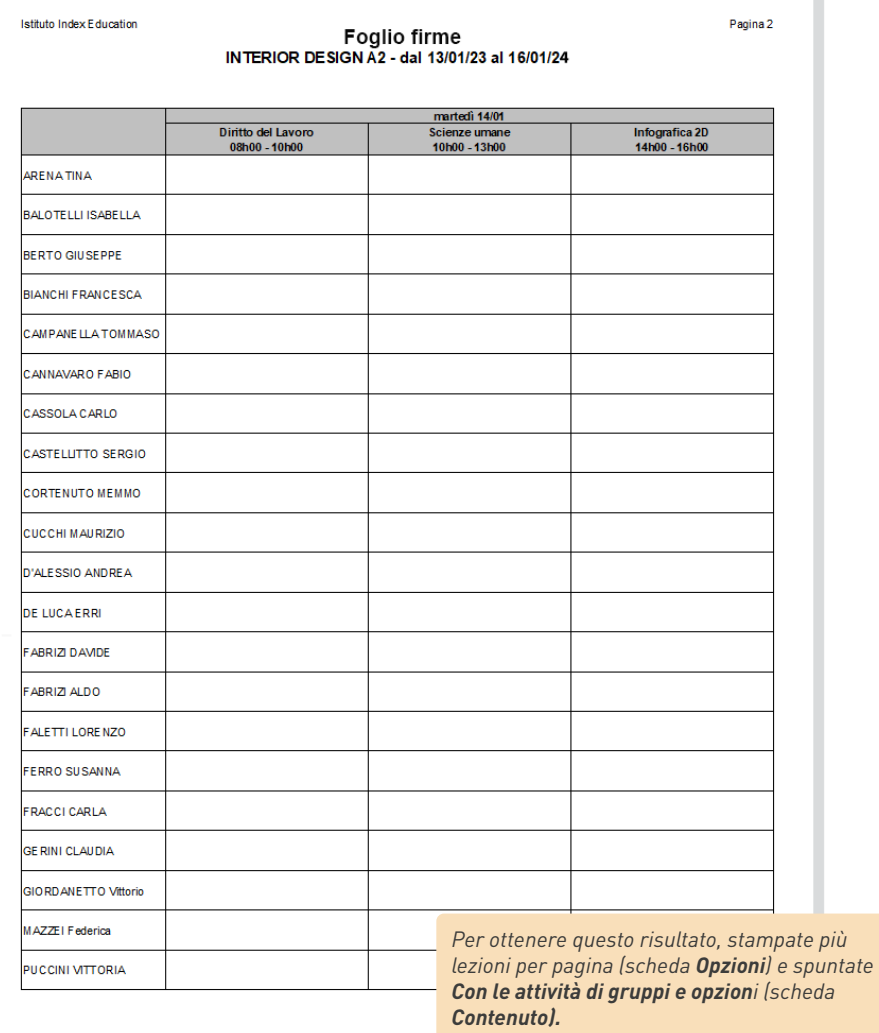

#### É **Stampare un attestato di presenza per studente su un periodo**

Il foglio di presenza viene firmato dai docenti.

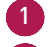

1 Andate in *Orario > Studenti > Elenco.*

2 Selezionate gli studenti, fate clic destro e scegliete Stampa l'attestato di presenza per studente.

#### **3•**Inserire o correggere le assenze sul foglio d'appello

- 1 Andate in *Frequenza > Inserimento > Foglio d'appello.*
- Selezionate il corso nell'elenco a sinistra.
- 3 Selezionate la data del giorno interessato.
- Selezionate l'attività sull'orario del giorno.
- 5 Spuntate gli studenti assenti e gli studenti in ritardo nelle colonne corrispondenti.

6 Una volta inserite assenze e ritardi, spuntate *Appello terminato* in basso nel foglio d'appello per far in modo che l'appello non risulti più tra gli appelli non svolti.

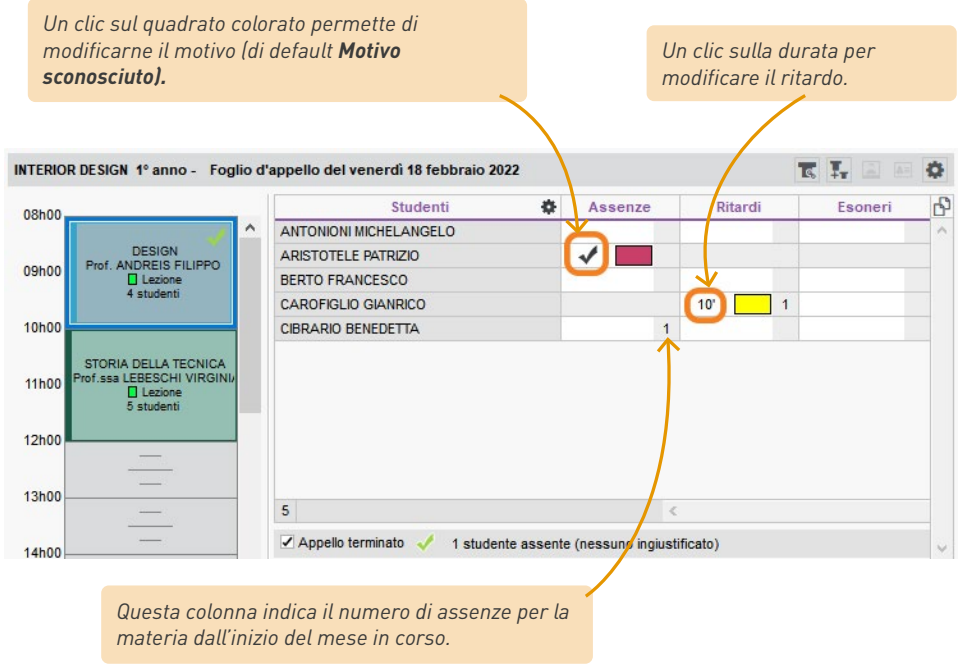

*Nota: se l'assenza interessa solo una parte dell'attività, procedete allo stesso modo dell'assenza classica, poi fate clic destro sulla riga dello studente e scegliete Modifica la durata dell'assenza.*

### **RICHIEDERE UNA GIUSTIFICAZIONE AGLI STUDENTI**

Esiste un *modello di lettera predefinito Richiesta di giustificazione d'assenza.* Potete modificarlo dall'ambiente *Comunicazione > Lettere > Modelli di lettere*

- 1 Andate in *Frequenza > Riepilogo > Elenco degli eventi*
- 2 Selezionate le assenze, ad esempio tutte quelle con *Non giustificato.*
- 3 Fate clic destro e scegliete *Invio di lettere.*
- 4 Nella finestra che si apre, scegliete il *Tipo di uscita (Stampante, PDF, E-mail).*
- 5 Se il modello di lettera interessato non è già selezionato, fate doppio clic sulla dicitura *A scelta* per selezionarlo. Il modello *Richiesta di giustificazione d'assenza* può essere inviato agli studenti / ai genitori.

6 Cliccate su *Stampa / Invia mail.*

|    | <b>Studente</b>                           | ۰                                               | Corso                                                                                      | 森 | <b>Motivo</b>     |                               | Data                            | H. Perse 春 A. Perse |                |
|----|-------------------------------------------|-------------------------------------------------|--------------------------------------------------------------------------------------------|---|-------------------|-------------------------------|---------------------------------|---------------------|----------------|
| ыī | <b>BINELLO ELENA</b>                      | Seleziona tutto                                 |                                                                                            |   | Non giustificato  |                               | Il 05/11 dalle 8h15 alle 13h15  | 5h00                |                |
|    | <b>BASSO CHRISTIAN</b>                    | Modifica le assenze                             |                                                                                            | ٠ | Non giustificato  |                               | Il 03/11 dalle 11h15 alle 12h15 | <b>1h00</b>         |                |
| ŀ۳ | <b>BOERO BARBARA</b>                      |                                                 |                                                                                            |   | Non giustificato  |                               | Il 02/11 dalle 9h15 alle 10h15  | <b>1h00</b>         |                |
| ١т | <b>BOSIA ALBERTO</b>                      | Cancella la selezione                           |                                                                                            |   | Non giustificato  |                               | Il 03/11 dalle 15h15 alle 17h15 | <b>2h00</b>         |                |
| ١п | <b>PEROSINO ANGELA</b>                    |                                                 | Scegli dei modelli di lettere                                                              | ٠ | Non giustificato  | Il 05/11 dalle 8h15 alle 9h15 |                                 | <b>1h00</b>         |                |
| ۱п | <b>GIGI D'ALESSIO</b>                     |                                                 | Scegli dei modelli di SMS                                                                  |   | Non giustificato  | Il 12/11 dalle 8h00 alle 9h00 |                                 | <b>1h00</b>         |                |
| ١п | <b>GUZZANTI SABINA</b>                    | Invio di lettere                                |                                                                                            |   | Non giustificato  |                               | Il 19/10 dalle 15h00 alle 19h00 | 4h00                | $\overline{2}$ |
| ŀ۴ | <b>LANZONI FABIO</b>                      | Invio di SMS                                    |                                                                                            |   | Non giustificato  | Il 12/11 dalle 8h00 alle 9h00 |                                 | <b>1h00</b>         |                |
| ١п | <b>LIPPERINI LOREDANA</b>                 |                                                 |                                                                                            |   | Non qiustificato  |                               | Il 09/11 dalle 8h00 alle 9h00   | <b>1h00</b>         |                |
|    | <b>GIORDANETTO VITTORIO</b>               |                                                 | INTERIOR DESIGN 2° anno.                                                                   |   | Non qiustificato  |                               | Il 09/11 dalle 8h00 alle 10h00  | 2h00                |                |
|    |                                           |                                                 |                                                                                            |   |                   |                               |                                 |                     |                |
|    | 11 / 11 (847) $\leq$                      |                                                 |                                                                                            |   |                   |                               |                                 |                     |                |
|    |                                           |                                                 |                                                                                            |   |                   |                               |                                 |                     |                |
|    | H                                         |                                                 | Invio di lettere                                                                           |   |                   | $\boldsymbol{\mathsf{x}}$     |                                 |                     |                |
|    |                                           | Invio ai destinatari di assenze/ritardi/esoneri |                                                                                            |   |                   |                               |                                 |                     |                |
|    | Selezionati (11)                          |                                                 | $O$ tutti (11)                                                                             |   |                   |                               |                                 |                     |                |
|    |                                           |                                                 |                                                                                            |   |                   |                               |                                 |                     |                |
|    |                                           |                                                 |                                                                                            |   |                   |                               |                                 |                     |                |
|    |                                           |                                                 | Tipo di uscita: O Stampante O PDF . E-mail<br>Allegare :e.pdf / Protetto Mill / Stampabile |   |                   |                               |                                 |                     |                |
|    |                                           | Scrivi la lettera nel corpo della mail          |                                                                                            |   |                   |                               |                                 |                     |                |
|    |                                           |                                                 | <b>Nome</b>                                                                                |   |                   | Categoria                     | ×                               |                     |                |
|    | ▲ Modelli di lettere destinati a docenti  |                                                 | Docente responsabile di stage Docente tutor                                                |   |                   |                               |                                 |                     |                |
|    | 11 A scelta                               |                                                 |                                                                                            |   | Stage > Frequenza |                               |                                 |                     |                |
|    | ▲ Modelli di lettere destinati a genitori |                                                 |                                                                                            |   |                   |                               |                                 |                     |                |
|    | 11 A scelta                               |                                                 |                                                                                            |   | Frequenza         |                               |                                 |                     |                |
|    | ▲ Modelli di lettere destinati a studenti |                                                 |                                                                                            |   |                   |                               |                                 |                     |                |
|    | 11 Richiesta di giustificazione d'assenza |                                                 |                                                                                            |   | Frequenza         |                               |                                 |                     |                |
|    |                                           |                                                 | ▲ Modelli di lettere destinati a tutor aziendali                                           |   |                   |                               |                                 |                     |                |
|    | 11 A scelta                               |                                                 |                                                                                            |   | Frequenza         |                               | $\checkmark$                    |                     |                |
|    | 4 <                                       |                                                 |                                                                                            |   |                   | $\mathbf{S}$                  |                                 |                     |                |
|    |                                           |                                                 |                                                                                            |   |                   |                               |                                 |                     |                |
|    |                                           | Stampa le etichette corrispondenti              |                                                                                            |   |                   |                               |                                 |                     |                |

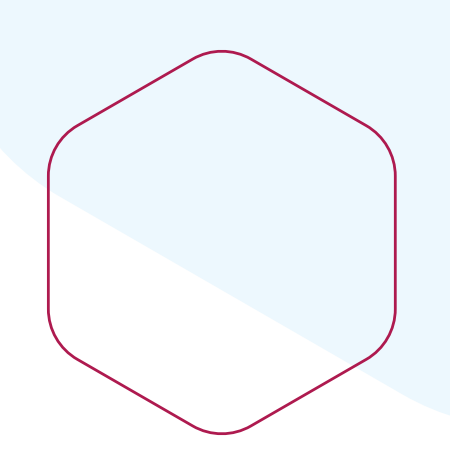

## **Gestire le valutazioni**

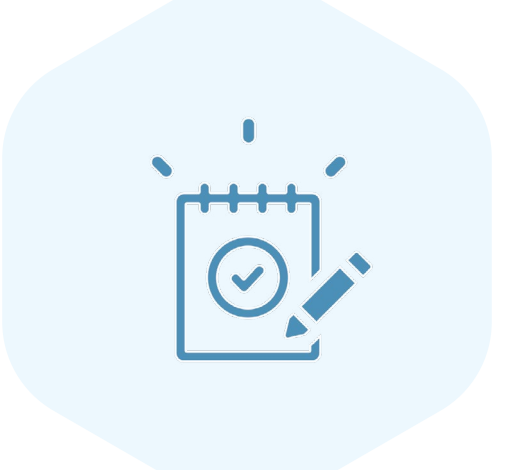

## **GESTIRE I PERIODI DI VALUTAZIONE**

I voti vengono inseriti e le medie vengono calcolate per periodo (semestre, trimestre, esami, ecc.).

1 Andate in *Valutazione> Periodi di valutazione > Calendari e periodi di valutazione*

- 2 Fate doppio clic sul calendario o sui periodi per rinominarli o createne di nuovi.
- 3 Inserite le *date di inizio e di fine:* potranno in seguito essere personalizzate per corso.
- 4 Sulla scheda di destra, cliccate sulla linea *Aggiungi un corso.*
- 5 Nella finestra che si apre, spuntate i corsi che devono essere valutati secondo questo calendario e confermate.

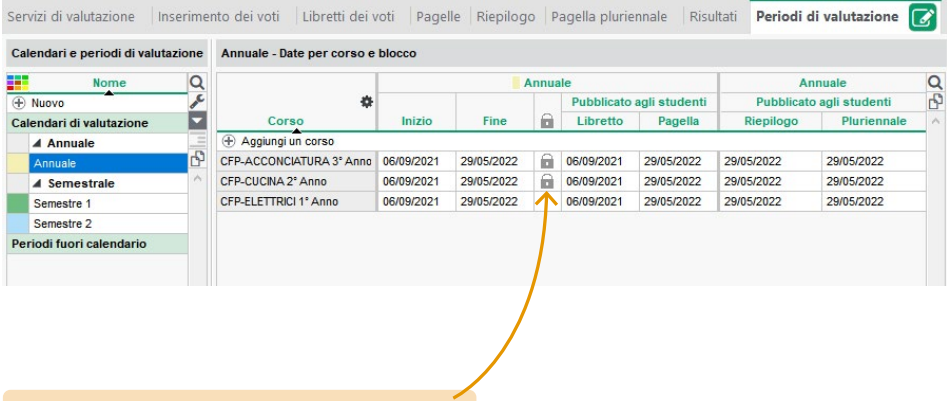

*Un periodo viene bloccato automaticamente alla data di fine. Nessun voto / giudizio potrà essere inserito per il periodo bloccato, salvo che voi lo sblocchiate manualmente.*

## **GESTIRE I SERVIZI DI VALUTAZIONE**

Un servizio di valutazione riunisce un docente, una materia e degli studenti. I servizi possono essere raggruppati per moduli.

#### **1•**Creare i servizi di valutazione

1 Andate in *Valutazione > Servizi di valutazione > Servizi di valutazione (per corso).*

Selezionate un corso nell'elenco a sinistra.

3 Cliccate sulla linea *Crea dei moduli e servizi di valutazione.*

Φ

4 Nella finestra che si apre, selezionate *Creare un modulo per materia selezionata.*

5 A sinistra, selezionate le materie e cliccate sul tasto al centro per spostare le materie selezionate verso destra: vengono creati moduli e servizi di valutazione per ogni materia.

*Se le attività del corso sono già create, spuntate Unicamente le materie insegnate senza servizio di valutazione così da ridurre l'elenco visibile e velocizzare l'individuazione.*

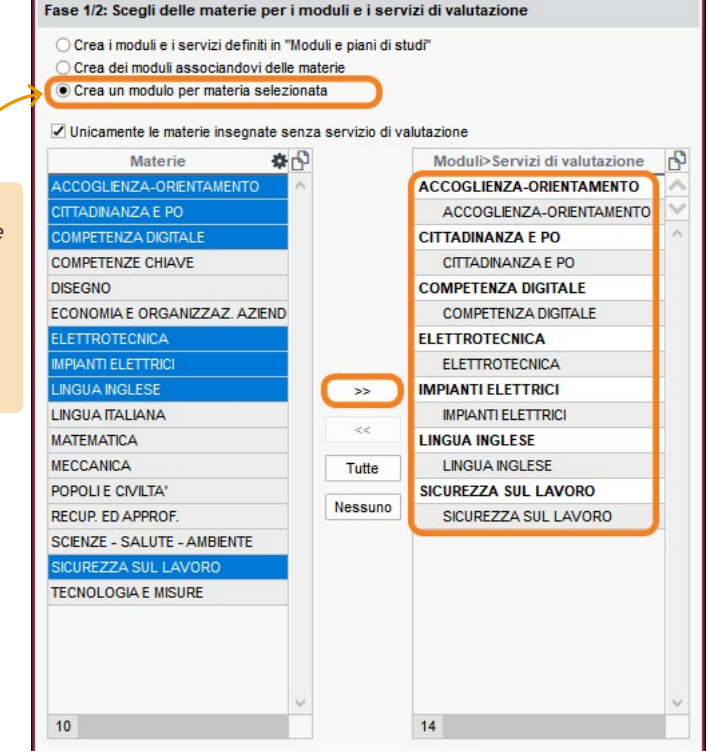

Creazione di moduli e servizi di valutazione

6 Cliccate su *Seguente*. Nella finestra che segue, indicate se volete creare dei servizi o dei sotto-servizi per i gruppi / opzioni / attività con più docenti.

Confermate. HYPERPLANNING visualizza per ogni modulo i suoi servizi e sotto-servizi.

 $\boldsymbol{\mathsf{x}}$ 

#### **2•**Indicare come un servizio deve essere valutato

Per ogni servizio è possiamo indicare:

- che la materia non è valutata in tutti i periodi: in questo caso, indicare i relativi periodi nella colonna *Periodi attivi;*
- è necessario calcolare più medie, ad esempio una per il controllo continuo e un'altra per l'esame finale: in questo caso, fate doppio clic nella colonna *Modalità di valutazione* e spuntate le modalità pertinenti;
- qual è il coefficiente del servizio nella media generale: se è diverso da 1, inserirlo nella colonna *Coefficiente*.

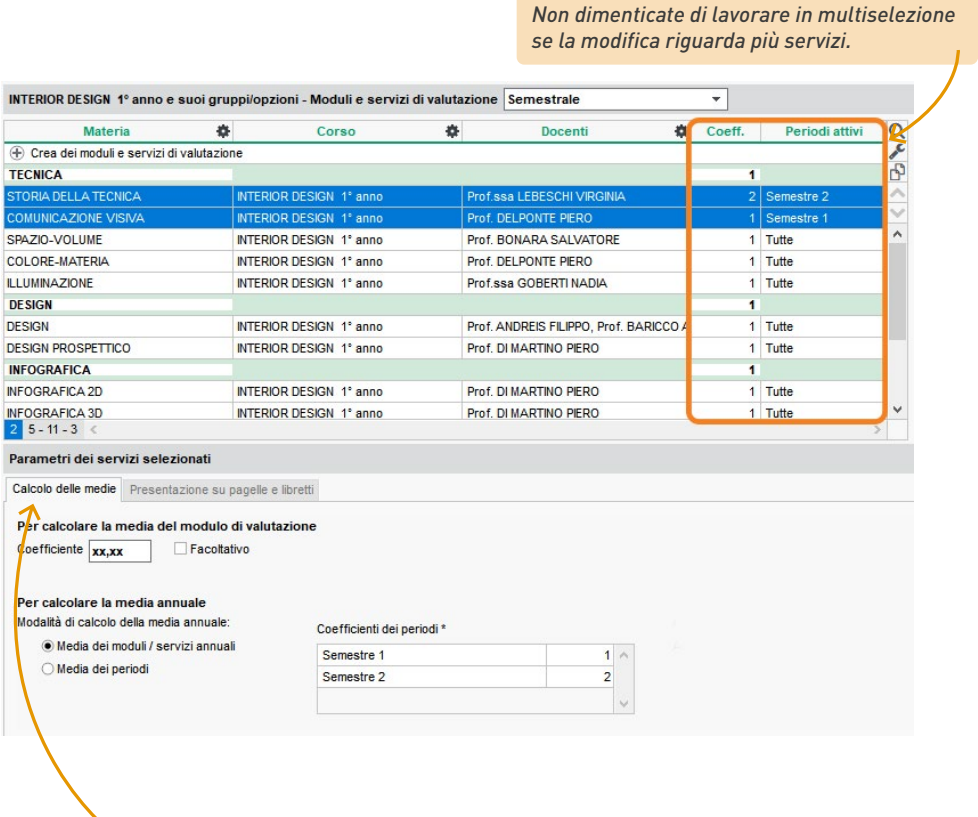

*I parametri per il calcolo della media si visualizzano nella parte bassa dello schermo.*

## **INSERIRE E MODIFICARE LE VALUTAZIONI, I VOTI, ECC.**

I docenti devono inserire i voti tramite l'Area Docenti.

#### **1•**Creare la valutazione ed inserire i voti dal Client

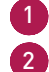

1 Andate in *Valutazione > Inserimento dei voti > Voti*.

2 Modifiez la date, la période, le mode de notation, la date de publication sur l'Espace Étudiants, etc., en double-cliquant directement dans la colonne correspondante ou faites un clic droit sur une sélection de devoirs et choisissez l'élément à changer dans *Modifier*.

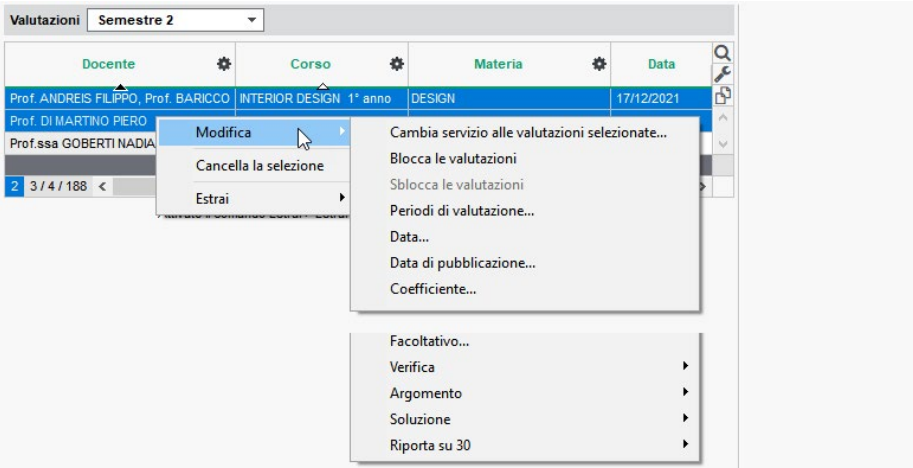

#### **2•**Modificare le valutazioni

1 Andate in *Valutazione > Inserimento dei voti > Elenco delle valutazioni*.

2 Modificate le date, il periodo, la data di pubblicazione sull'Area Studenti, ecc., facendo doppio clic direttamente sulla colonna oppure fate clic destro su una selezione di valutazioni e scegliete cosa modificare sotto la voce *Modifica*.

#### **3•**Modificare i voti

1 Andate in *Valutazione > Inserimento dei voti >*  $\equiv$  *Elenco delle valutazioni* 

2 Selezionate una valutazione per visualizzarne i voti a destra.

3 Fate doppio clic nella colonna Voto per modificarlo

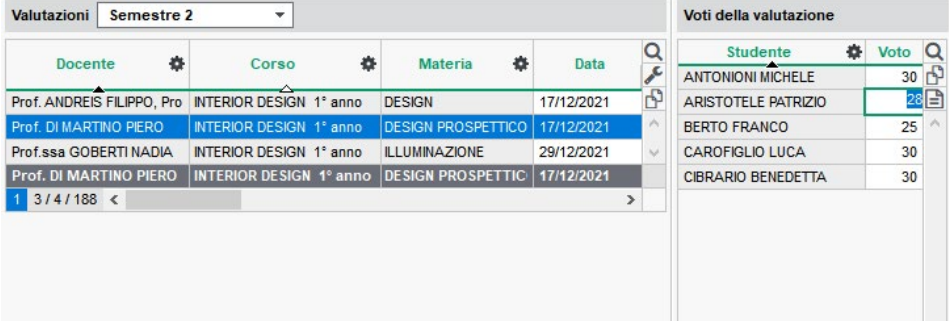

## **MODIFICARE LE PAGELLE**

#### **1•**Preparare i modelli

- Andate in *Valutazione > Pagelle > Definizione dei modelli di pagella.*
- Nell'elenco a sinistra cliccate sulla linea di creazione *Nuovo* per creare un modello.

Indicate nelle schede a destra tutti gli elementi che devono apparire sulle pagelle.

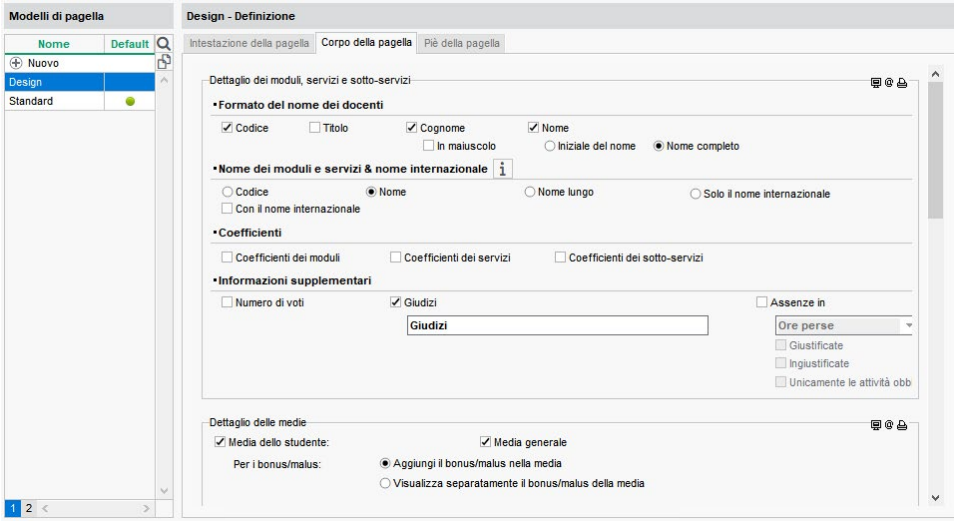

#### **2•**Creare i documenti

- 1 Andate in *Valutazione > Pagelle >* **a** *Pagella*.
- A sinistra, fate doppio clic nella colonna *Pagella* e scegliete il modello da utilizzare.
- Selezionate il corso.
- Cliccate sul tasto nella barra degli strumenti.
- Nella finestra che si apre, spuntate i destinatari.
- Scegliete il *Tipo di uscita (Stampante, PDF, E-mail).*

Completate i parametri tramite le schede *Pagina, Contenuto, Presentazione e Carattere.*

Cliccate su *Stampa*.

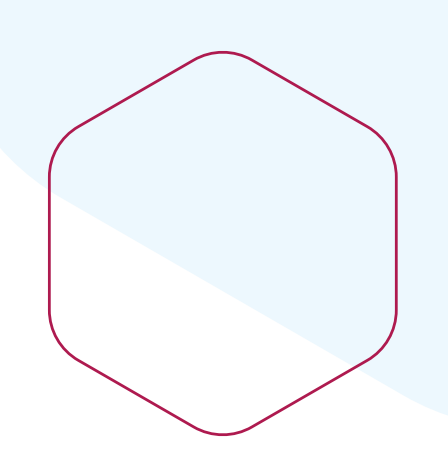

## **Gestire le competenze**

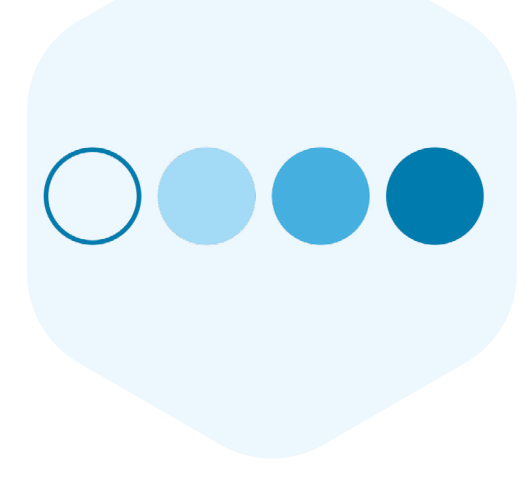

## **CREARE DEI MODELLI DI COMPETENZE**

#### **1•**Attivare la gestione delle competenze

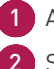

1 Accedere al menu *Parametri > ALTRI MODULI > Competenze*

2 Spuntare *Attiva la gestione delle competenze*

#### **2•**Definire un modello di competenze

HYPERPLANNING permette di valutare gli studenti in base alle competenze. Per farlo, è necessario creare un modello di competenze, che può essere il modello ufficiale per le certificazioni del diploma oppure specifico per la vostra scuola.

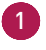

1 Andare sulla visualizzazione *Competenze > Modelli di competenze > Elenco dei modelli di competenze.*

- 2 Nel menu di sinistra, fare clic su *Nuovo* per creare un nuovo modello.
- 3 Inserire il nome del modello e premere *[Invio]* sulla tastiera.
- 4 Nella finestra che appare, indicare se il modello di riferimento proviene dal *RNCP*  (Repertorio Nazionale di Certificazione Professionale) o dal *RS* (Repertorio Specifico) o se è specifico della vostra scuola *(Altro)*.

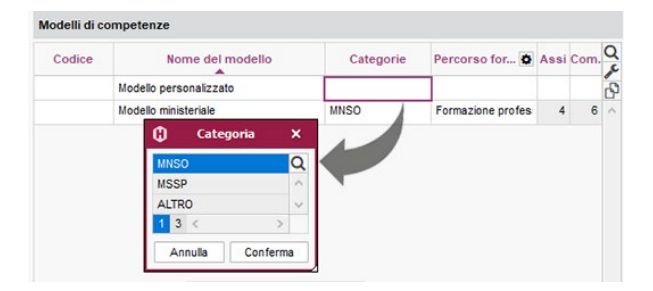

5 Fare doppio clic nella colonna *Percorso formativo* per associare il modello ad un percorso formativo.

6 Spuntare il percorso formativo, quindi fare clic sul pulsante *Conferma*.

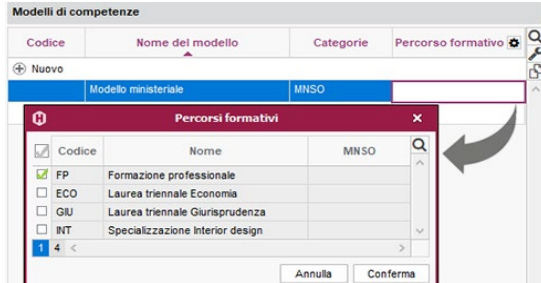

*Nota: se il percorso formativo non è ancora stato creato, è possibile crearlo nel menu Parametri > ALTRI DATI > Percorsi formativi.*

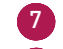

7 Selezionare il modello e fare clic sulla riga *Nuovo* per creare un blocco di competenze.

8 Inserire il titolo del blocco e confermare con *[Invio].* Ripetere l'operazione per creare tutti i blocchi di competenze del modello di riferimento.

9 Se il modello di competenze è organizzato su 3 livelli (Asse / Competenze / Elementi), fare clic sul pulsante , quindi spuntare *Gestisci gli elementi delle competenze.*

10 Cliccare sul pulsante + davanti al titolo dell'asse delle competenze per aggiungere una competenza, quindi sul pulsante + davanti al titolo della competenza per creare un elemento. Ripetere l'operazione tutte le volte necessarie per completare il modello.

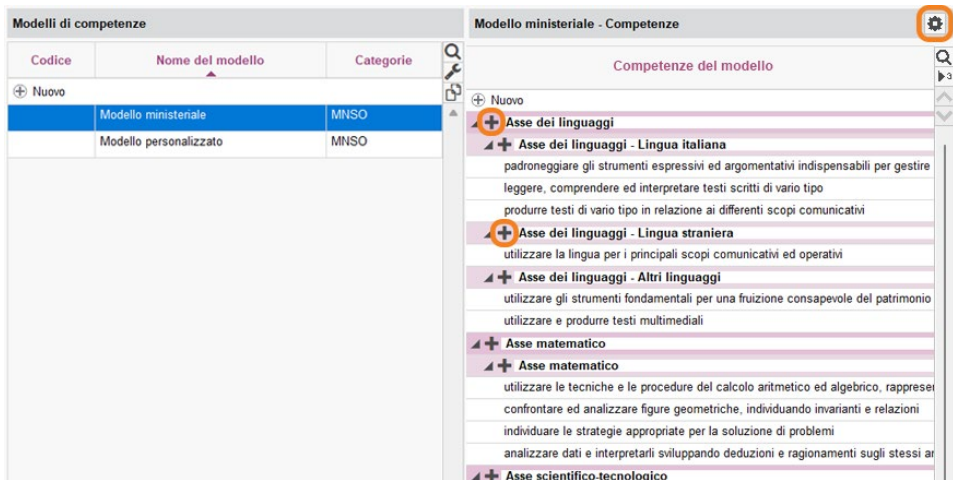

*Nota: è possibile importare un modello di competenze anche da un foglio di calcolo.*

## **ASSEGNARE UN MODELLO AD UN CORSO**

#### **1•**Attribuire delle competenze ad un corso

- 1 Andare sulla visualizzazione *Competenze > Modelli di competenze > Visualizza l'associazione delle competenze.*
	- Selezionare un corso dall'elenco a sinistra.
	- 3 Se è previsto un periodo di valutazione, ma non è ancora stato inserito, definirlo in anticipo. Selezionare dal menu a tendina il valore corrispondente al nome del calendario, la ripartizione per periodo viene effettuata in una fase successiva.

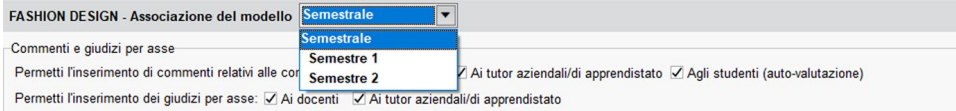

4 Nella sezione *Commenti e giudizi per asse,* selezionare i commenti autorizzati e le valutazioni autorizzate del modello.

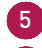

5 Cliccare sulla linea *Nuovo*.

6 Nella finestra che appare, selezionare il modello desiderato utilizzando i menu a tendina *Percorso formativo* e *Categoria del modello*. Questi permettono di ridurre il numero di scelte nell'elenco dei modelli, se la vostra base dati ne contiene molti.

7 Selezionare quindi le competenze del modello e confermare.

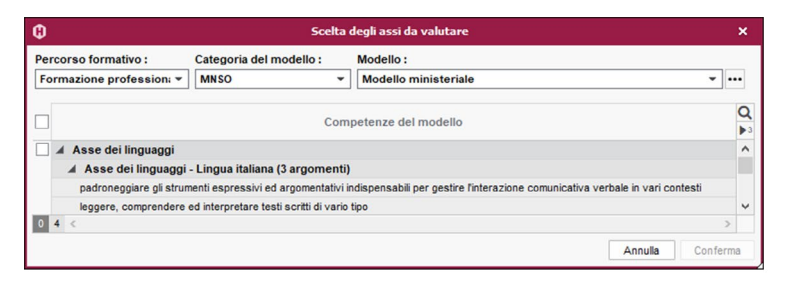

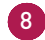

8 Il modello è ora associato al corso.

#### **2•**Definire i docenti valutatori

1 Selezionare l'/gli asse/i di competenze

2 Fate clic con il pulsante destro del mouse e scegliete *Valutazione delle materie > Docenti.*

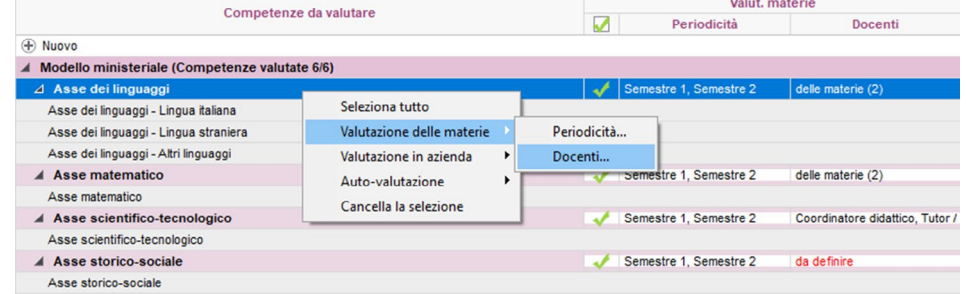

3 Nella finestra che appare, scegliere il tipo di docente autorizzato a valutare queste competenze. Selezionare:

- *le materie* nelle quali queste competenze saranno valutate. Tutti i docenti che insegnano le materie selezionate durante il periodo in questione saranno autorizzati a valutare queste competenze.
- *Coordinatore didattico,*
- *Tutor / Responsabile.*

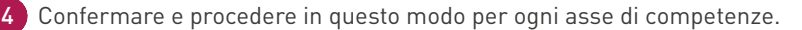

5 In caso di necessità, regolare il periodo di valutazione facendo doppio clic nella casella corrispondente. Solo valutazione annuale o valutazione su uno o più oltre alla valutazione annuale.

6 Attivare asse per asse la valutazione per competenze spuntando la casella corrispondente.

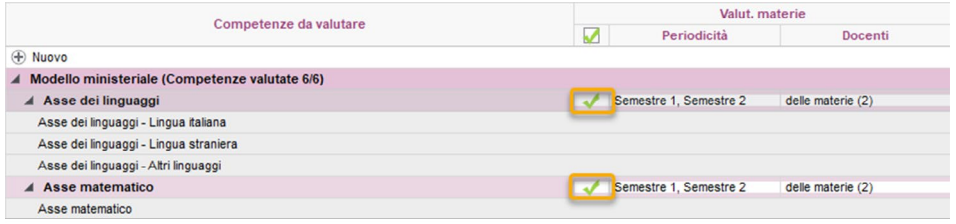

*Nota: è possibile assegnare assi di competenze anche ai valutatori delle aziende e agli studenti (in Autovalutazione).*

## **MODIFICARE IL LIBRETTO DELLE COMPETENZE**

Esiste un modello standard per ogni tipo di libretto (periodico e annuale) e viene assegnato a tutti i corsi per tutti i periodi.

#### **1•**Personalizzare / Creare dei modelli

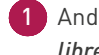

1 Andare alla visualizzazione *Competenze > Libretto periodico > Definizione dei modelli di libretto periodico delle competenze.*

2 Selezionare il modello che si desidera personalizzare dall'elenco a sinistra, oppure crearne uno nuovo utilizzando la riga di creazione. È possibile crearne quanti se ne desiderano.

3 Spuntare gli elementi che devono comparire nell'Intestazione del libretto delle competenze, nel *Corpo del libretto delle competenze* e nel *Piè del libretto delle competenze.*

4 Nel *Corpo del libretto delle competenze*, quando più docenti sono abilitati a valutare una competenza, scegliere se il libretto deve includere:

- una sintesi delle valutazioni dei docenti,
- o i dettagli delle valutazioni di ciascun docente.

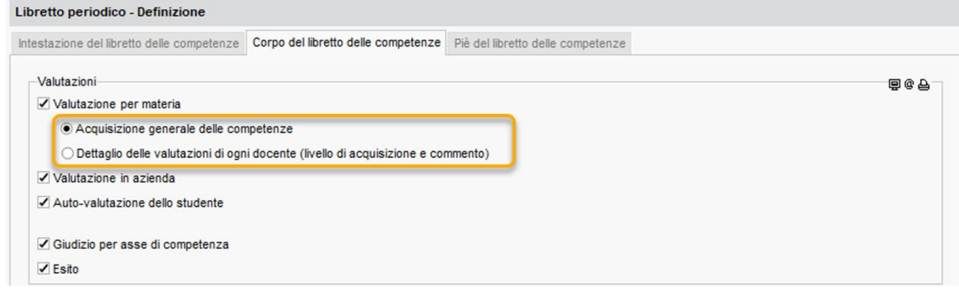

#### **2•**Assegnare i modelli ai corsi

1 Andare alla visualizzazione *Competenze > Libretto periodico > Libretto periodico delle competenze.*

2 Selezionare il corso a cui si desidera assegnare un modello personalizzato, quindi fare doppio clic su nella colonna *Modello del libretto delle competenze*. Se non viene visualizzata la colonna *Modello del libretto delle competenze*, fare clic sul pulsante **in alto a destra** dell'elenco.

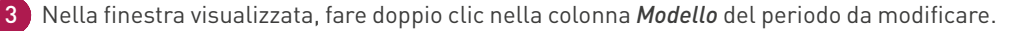

4 Nella finestra visualizzata, selezionare il modello da utilizzare e confermare.

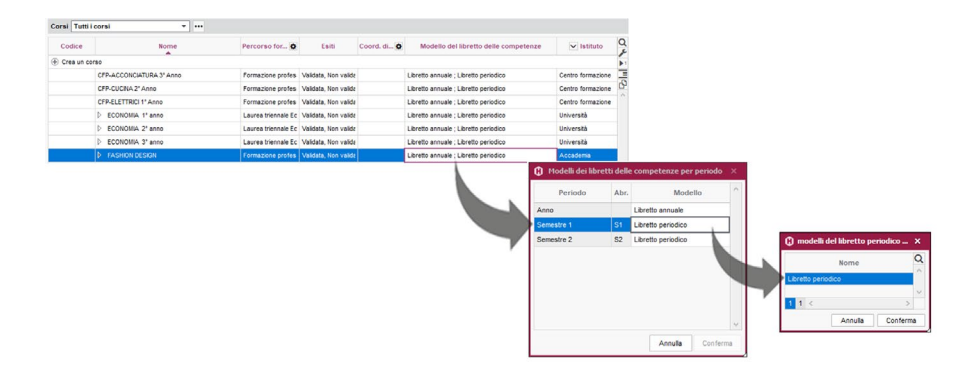

#### **3•**Trasmettere il libretto

#### É **Inviare per lettera**

- 1 Andare sulla visualizzazione *Competenze > Libretto periodico > Libretto periodico delle competenze.*
- 2 Selezionare il corso dall'elenco a sinistra per inviare i libretti corrispondenti.
- 3 Fare clic sul pulsante nella barra degli strumenti.
- 4 Nella finestra che appare spuntare i destinatari
- 5 Scegliere *Stampante* o *PDF* come *Tipo di uscita*
- 6 Parametrare le impostazioni di *Pagina, Presentazione e Carattere.*
- 7 Cliccare il pulsante *Stampa*.

#### É **Inviare via e-mail**

- 1 Andare sulla visualizzazione *Competenze > Libretto periodico > Libretto periodico delle competenze.*
- 2 Selezionare il corso dall'elenco a sinistra per inviare i libretti corrispondenti.
- 3 Fare clic sul pulsante **A** nella barra degli strumenti.
- 4 Nella finestra che appare spuntare i destinatari
- 5 Scegliere *E-mail* come *Tipo di uscita*
- 6 Parametrare le impostazioni di *Pagina, Presentazione e Carattere.*
- 7 Cliccare sul pulsante *Stampa/Invia mail.*
	- 8 Inserire un oggetto e il messaggio introduttivo che apparirà nel corpo dell'e-mail. Se necessario, inserire una firma.
	- 9 Cliccare sul pulsante *Invia mail.*

#### É **Pubblicare sulle Aree**

1 Andare nel menu *Internet > Pubblicazione delle Aree.* 2 Selezionare *Area Studenti/ Area Genitori* a sinistra nell' arborescenza. 3 Nella scheda *Contenuto*, spuntare *Risultati > Libretto delle competenze.*

*Nota: per impostazione predefinita, la data di pubblicazione del libretto è la data di fine periodo. È possibile impostare una data diversa dalla visualizzazione Competenze > Periodi di valutazione > Calendari di valutazione.*

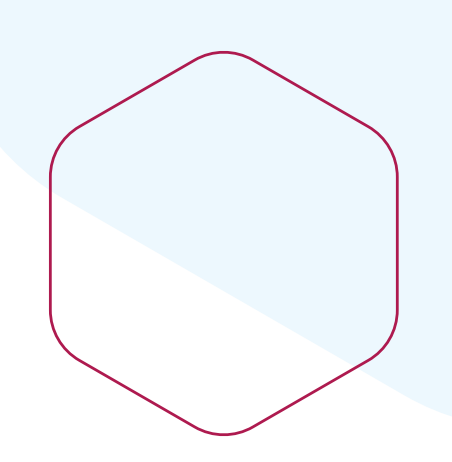

# **Gestire gli stage e gli apprendistati**

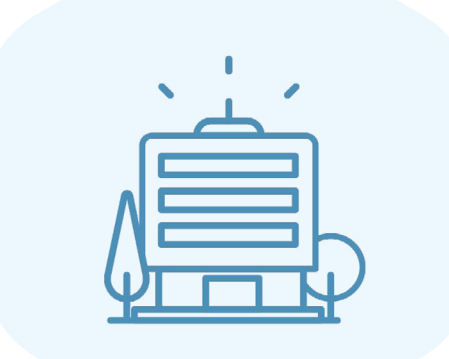

## **IMPORTARE LE AZIENDE**

L'elenco delle aziende e dei responsabili può essere importato da foglio elettronico.

1 Copiate tutti i dati con *[Ctrl + C]*.

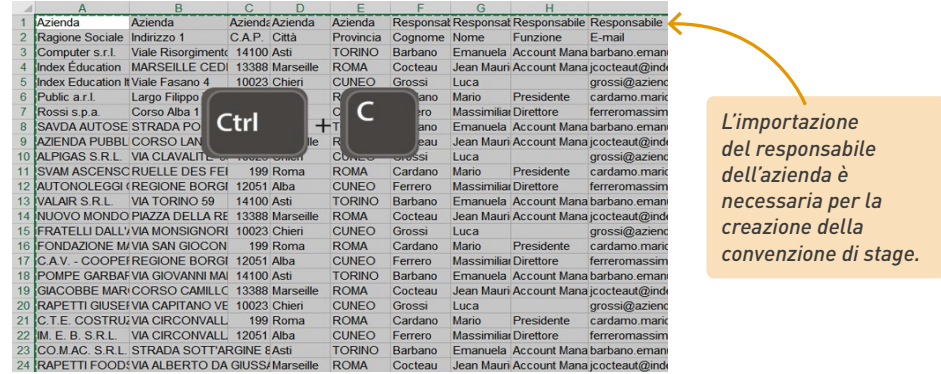

2 Andate in *In azienda* > *Aziende* > *Elenco*.

3 Incollate tutti i dati con *[Ctrl + V]*.

4 Effettuate la corrispondenza dei dati: cliccate su *Campo ignorato* sul titolo di ogni colonna e scegliete il campo HYPERPLANNING corrispondente.

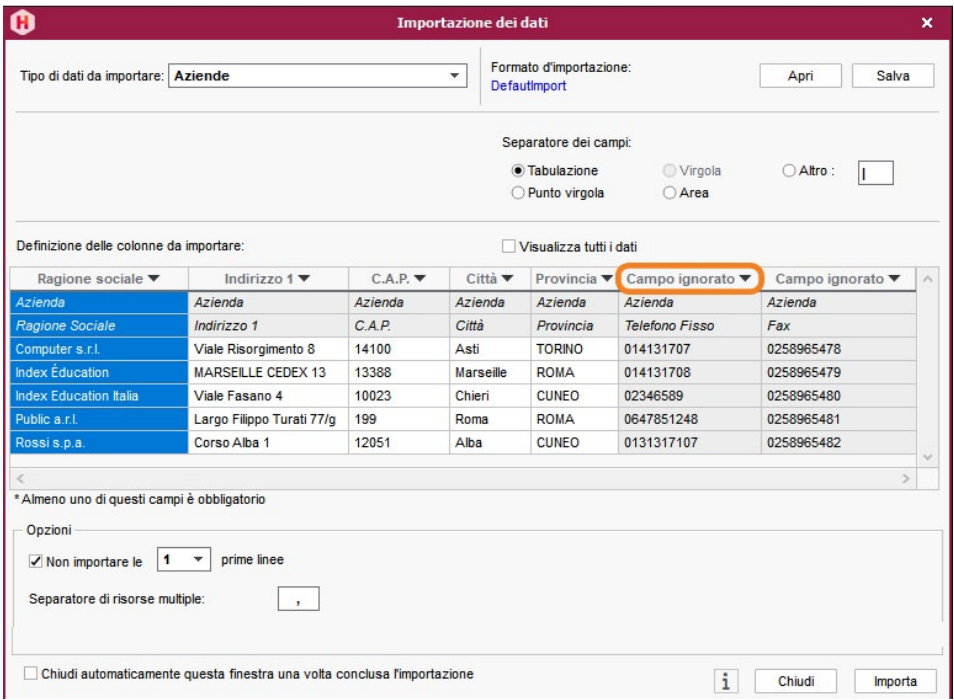

## **CREARE GLI STAGE**

#### **1•**Inserire uno stage

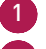

1 Andate in *In azienda > Stage >*  $\frac{1}{2}$  *Elenco.* 

- 2 Cliccate sulla linea di creazione *Crea uno stage*.
- 3 Nella finestra *Definizione dello stage*, cliccate e trascinate per definire il periodo di stage e poi cliccate su *Conferma*.
- 4 Nella finestra di selezione, selezionate lo studente interessato e *confermate*.

5 Nella finestra *Stage*, inserite le caratteristiche dello stage:

- l'argomento,
- le date (modificabili facendo doppio clic sul campo corrispondente),
- l'azienda,
- il responsabile dell'azienda,
- il docente tutor,
- il docente responsabile.

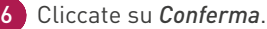

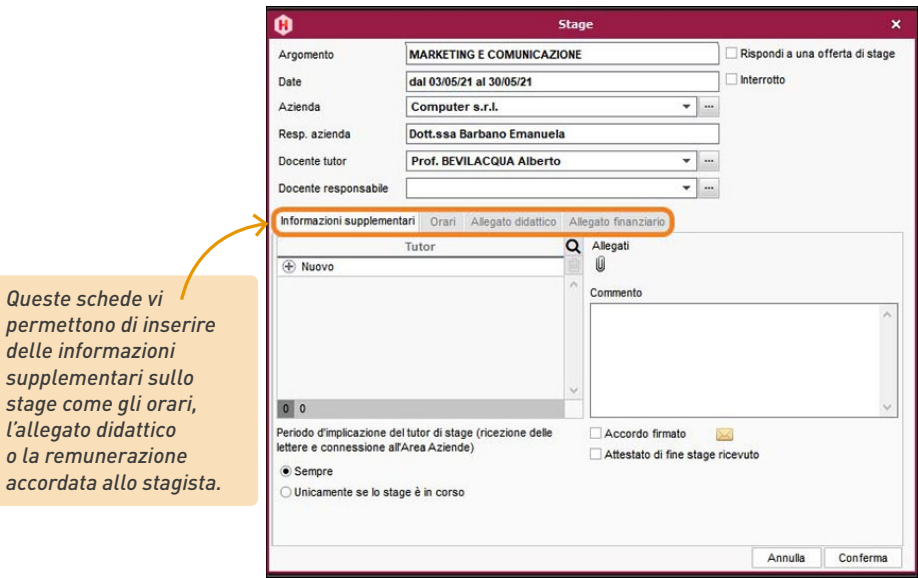

*Nota: è possibile completare il modulo del corso in un secondo momento dalla schermata Modulo del corso .*
#### **2•**Creare la convenzione di stage

- 1 Andate in *In azienda > Stage > Elenco.*
- 2 Selezionate uno o più stage.
- 3 Cliccate sul tasto  $\boxed{\trianglelefteq}$  sulla barra degli strumenti.
	- 4 Nella finestra che si apre, scegliete il *Tipo di uscita (Stampante, PDF, E-mail).*
- 5 Spuntate il modello di lettera *Convenzione di stage.*
- 6 Cliccate su *Stampa / Invia mail.*

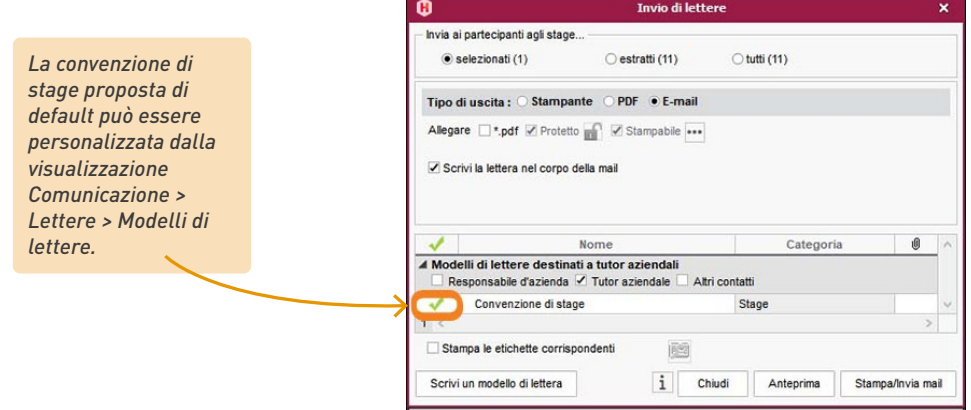

*Nota: una volta creato il PDF, la convenzione può essere aggiunta come allegato alla scheda di stage.*

### **3•**Seguire l'andamento dello stage

- 1 Andate in *In azienda > Stage > Elenco.*
- 2 Consultate la colonna *Stato*. Lo stage può essere:
	- **previsto**,
	- $\bullet$  **in** corso,
	- $\bullet$   $\blacksquare$  terminato,
	- $\bullet$   $\blacksquare$  interrotto,
	- prolungamento di uno stage precedente (lo stage è in corso ma lo studente non è in azienda).

3 Per interrompere uno stage, fate clic destro e scegliete *Modifica > Data d'interruzione*.

### **CREARE GLI APPRENDISTATI**

### **1•**Inserire un apprendistato

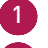

- 1 Andate in *In azienda > Apprendistato > Elenco*
- 2 Cliccate sulla linea di creazione *Crea un apprendistato.*

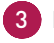

3 Nella finestra *Definizione del contratto di apprendistato*, cliccate e trascinate per definire il periodo dell'apprendistato e poi cliccate su *Conferma*.

4 Nella finestra di selezione, selezionate lo studente interessato e confermate.

5 Nella finestra *Apprendistato*, inserite le caratteristiche dell'apprendistato:

- l'argomento,
- il contratto,
- le date (modificabili facendo doppio clic sul tasto corrispondente),
- l'azienda,
- il responsabile dell'azienda,
- il docente tutor,
- il docente responsabile.

#### 6 Cliccate su *Conferma*.

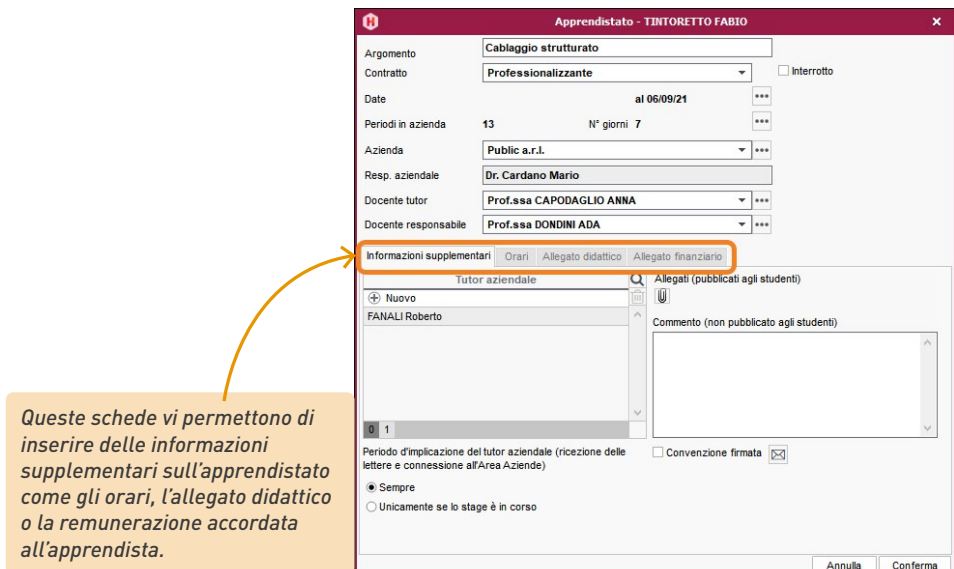

*Nota: potrete completare ulteriormente la scheda di stage tramite la visualizzazione .*

#### **2•**Creare una convenzione di stage

- 1 Andate in *In azienda > Stage > Elenco.*
- 2 Selezionate uno o più stage.
- 3 Cliccate sul tasto  $\mathbb{R}$  sulla barra degli strumenti.
- 4 Nella finestra che si apre, scegliete il *Tipo di uscita (Stampante, PDF, E-mail).*
- 5 Spuntate il modello di lettera *Convenzione di stage.*
- 6 Cliccate su *Stampa / Invia mail.*

*Nota: una volta creato il PDF, la convenzione può essere aggiunta come allegato alla scheda di stage.*

### **3•**Seguire l'andamento dello stage

- 1 Andate in *In azienda > Stage >* Elenco.
- 2 Consultate la colonna *Stato*. Lo stage può essere:
	- **previsto**,
	- $\bullet$   $\blacksquare$  in corso,
	- $\bullet$   $\blacksquare$  terminato,
	- $\bullet$   $\blacksquare$  interrotto,
	- prolungamento di uno stage precedente (lo stage è in corso ma lo studente non è in azienda).

3 Per interrompere uno stage, fate clic destro e scegliete *Modifica > Data d'interruzione*.

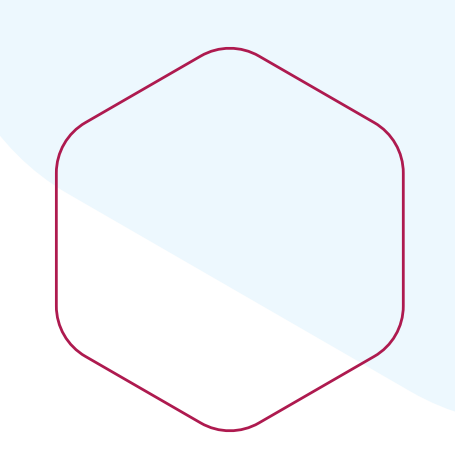

# **Comunicare**

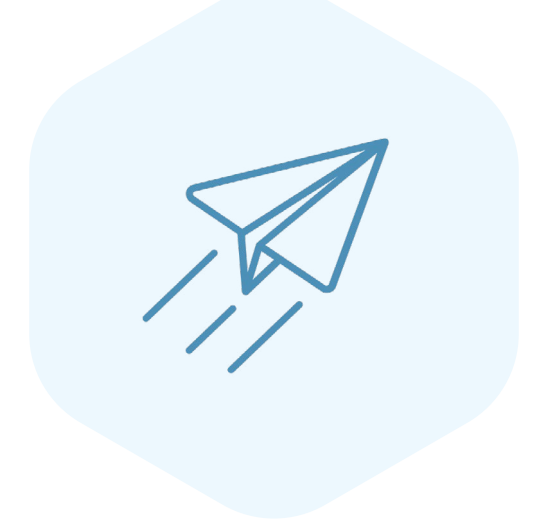

### **MODIFICARE UNA LETTERA**

Le lettere create da HYPERPLANNING sono dei modelli in cui sono presenti delle variabili che verranno sostituite dai dati specifici durante l'invio.

### **1•**Verificare il modello di lettera

- 1 Andate in *Comunicazione > Lettere e Documenti > <a>* Modelli
- 2 Sono presenti dei modelli di lettere predefiniti: selezionatene uno per visualizzare il suo contenuto a destra.
- 3 Posizionate il cursore sulla sua *Categoria* per vedere le visualizzazioni dalle quali può essere inviato.
- 4 Modificate il contenuto dei modelli esistenti o createne di nuovi scegliendo, tramite clic destro, le variabili da inserire (maggiori informazioni sulla guida online alla voce *MODELLO DI LETTERA)*

### **2•**Modificare ed inviare le lettere

- 1 Selezionate i destinatari da un elenco di risorse.
- Cliccate sul tasto  $\boxed{\mathbb{Z}}$  sulla barra degli strumenti.
- 3 Nella finestra d'invio, selezionate il Tipo di uscita. Le lettere possono essere stampate, generate in PDF o inviate via e-mail.
- 4 Selezionate il modello di lettera tra quelli disponibili per questa visualizzazione.

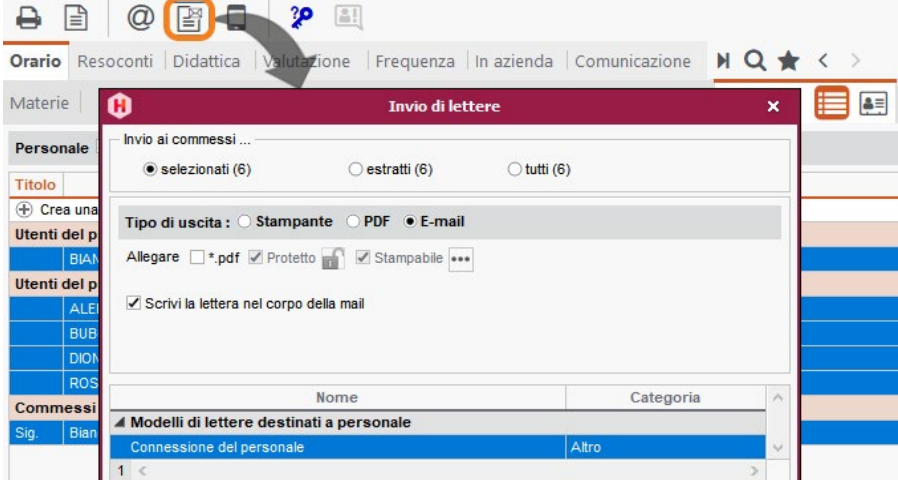

*Nota: le lettere inviate possono essere consultate dalla visualizzazione Comunicazione > Lettere e Documenti > Storico degli invii.*

### **INVIARE DEI DOCUMENTI VIA E-MAIL**

#### **1•**Configurare il proprio account e-mail

1 Accedete al menu *Configurazione > Configura l'invio di e-mail per questa postazione*

2 Impostate l'indirizzo e-mail da utilizzare: se siete autorizzati potete utilizzate un account istituto oppure inserite l'indirizzo di un account personale.

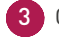

3 Cliccate sul tasto  $\frac{1}{2}$  se volete definire un indirizzo di risposta diverso dall'indirizzo di invio o nascondere automaticamente gli indirizzi dei destinatari.

4 Se l'invio è a carico del Server, non dovete configurare più nulla. Altrimenti, chiedete i parametri STMP al vostro amministratore/supporto informatico ed inseriteli.

### **2•**Trovare i destinatari senza indirizzo e-mail

1 Andate in *Orario > Docenti / Studenti / ecc. >* **Elenco.** 

Cliccate sul tasto  $\sqrt{2}$  in alto a destra nell'elenco e visualizzate la colonna *Indirizzo e-mail.* 

3 Ordinate l'elenco per questa colonna: le risorse senza indirizzo e-mail saranno visibili in cima all'elenco.

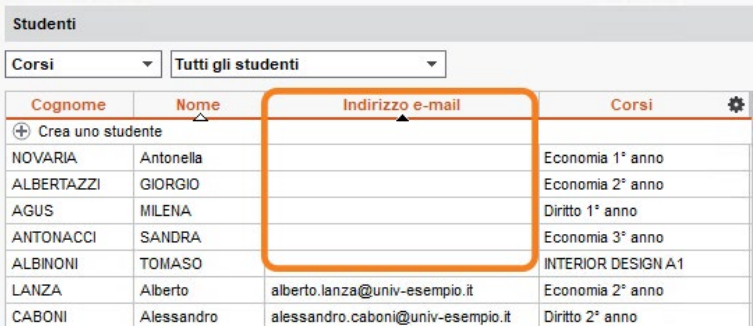

#### **3•**Inviare i documenti

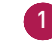

1 Dalla visualizzazione corrispondente al documento da inviare (orario, pagella, riepilogo delle assenze, ecc.), selezionate i destinatari dall'elenco a sinistra.

2 Cliccate sul tasto  $\Box$  sulla barra degli strumenti.

3 Nella finestra di stampa, selezionate *E-mail* come *Tipo di uscita.*

4 Per evitare eventuali problemi di visualizzazione del documento sul browser del destinatario, consigliamo di allegate il documento in PDF e / o inserire l'anteprima dello stesso in formato immagine *\*.png* nel corpo della mail.

5 Come per la stampa, scegliete l'impaginazione, il contenuto, ecc.

6 Cliccate sul tasto *Stampa / Invia mail* per inserire il messaggio che apparirà nel corpo della mail.

7 Cliccate su *Invia l'e-mail*.

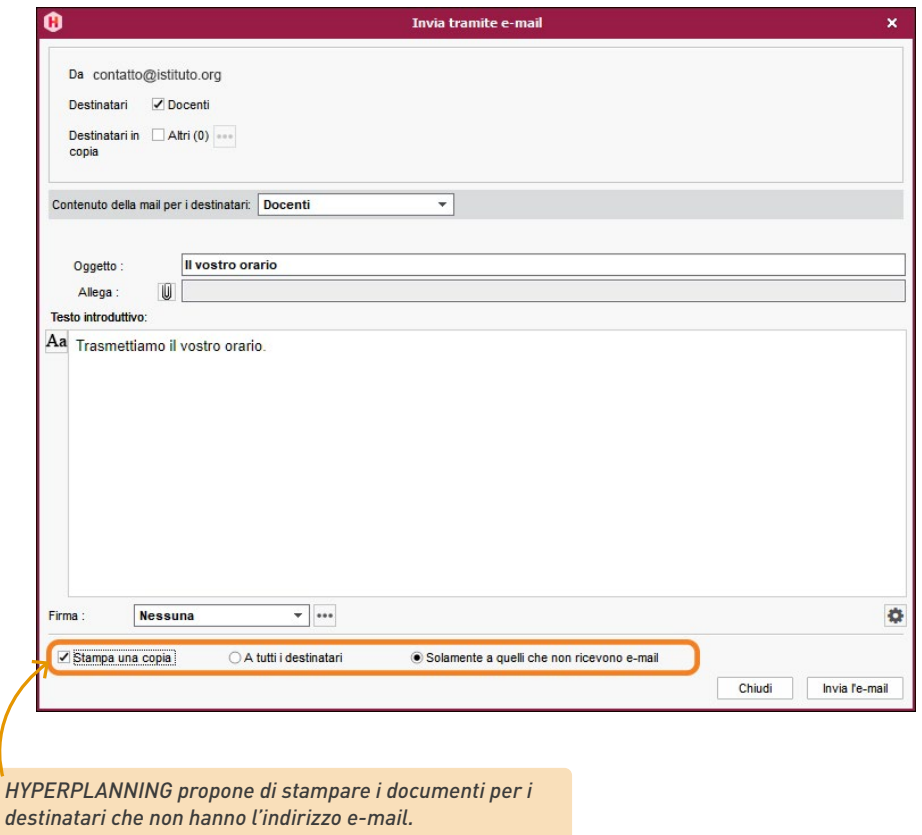

*Nota: le lettere inviate possono essere consultate dalla visualizzazione Comunicazione > Email > E-mail.*

### **INVIARE DEGLI SMS**

L'invio di SMS è possibile unicamente se l'istituto è iscritto al servizio SMS.

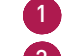

1 Selezionate i destinatari da un elenco di risorse.

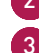

Cliccate sul tasto  $\Box$  sulla barra degli strumenti.

3 Nella finestra di creazione, selezionate un modello SMS (i modelli SMS sono disponibili in funzione della visualizzazione) o inserite direttamente il messaggio di vostra scelta.

4 Cliccate sul tasto *Invia*.

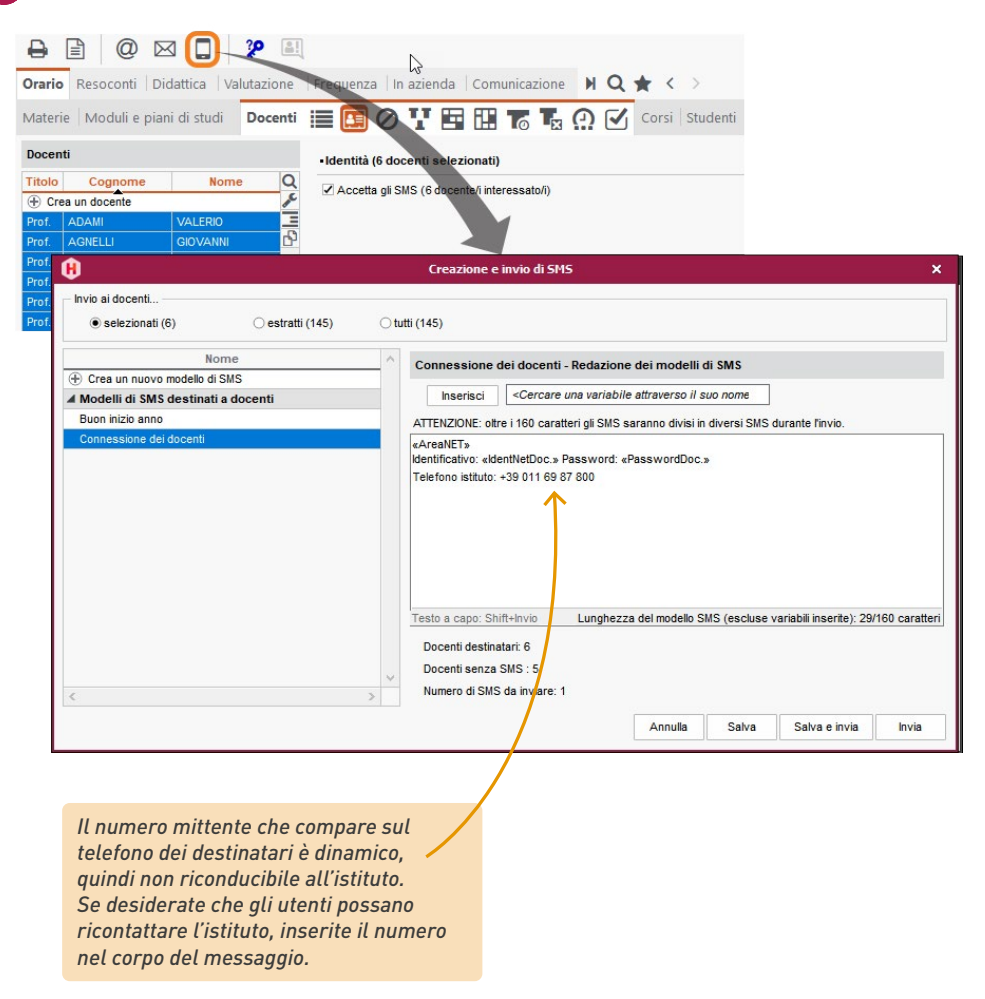

*Nota: tutti gli SMS inviati possono essere consultati dalla visualizzazione Comunicazione >*

*SMS > Elenco degli SMS inviati.*

### **DIVULGARE UN'INFORMAZIONE**

La diffusione di informazioni tramite la messaggistica interna di HYPERPLANNING consente di raggiungere un vasto pubblico senza impegnarsi in scambi (non è possibile rispondere ad un'informazione). L'informazione verrà pubblicata nelle Aree Web dei destinatari: docenti, studenti, genitori, commessi, tutor aziendali.

Un avviso di ricezione indica che il destinatario ha preso visione dell'informazione.

#### **1•**Divulgare un'informazione

- 1 Andate in *Comunicazione > Messaggistica > Informazioni e sondaggi.*
- 2 Sulla barra del titolo, selezionate *Inserimento*.
- 3 Cliccate sulla linea di creazione e selezionate *Divulga un'informazione*

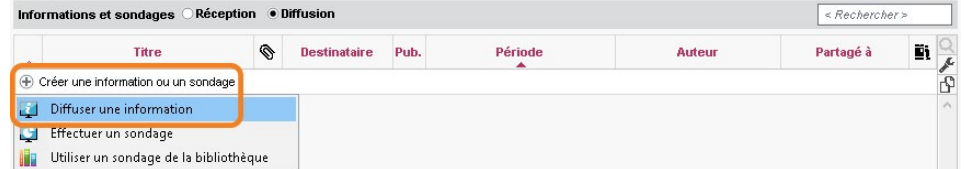

- 4) Nella finestra che si apre, scegliete i destinatari. Cliccate sul tasto **...** per selezionare i corsi o i raggruppamenti interessati.
- 5 Spuntate i destinatari: HYPERPLANNING considera unicamente quelli legati ai corsi e raggruppamenti scelti in precedenza.

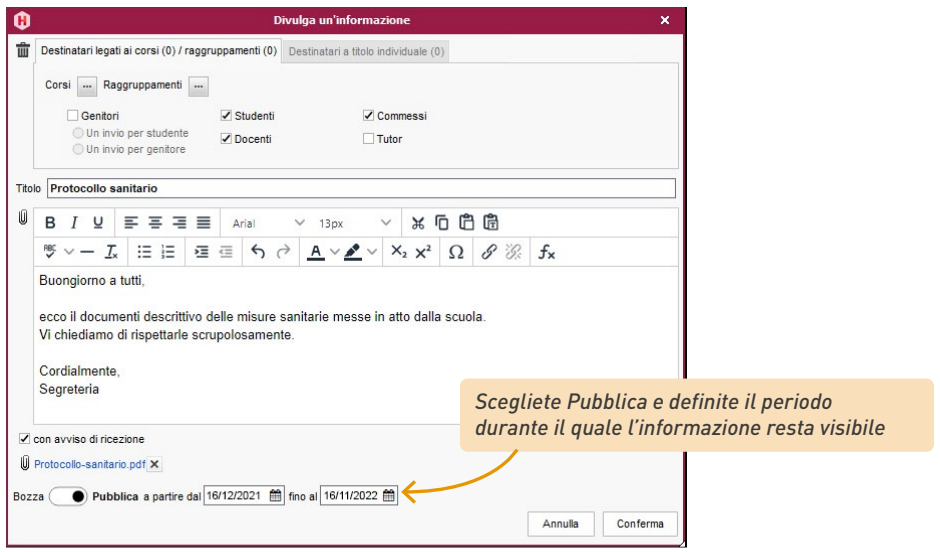

6 Indicate il titolo dell'informazione.

Potete eventualmente allegare un documento dal vostro computer cliccando sull'icona [U] (immagini, file di testo, ecc.).

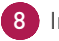

8 Inserite e formattate il testo.

9 Se si seleziona l'opzione *con presa visione*, ai destinatari verrà chiesto di indicare che hanno preso conoscenza dell'informazione.

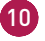

10 Scegliere *Pubblica* e definire il periodo in cui le informazioni rimarranno visibili.

11 Cliccate su *Conferma*.

<u> Francis</u>

### **2•**Consultare i risultati di chi ha preso visione dell'informazione

1 Andate in *Comunicazione > Messaggistica > Informazioni e sondaggi*

2 Sulla barra del titolo, selezionate *Inserimento*.

3 Selezionate un'informazione nell'elenco a sinistra.

4 A destra, andate nella scheda *Risultati*: sono organizzati per tipo di destinatario. Un clic sul tipo di destinatario permette di espandere l'elenco e vedere nel dettaglio chi ha preso visione dell'informazione

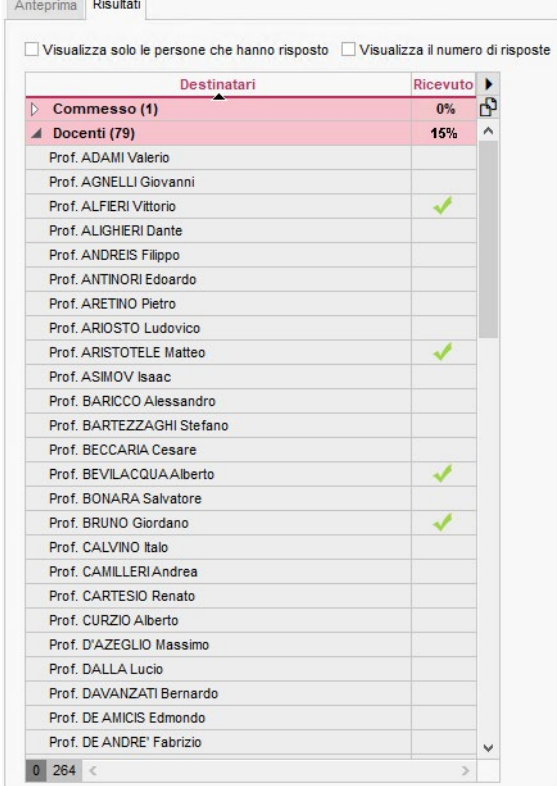

### **LANCIARE UN SONDAGGIO**

Il sondaggio permette di porre una domanda ad un insieme di destinatari ed analizzare le risposte (aperte o chiuse).

### **1•**Lanciare un sondaggio

1 Andate in *Comunicazione > Messaggistica > Informazioni e sondaggi*.

2 Sulla barra del titolo, selezionate *Inserimento*.

3 3. Cliccate sulla linea di creazione e selezionate *Lancia un sondaggio.*

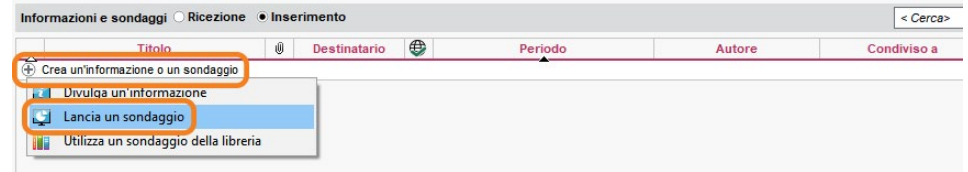

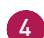

4 Nella finestra che si apre, indicate il tipo di sondaggio:

- *Sondaggio nominativo:* la risposta degli intervistati appare accanto alla loro identità;
- *Sondaggio anonimo:* le risposte vengono raccolte ma l'identità degli intervistati resta anonima.
- 5 Scegliete i destinatari. Cliccate sul tasto **per selezionare i corsi o i raggruppamenti** interessati.
- 6 Spuntate i destinatari: HYPERPLANNING considera unicamente quelli legati ai corsi e raggruppamenti scelti in precedenza.

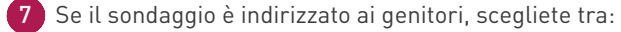

- *Un invio per studente:* per avere una sola risposta. I due genitori possono accedere al sondaggio fintanto che uno dei due non risponde.
- *Un invio per genitore:* per avere più risposte nel caso di più genitori. Ogni genitore risponde al sondaggio indipendentemente dall'altro.

8 Indicate il titolo del sondaggio.

9 Scegliete il tipo di domanda per la *Domanda 1* e, se mancano, inserite le risposte possibili:

- Scelta unica: una sola risposta tra quelle proposte. Di default, sono proposte le risposte *Sì e No.* Potete sostituirle facendo doppio clic direttamente sulla risposta.
- *Scelta multipla:* più risposte possibili tra quelle proposte.
- *Risposta da inserire:* una risposta libera di massimo 200 caratteri.
- 10 Aggiungete quante domande desiderate. Le frecce sulla barra di scorrimento verticale permettono di modificare l'ordine delle domande e dei testi.

11 Se volete che altre persone abbiano accesso al sondaggio in consultazione, cliccate sul tasto  $\cdots$  corrispondente per scegliere i docenti e / o i commessi e / o gli utenti interessati: essi potranno consultare i risultati dall'elenco dei sondaggi (selezionando *Inserimento* sulla barra del titolo).

12 Scegliere *Pubblica* e definire il periodo in cui le informazioni rimarranno visibili.

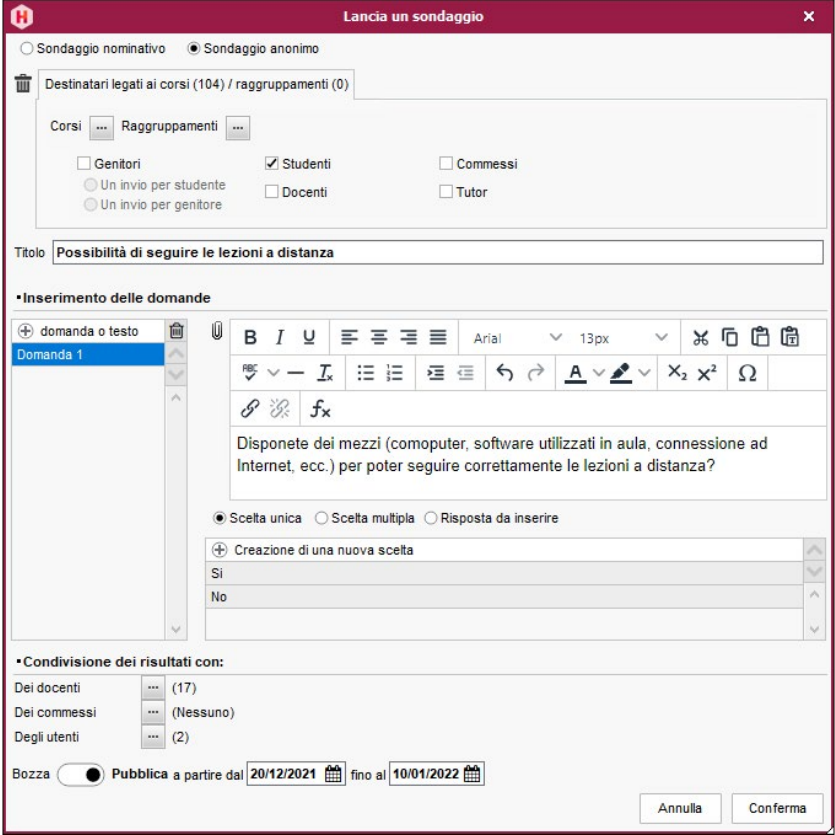

13 Cliccate su *Conferma*.

#### **2•** Consultare i risultati di un sondaggio

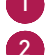

1 Andate in *Comunicazione > Messaggistica > Informazioni e sondaggi*

2 Sulla barra del titolo, selezionate *Inserimento*.

3 Selezionate il sondaggio.

4 A destra, andate nella scheda *Risultati* e selezionate una domanda. HYPERPLANNING organizza i risultati per tipo di destinatario: un clic sul tipo di destinatario permette di espandere l'elenco e vedere il dettaglio (tranne nel caso in cui il sondaggio sia anonimo).

### **PROPORRE UN QUESTIONARIO DI VALUTAZIONE**

Potete creare dei questionari di valutazione da sottoporre agli studenti in modo che possano esprimere la loro opinione sugli insegnamenti ricevuti. Gli studenti potranno rispondere ai questionari dalla propria Area.

#### **1•**Creare un questionario

- 1 Andate in *Didattica > Questionari studenti > Inserimento.*
- 2 Cliccate sulla linea di creazione, inserite un nome e confermate premendo *[Invio].*
- 3 Una volta creato il questionario, selezionate il vostro livello di soddisfazione facendo doppio clic nella colonna corrispondente.

4 Cliccate sulla linea *Aggiungi una domanda.*

5 Nella finestra che si apre avete due possibilità:

- se volete inserire una nuova domanda, cliccate su Crea una domanda: nella finestra che si apre dovrete inserire un titolo, un contenuto ed indicare il tipo di risposta attesa (valore del *Livello di soddisfazione* o *Inserimento libero*);
- se volete recuperare una domanda esistente, selezionatela tra i modelli di domande, poi confermate per integrarla nel vostro questionario.

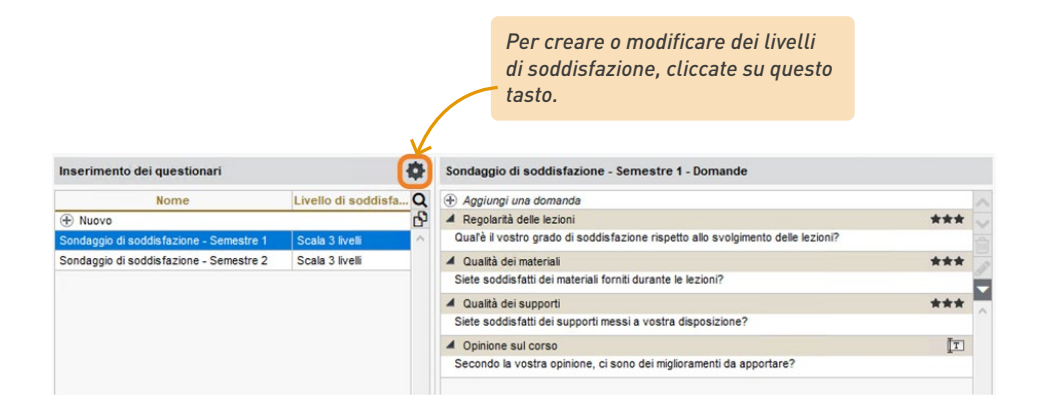

#### **2•**Assegnare il questionario

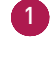

1 Andate in *Didattica > Questionari studenti > Assegnazione dei questionari agli insegnamenti.* 

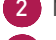

2 Nell'elenco a sinistra, selezionate il corso

3 Nella parte di destra cliccate su *Nuovo*.

4 Nella finestra che si apre selezionate:

- il questionario,
- la materia interessata,
- la data di inizio e fine pubblicazione sull'Area Studenti.

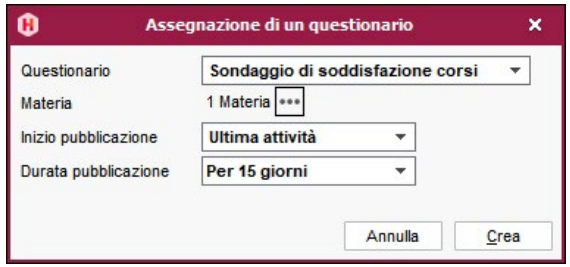

5 Cliccate su *Crea*.

### **3•**Consultare i risultati

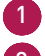

1 Andate in *Didattica > Questionari studenti > Risultati dei questionari.*

2 Selezionate il questionario nell'elenco a sinistra così da visualizzare, a destra, il numero di risposte ottenute.

*Nota: i docenti possono essere informati dei risultati inerenti ai loro insegnamenti dal menu Didattica > Risultati dei questionari dall'Area Docenti.*

### **RITIRARE DEI DOCUMENTI DI STUDENTI / GENITORI**

Potete chiedere a studenti/genitori di consegnare i documenti (attestato dell'assicurazione, ecc.) tramite HYPERPLANNING.

### **1•**Richiedere dei documenti a studenti / genitori

- 1 Andare sulla visualizzazione *Comunicazione > Cassetto virtuale > Documenti del cassetto virtuale.*
- 2 Dall'elenco visualizzato, selezionare un documento esistente o creare un nuovo documento facendo clic su *Aggiungi un documento da ritirare*.
- 3 Definire gli studenti coinvolti (tutti, per nome o per criteri).
- 4 Fare doppio clic nella colonna *Modalità di ritiro* per specificare la modalità di consegna (ad esempio, con o senza scadenza), quindi fare clic su *Salva*.
- 5 Nella colonna *Destinatari*, specificare le Aree su cui attivare il ritiro, quindi fare clic su *Salva*.
- 6 Fare doppio clic nella colonna *Notifica*. Specificare una data di notifica per studenti/genitori, quindi fare clic su *Salva*.
- $\overline{a}$  Per personalizzare il contenuto della notifica, fare clic sul pulsante  $\overline{a}$  in cima alla colonna *Notifica*.
- Studenti/genitori vengono informati nella loro Area e nell'applicazione.

### **2•**Inoltrare i documenti richiesti dall'istituto

Dalla propria Area, gli studenti e i genitori caricano il documento richiesto nella scheda *Informazioni personali > Documenti.*

#### **3•**Recuperare i documenti

1 Andare sulla visualizzazione *Comunicazione > Cassetto virtuale > Documenti del cassetto virtuale.*

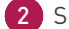

Selezionare il documento da ritirare.

3 A destra appare l'elenco di studenti/genitori. Nella colonna *Documenti ritirati*, cliccare sul pdf per scaricare i documenti uno per uno.

*Nota: fare clic sul pulsante Scarica tutti i documenti in alto a sinistra dell'elenco per recuperare tutti i documenti in una volta sola.*

## **Allegati**

### **GLOSSARIO**

**Attività:** attività di una materia per la quale un insieme di risorse (almeno una) si riuniscono per una determinata durate ed un numero definito di settimane.

**Attività figlia:** insieme di lezioni di un'attività per le quali una caratteristica dell'attività iniziale è stata modificata.

**Attività madre:** riga cumulativa delle informazioni relative alle attività figlie dellastessa attività iniziale.

**Aula:** risorsa materiale (aula, laboratorio, palestra…) utilizzata in un'attività.

**Barra dei periodi:** oggetto grafico composto da 3 o 4 barre dei periodi raffiguranti le settimane della base dati. Permette di definire il periodo attivo (barra bianca) e informa sulle settimane potenziali dell'attività (barra blu), le settimane in cui l'attività si svolge (barra verde) e le settimane di presenza delle risorse dell'attività (barra gialla).

**Bloccare un'attività:** impedire le modifiche sulla collocazione dell'attività.

**Bloccare un periodo:** impedire tutte le modifiche dei dati su questo periodo.

**Bonus:** [prova/valutazione] se una prova è considerata Come un bonus, i punti superiori alla media vengono aggiunti durante il calcolo della media del servizio o del sotto-servizio al quale è collegata la prova. [media] Se dei punti positivi sono indicati nella colonna Bonus/Malus della tabella di inserimento dei voti del servizio, il numero dei punti indicati viene aggiunto alla media del servizio.

**Calendario:** insieme dei periodi che, associati ad un corso, permettono di definire rapidamente i periodi dell'anno sui quali collocare le sue attività.

**Client (applicazione):** applicazione della versione Rete/Cloud a partire dalla quale gli utenti lavorano e inviano le richieste al Server. **Coefficiente:** coefficiente per il quale è moltiplicata la durata di un'attività nel conteggio orario dei docenti.

**Componenti (di un raggruppamento):** insieme dei corsi e/o gruppi/opzioni che compongono un raggruppamento.

**Conteggi delle ore:** cumuli di ore di attività ordinati in funzione dei differenti tipi di dati.

**Controller (applicazione):** applicazione della versione Rete che controlla le connessioni alle differenti applicazioni e gestisce tutte le licenze acquistate.

**Corso:** insieme di studenti raggruppati sotto un nome amministrativo (classe, corso, settore, ecc.) che seguono delle attività a loro comuni. Può essere suddiviso in sotto insiemi (Gruppi e Opzioni).

**Cumulabili (lezioni):** lezioni il cui numero è superiore al numero di settimane in cui l'attività può aver luogo. HYPERPLANNING deve dunque cumulare più lezioni su una stessa settimana.

**Dettagliare (un elenco):** visualizzare in alcuni elenchi il livello di dettaglio desiderato.

**Diagnosticare (un'attività):** visualizzare le collocazioni possibili per un'attività oltre che i vincoli che pesano su una determinata collocazione.

**Docente:** professore, consulente, responsabile amministrativo… in un'attività.

**Estrarre (dei dati):** in un elenco, visualizzare unicamente i dati che corrispondono a criteri definiti. Estrarre tutto permette di visualizzare tutti i dati di uno stesso tipo.

**Fissa (attività):** attività che si svolge sempre lo stesso giorno alla stessa ora in tutte le settimane interessate.

**Frazionamento (di un'attività):** divisione di un'attività in più insiemi di lezioni chiamate attività figlie. Si distinguono per almeno una caratteristica dall'attività di origine e ne condividono il periodo.

**Gruppo:** sotto insieme di studenti formatosi a seguito di una suddivisione del corso.

**Gruppo di aule:** insieme di aule intercambiabili o altri dati materiali (laboratori, palestre, LIM, ecc.) riuniti sotto uno stesso nome. Permette di riservare per un'attività un'aula del gruppo senza definire precisamente quale. La ripartizione delle attività nelle aule viene effettuata da HYPERPLANNING dopo il piazzamento delle attività per aumentare le possibilità di piazzamento.

**Incompatibilità materia:** vincolo che impedisce ad uno studente di avere la stessa materia due volte oppure due materie tra loro «incompatibili» nella stessa giornata.

**Indisponibilità (dell'attività):** fascia oraria (in rosso) sulla quale l'attività non deve essere piazzata.

**Indisponibilità (di una risorsa):** fascia oraria (in rosso) sulla quale le attività si questa risorsa non devono essere piazzate.

**Intervalli:** spazio minimo tra 2 attività rispettato da HYPERPLANNING durante un piazzamento automatico. Si definisce indipendentemente per i docenti e i corsi.

**Legami tra Gruppi/Opzioni:** legami all'interno di uno stesso corso o tra due corsi, che impediscono la simultaneità di gruppi, opzioni e corsi. Essi permettono di garantire altresì che uno studente non abbia più attività nello stesso momento.

**Lezione:** occorrenza di un'attività.

**Malus:** numero di punti sottratti alla media di un servizio di valutazione. Si tratte di un numero negativo inserito nella colonna Bonus/ Malusdella tabella di inserimento dei voti.

**Massimo di ore (di una materia):** massimo di ore di una materia che uno stesso corso può seguire. Può essere giornaliero o settimanale.

**Massimo di ore (di una risorsa):** massimo di ore di attività che può seguire un corso o dispensare un docente. Può essere giornaliero o settimanale.

**Materia:** oggetto dell'attività, ragione per la quale le risorse vengono impegnate.

**Memo:** piccolo testo associato ad un'attività. Il memo può servire a comunicare delle informazioni ai colleghi o agli studenti / Docenti se pubblicato sulle Aree.

**Mobili (lezioni):** lezioni il cui numero è inferiore al numero di settimane in cui aver luogo. HYPERPLANNING sceglie dunque, tra le settimane potenziali, le settimane in cui piazzare l'attività.

**Modalità Utilizzo esclusivo:** modalità di connessione che impedisce a tutti gli altri utenti connessi di modificare la base dati (vengono temporaneamente messi in consultazione). Il piazzamento automatico delle attività e la ripartizione delle attività nelle aule necessitano di questa modalità.

**Monte ore annuale:** numero di ore dovute da un insegnante per l'anno.

**Occupazione:** numero di ore di attività, piazzate o meno, di una risorsa.

**Opzione:** sotto insieme di studenti tra gli studenti del corso.

**Orario (di una base dati):** in versione Rete/ Cloud, nome che permette agli utenti di accedere alla base dati associata.

**Periodo attività (barra verde):** settimane in cui il corso ha luogo. Il numero di settimane di attività corrisponde al numero di lezioni dell'attività.

**Periodo attivo (barra bianca):** settimane attive sulla barra. L'occupazione delle risorse, le modifiche che fate ad un'attività, ecc. dipendono dal periodo attivo.

**Piano di studi:** insieme di moduli e/o di materie con conseguente monte ore da realizzare per materia nell'anno formativo definito nella base.

**Piazza e sistema:** piazzare un'attività su una fascia oraria già occupata che garantisce la ricollocazione delle attività qui precedentemente piazzate in altra collocazione nel rispetto di tutti i vincoli.

**Piazzamento automatico:** strumento/comando che permette di piazzare le attività estratte nel rispetto di tutti i vincoli.

**Piazzamento manuale:** manipolazione manuale che permette di piazzare un'attività con l'aiuto della diagnostica di HYPERPLANNING, che vi informa delle collocazioni possibili e degli eventuali vincoli che pesano sulla collocazione scelta.

**Planning (visualizzazione):** interfaccia che permette di visualizzare e stampare gli orari di più risorse su una stessa griglia oraria o più settimane di una stessa risorsa.

**Potenziale di un'attività (barra blu):** settimane in cui il corso può avere luogo. Se il potenziale è superiore al numero di settimane, l'attività è mobile. Se invece è inferiore al numero di lezioni, l'attività è cumulabile.

**Preferenza (di un'attività):** fascia oraria (in verde) sulla quale il piazzamento dell'attività sarà favorito ma non assicurato.

**Programma:** insieme dei contenuti (supporti didattici, lavori assegnati, ecc.) associati alle lezioni di un servizio d'insegnamento.

**Raggruppamento:** nome che designa un insieme di corsi e/o gruppi/opzioni e facilita l'assegnazione e mobilitazione simultanea delle risorse coinvolte.

**Ripartire (gli studenti):** creare un gruppo per studente chiamato con il nome e cognome dello studente e contenente lo studente stesso. Permette di assegnare gli studenti alle attività in maniera individuale.

**Ripartire (le attività nelle aule):** assegnare le aule di un gruppo alle attività a cui tale gruppo è stato assegnato.

**Scheda attività:** rappresentazione grafica di una o più attività a partire dalla quale le risorse possono essere consultate e modificate. Durante la diagnostica essa visualizza tutti i vincoli che pesano sull'attività per la collocazione scelta.

**Server (applicazione):** applicazione della versione Rete che esegue le richieste dei Client sulla base dati.

**Servizio d'insegnamento:** insieme di lezioni di attività che condividono le stesse risorse.

Il servizio d'insegnamento permette di assicurare continuità tra le lezioni a livello di programma didattico, numerazione delle lezioni, ecc.

**Sospendere (un'attività):** togliere un'attività dalla sua fascia oraria senza piazzarla su un'altra fascia oraria, l'attività diventa «non piazzata».

**SPR:** supervisore dell'insieme delle basi dati. È il solo utente che può accedere alle funzionalità del Controller e autorizzare gli utenti ad amministrare gli orari.

**Suddivisione di un corso:** nome assegnato ad una suddivisione di un corso in gruppi.

**Tipologia:** nozione che permette di raggruppare dei dati di uno stesso tipo in funzione dei dati di uno stesso tipo in funzione delle caratteristiche che vi sono proprie.

**Variabile (attività):** attività che può avere luogo in collocazioni differenti in funzione delle settimane delle attività. Questa proprietà permette di piazzare più facilmente le attività.

**Web Service (applicazione):** applicazione della versione Rete/Cloud che permette di scambiare dei dati con altri software indipendentemente dalla piattaforma o linguaggio utilizzati.

Consultate le condizioni generali di vendita dettagliate e sempre aggiornate sul nostro sito all'indirizzo https://www.index-education.com/it/condizioni-generali-di-vendita.php

### **AVVISO**

Questo documento non è contrattuale. Le informazioni contenute in questo documento potranno essere oggetto di modifiche senza preavviso e non possono in alcun modo impegnare la società INDEX ÉDUCATION. Il software (che comprende tutti i file forniti con) descritto in questo manuale è soggetto alla concessione di un contratto di licenza d'uso rilasciato esclusivamente dalla società INDEX ÉDUCATION. Il software o le basi dati non possono essere utilizzate, copiate o riprodotte su alcun supporto che non rispetti i termini della licenza d'uso.

Nessuna parte del manuale, del software e delle basi dati può essere trasmessa in alcun modo, elettronico o meccanico, comprese le fotocopie o registrazioni, senza l'autorizzazione espressa e scritta della società INDEX ÉDUCATION.

INDEX ÉDUCATION, PRONOTE, PRONOTE.net, HYPERPLANNING, EDT, sono marchi registrati e depositati della società INDEX ÉDUCATION.

Tutti i diritti di riproduzione riservati per tutti i paesi compresi gli Stati uniti d'America e tutti i paesi della vecchia Unione Sovietica.

I marchi Windows e derivati sono marchi registrati di Microsoft Corporation. Edizione gennaio 2024.

## **CREDITI**

INDEX ÉDUCATION utilizza i seguenti componenti:

- Delphi Chromium Embedded Framework (Mozilla Public License 1.1)
- Chromium Embedded Framework (New BSD License)
- TinyMCE (GNU Lesser General Public License, version 2.1)
- ICU (International Components for Unicode) : http://site.icu-project.org/ et http://source. icuproject.
- org/repos/icu/icu/tags/release-57-1/LICENSE
- jQuery (MIT License)
- jScrollPane (MIT License)
- jQuery MouseWheel (MIT License)
- jQuery UI (MIT License)
- jQuery QR Code (MIT License)
- QR Code Generator (MIT License) : QR Code è un marchio registrato della società DENSO **WAVE**
- jQuery File Upload (MIT License)
- jQuery UI Touch Punch (MIT License)
- Forge-JS (New BSD License)
- Pako (MIT License)
- Materialize CSS (MIT License)
- Montserrat Font Project (SIL Openfontlicense 1.1)
- Es6-promise (MIT License)
- Katex (MIT License)
- MathQuill (Mozilla Public License, version 2.0)
- Html2canvas (MIT License)
- UPNG (MIT License)
- UZIP (MIT License)
- sPDF (MIT License)
- videojs (Apache License, version 2.0)
- videojs-record (MIT License)
- sheetjs (Apache License, version 2.0)

### **INFORMAZIONI SULL'EDITORE**

INDEX ÉDUCATION CS 90001 13388 MARSEILLE CEDEX 13 Téléphone : 04 96 15 21 70 Fax : 04 96 15 00 06 E-mail : info@index-education.fr INDEX EDUCATION ITALIA S.r.l. u.s. Viale Francesco Fasano 4 - 10023 - Chieri (To) Telefono: 011 69 878 00 Fax: 011 42 306 24 E-mail: contatto@index-education.i

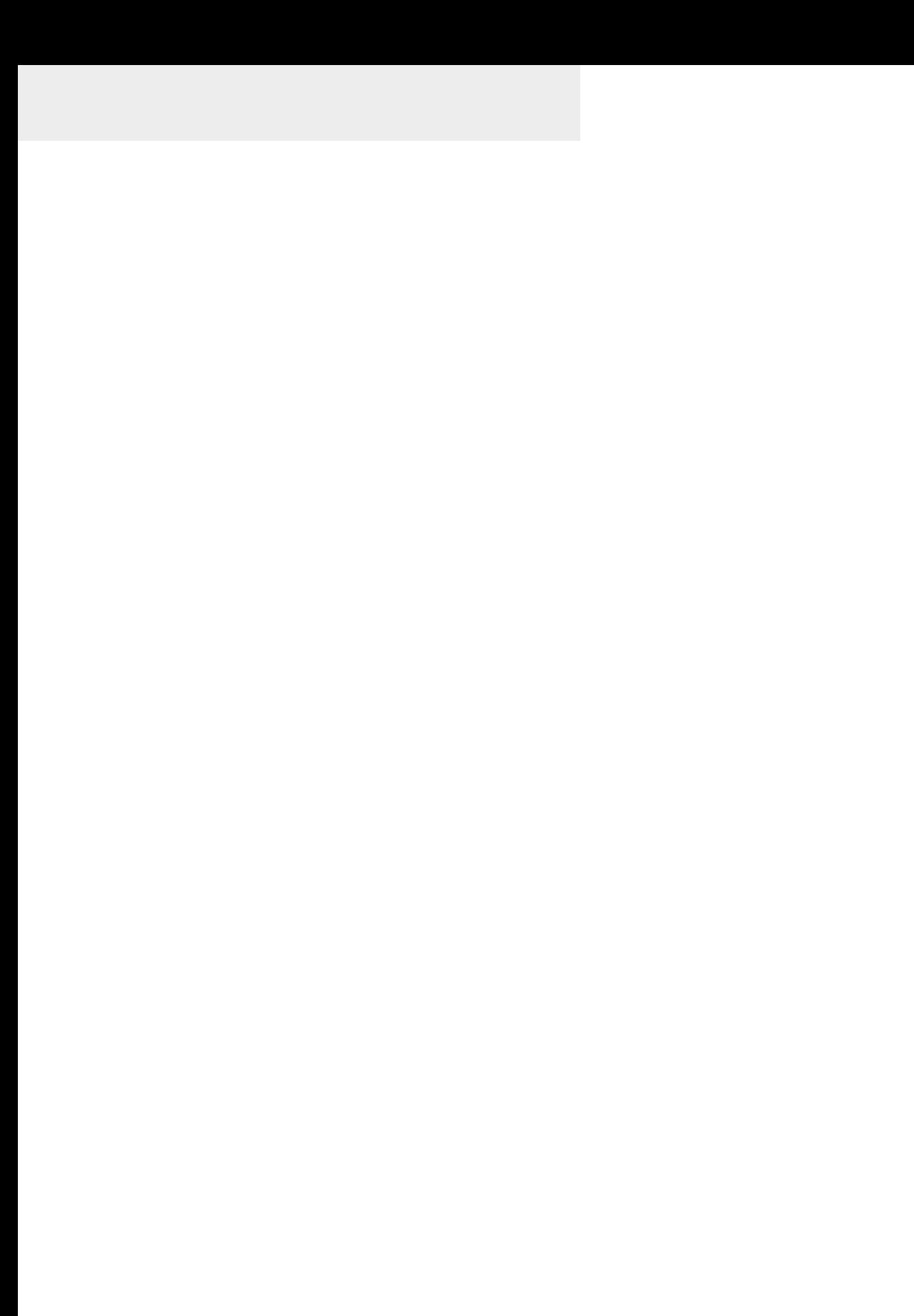